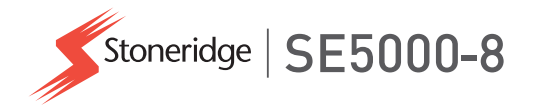

# **Příručka pro řidiče a společnost SE5000-8 Smart Tachograph**

**STONERIDGE – PRO VŠECHNY PŘÍPADY** www.stoneridgeelectronics.com www.SE5000.com

# **Vítejte**

<span id="page-2-0"></span>Děkujeme, že jste si vybrali SE5000-8 Stoneridge Smart Tachograf.

Ve společnosti Stoneridge se snažíme o to, abychom učinili vaši práci řidiče nebo vlastníka autoparku jednodušší. Váš SE5000-8 Tachograf byl navržen v souladu se shora uvedeným cílem. Proto nabízí takové funkce, jako je jednoduché ovládání nabídky, vysokorychlostní stahování dat a možnost vzdáleného stahování dat.

# <span id="page-2-1"></span>**Tato příručka**

Použijte tuto příručku k tomu, abyste se seznámili s přístrojem tachograf a jeho obsluhou (jednotka vozidla, VU) a dokázali jej využít maximálně efektivně. Příručka je určena pro řidiče i vlastníky autoparků (společnosti) s vozidly, ve kterých je tachograf tachograf namontován.

Příručka zahrnuje tři části:

- **· Řidič** s informacemi pro řidiče.
- <sup>l</sup> **Společnost** s informace pro společnost, která vozidlo vlastní.

<sup>l</sup> **Reference** s dalšími referenčními informacemi.

Doporučujeme, aby si všichni uživatelé nejprve přečetli část **Řidič**. Zde získají dostatek informací, aby mohli tachograf tachograf začít používat. Vlastníci společnosti si také musí prostudovat část **Společnost**, aby porozuměli svým závazkům. Část **Reference** můžete použít pro získání specifických podrobností při používání tachografu tachograf.

# <span id="page-2-2"></span>**Změny**

Společnost Stoneridge Electronics si vyhrazuje právo kdykoli provést změny konstrukce, zařízení a jeho technických vlastností. Proto nemůžete vznášet žádné nároky na základě dat, vyobrazení nebo popisů uvedených v této příručce.

# <span id="page-2-3"></span>**Autorské právo**

Tato příručka nesmí být přetiskována, překládána nebo jinak reprodukována bez písemného souhlasu společnosti Stoneridge Electronics AB.

### <span id="page-2-4"></span>**Provozní bezpečnost Nebezpečí úrazu!**

Tachograf tachograf obsluhujte pouze tehdy, je-li vozidlo zastaveno. Obsluhování tachografu za jízdy naruší vaši pozornost a může vést k dopravní nehodě.

### <span id="page-2-5"></span>**Informace o Internetu**

Další informace o Stoneridge SE5000-8 Smart Tachograph a společnosti Stoneridge Electronics Ltd naleznete na následující adrese:

www.stoneridgeelectronics.com

### <span id="page-2-6"></span>**Neotevírejte skříň**

Tachograf tachograf byl nainstalován pověřeným pracovníkem.

Skříň tachografu tachograf nesmí být nikdy otevřena. Není povolena žádná neoprávněná manipulace se systémem tachograf nebo jeho modifikace. Pečetící štítek proti neoprávněné manipulaci je umístěn uvnitř skříně tiskárny. Pečetící

štítek proti neoprávněné manipulaci nesmí být přetržen.

Zde můžete vidět, kam je pečetící štítek proti neoprávněné manipulaci umístěn a jak vypadá nepoškozený.

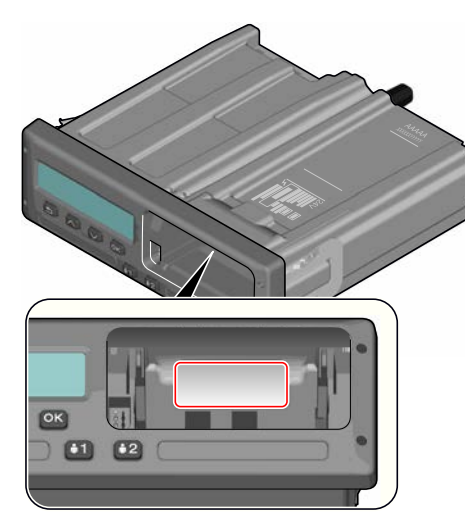

Pečetící štítek proti neoprávněné manipulaci vypadá takto.

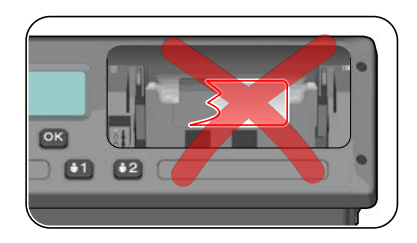

#### **Poznámka!**

Neoprávněné osoby, které toto zařízení modifikují, se dopouštějí trestného činu v závislosti na platné legislativě příslušného státu.

## <span id="page-3-0"></span>**Další dokumenty**

Kromě této Příručky pro řidiče a společnost existuje několik dalších dokumentů, které obsahují informace o tachografu tachograf.

- <sup>l</sup> **Stručná referenční příručka řidiče**
	- poskytuje stručné informace o tom, jak z pozice řidiče pracovat s tachografem tachograf.
- <sup>l</sup> **Stručná referenční příručka společnosti** - poskytuje vlastníkovi

autoparku lekce, jak používat tachograf tachograf.

- **Dílenská příručka** Obsahuje informace pro certifikované servisní dílny pro chytré tachograf. Tyto informace jsou předány pouze dílnám kvalifikovaným prostřednictvím školicího programu společnosti Stoneridge.
- **Příručka pro kontroly** obsahuje informace pro kontrolní úředníky o tom, jak provádět kontroly tachografu tachograf a situace řidiče.

# <span id="page-4-0"></span>**Obsah**

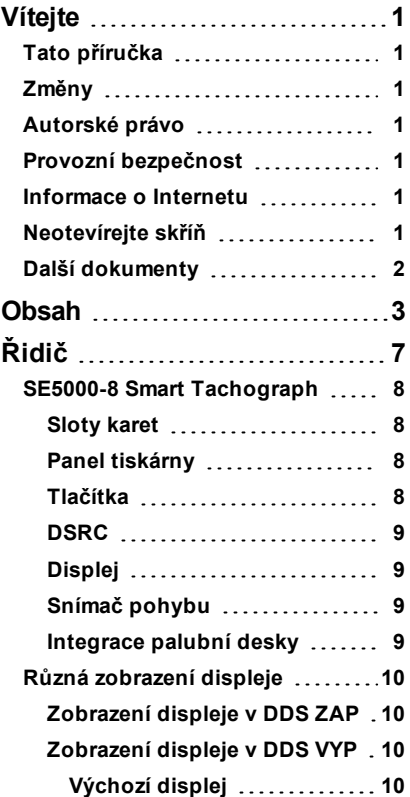

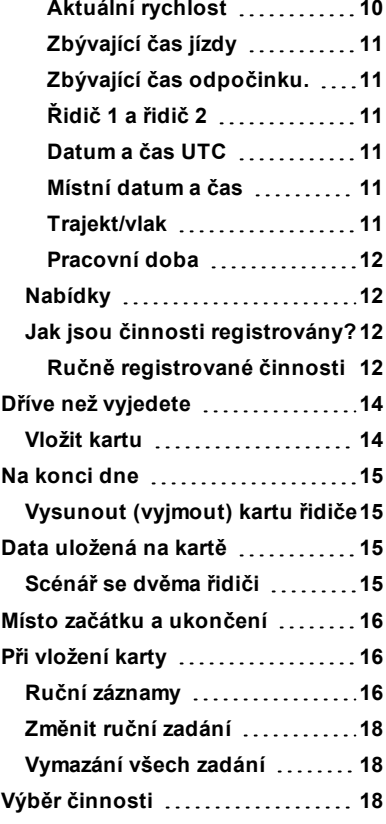

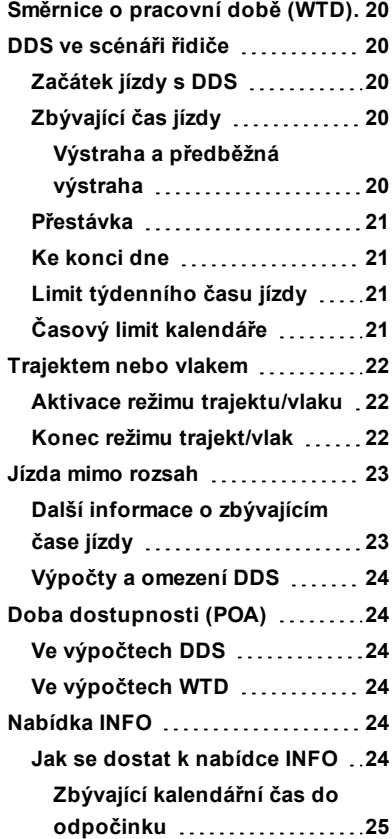

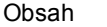

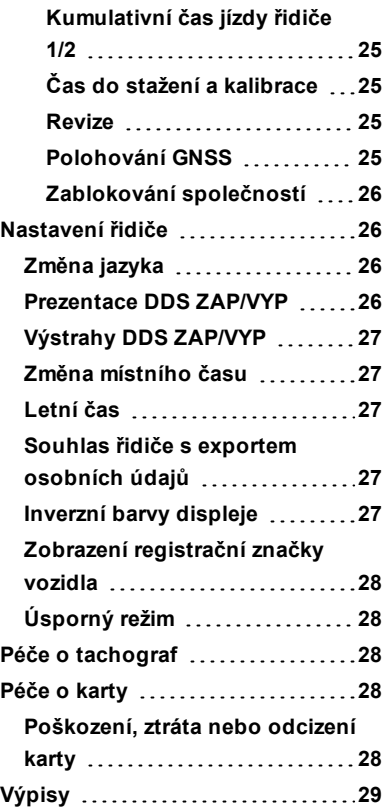

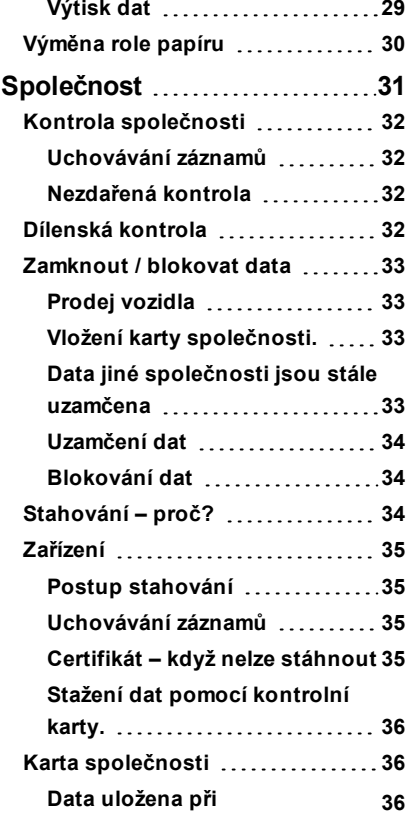

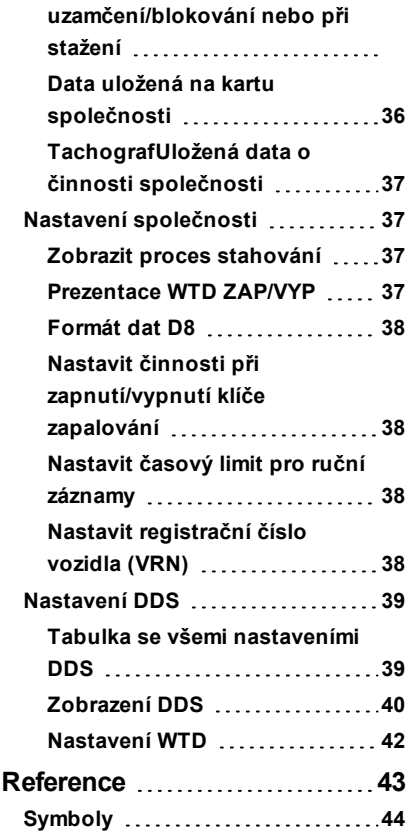

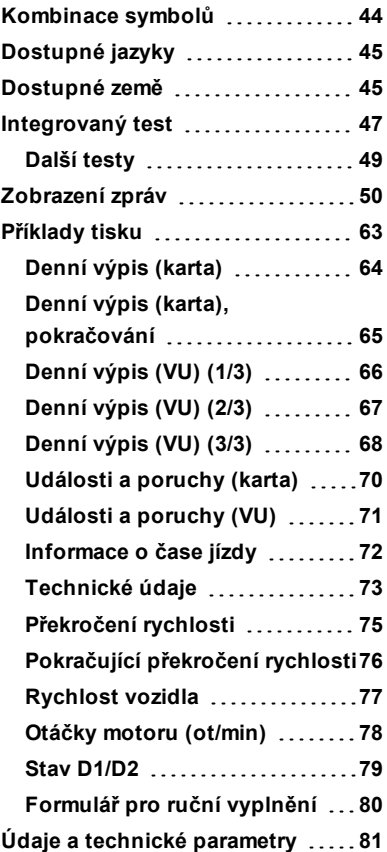

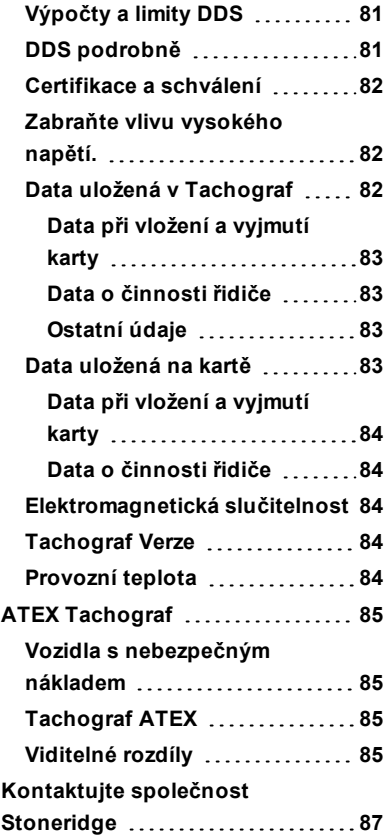

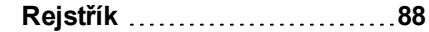

#### Obsah

**College** 

# <span id="page-8-0"></span>**Řidič**

Část Řidič obsahuje následující informace:

<sup>l</sup> **SE5000-8 Smart Tachograph** -

představení toho, co můžete vidět na SE5000-8 Smart Tachograph, sloty karet, panel tiskárny, tlačítka a různé displeje. Jsou zde také informace o tom, jaké činnosti jsou registrovány.

- **·** Dříve než vyjedete informace o nejčastějších způsobech manipulace s tachografem.
- <sup>l</sup> **Při vložení karty** popisuje způsob ručního zadávání dat.
- <sup>l</sup> **Nastavení řidiče** tato kapitola obsahuje všechna nastavení dostupná řidiči.
- <sup>l</sup> **Karta řidiče** jak vložit a vysunout kartu.
- <sup>l</sup> **Výtisky** jak obsluhovat vestavěnou tiskárnu.

## <span id="page-9-0"></span> **SE5000-8 Smart Tachograph**

Toto je krátká prezentace toho, co můžete vidět na tachografu tachograf. Obrázek níže ukazuje, co lze vidět například při vstupu do vozidla a stisknutí některého tlačítka na tachografu tachograf. Normálně je tachograf tachograf v klidovém režimu a nezobrazuje na displeji žádné informace, nicméně stisknutím kteréhokoliv tlačítka se aktivuje.

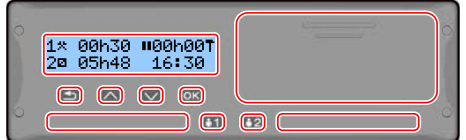

tachograf je také uváděn jako vozová jednotka (VU). Kromě tachograf je ve vozidla namontován snímač pohybu a Tachograf. Další informace o snímači pohybu a jeho integraci do vozidla naleznete v kapitole **[Snímač pohybu](#page-10-2)** na [straně](#page-10-2) **9** a **[Integrace palubní desky](#page-10-3)** na [straně](#page-10-3) **9**.

### <span id="page-9-1"></span>**Sloty karet**

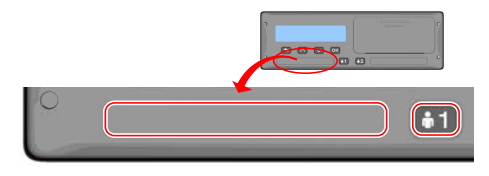

K dispozici jsou dva sloty, do kterých můžete vložit kartu řidiče.

- <sup>l</sup> **Slot 1** je ovládán tlačítkem označeným **1**, používá se pro kartu stávajícího řidiče.
- <sup>l</sup> **Slot 2** je ovládán tlačítkem označeným **2**, používá se pro kartu druhého řidiče.
- <sup>l</sup> **Otevření** a **Zavření** slotů:
	- **n** Otevření stiskněte a podržte tlačítko, dokud se slot neotevře.
	- **u Uzavření** slotu provedete lehkým zatlačením.

#### <span id="page-9-2"></span>**Panel tiskárny**

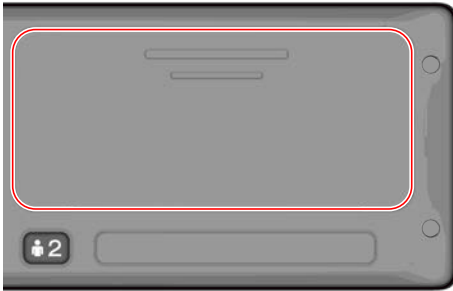

Za panelem tiskárny je tiskárna obsahující kazetu papíru s rolí. Tiskárna se používá například pro vytištění záznamů informací uložených v tachografu tachograf. Papír tiskárny se vysune z malého otvoru na dolní straně panelu.

### <span id="page-9-3"></span>**Tlačítka**

 $\bullet$ 

- **Zpět** · Přesun zpět v nabídce
	- <sup>l</sup> Návrat do standardního zobrazení (stiskněte opakovaně)
- М **Šipka nahoru**
	- <sup>l</sup> Přesouvá nahoru v nabídce nebo souboru zobrazení
		- Zvyšuje hodnotu
		- <sup>l</sup> 'Přepíná možnosti
- $\blacksquare$ **Šipka dolů**
- <sup>l</sup> Přesouvá dolů v nabídce nebo souboru zobrazení Snižuie hodnotu
- Přepíná možnosti
- $<sub>ex</sub>$ </sub>
	- **OK .** Otevírá nabídku
		- Potvrzuje výběr
		- <sup>l</sup> Listuje vodorovně v menu
		- Odstraní zprávu nebo výstrahu

### <span id="page-10-0"></span>**DSRC**

DSRC je jednotka nezávislá na vozové jednotce, která se používá k provádění cílené silniční kontroly prostřednictvím mikrovlnného spojení.

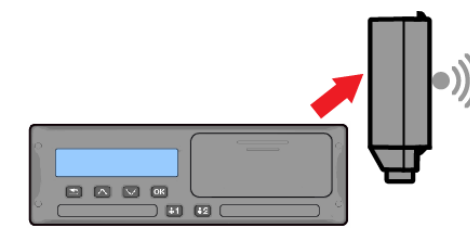

### <span id="page-10-1"></span>**Displej**

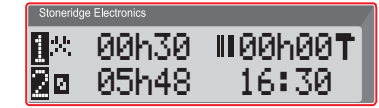

Displej se podobně jako u jiných jednotek používá mnoha různými způsoby:

- Displej se v první řadě používá k zobrazení informací.
- <sup>l</sup> Společně se čtyřmi tlačítky (nikoliv číselnými tlačítky) se displej používá pro pohyb systémem nabídky.
- <sup>l</sup> Displej se také používá k zobrazení zpětné vazby při zadávání informací do tachograf nebo při změně nastavení.

### <span id="page-10-2"></span>**Snímač pohybu**

Snímač pohybu, nebo pouze snímač, přenáší signály pohybu z vozidla do tachografu Tachograf. Toto je část instalace tachografu Tachograf a nesmí s ní být neoprávněně manipulováno. Jakýkoliv pokus o neoprávněnou manipulaci se snímačem nebo kabelem snímače je zaznamenán do tachografu Tachograf.

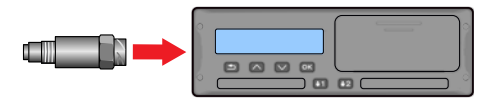

### <span id="page-10-3"></span>**Integrace palubní desky**

Některá vozidla mohou zobrazovat některé informace na integrovaném displeji tachografu Tachograf. Zde jsou příklady informací, které mohou být zobrazeny:

- $\bullet$  Rychlost
- Ujetá vzdálenost
- Kumulativní denní čas jízdy
- Kumulativní čas jízdy
- Zprávy, výstrahy a poruchy

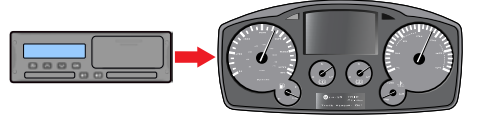

# <span id="page-11-0"></span>**Různá zobrazení displeje**

Tachograf tachograf má dvě odlišné standardní sady zobrazení displeje, které snadno můžete procházet pomocí tlačítek se šipkami. V závislosti na dvou nastaveních níže se soubor zobrazení odlišuje.

- <sup>l</sup> **DDS ON (podpora rozhodování řidiče ZAPNUTA)**.
- <sup>l</sup> **DDS OFF (podpora rozhodování řidiče VYPNUTA)**.

### <span id="page-11-1"></span>**Zobrazení displeje v DDS ZAP**

Ve standardním souboru zobrazení je vidět DDS a následující soubor:

- $\bullet$  Výchozí displej.
- $\bullet$  Pracovní doba $*$ .
- Aktuální rychlost.
- Zbývající čas jízdy.
- Zbývající čas odpočinku.
- Trajekt/vlak  $**$ .

\* Pokud je zapnuta, podrobnější informace najdete v částech DDS.

\*\* Pokud je aktivní, podrobnější informace najdete v částech DDS.

#### <span id="page-11-2"></span>**Zobrazení displeje v DDS VYP**

DDS lze vypnout a pak nastavit zobrazení obsahující následující údaje:

- $\bullet$  Výchozí displej.
- <sup>l</sup> Řidič 1.
- <sup>l</sup> Řidič 2.
- <sup>l</sup> Datum a čas UTC.
- <sup>l</sup> Místní datum a čas.
- Aktuální rychlost.

### <span id="page-11-3"></span>*Výchozí displej*

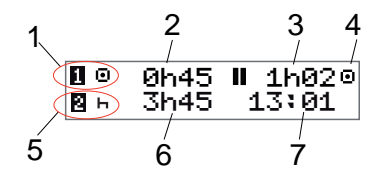

- 1. Aktuální činnost řidiče.
- 2. Čas jízdy od poslední přestávky/odpočinku při jízdě, jinak doba trvání stávající činnosti.
- 3. Kumulativní čas odpočinku řidiče.
- 4. Provozní režim tachografu (provozní režim je automaticky aktivován, není-li zasunuta žádná karta, nebo když je do tachografu zasunuta karta řidiče).
- 5. Stávající činnost druhého řidiče.
- 6. Doba trvání činnosti druhého řidiče.
- <span id="page-11-4"></span>7. Místní čas.

#### *Aktuální rychlost*

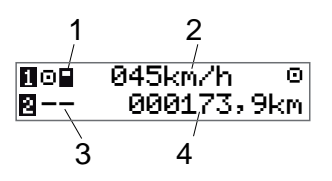

- 1. Typ karty vložené ve slotu 1.
- 2. Aktuální rychlost.
- 3. Typ karty vložené ve slotu 2.
- 4. Počítadlo ujetých kilometrů.

### <span id="page-12-0"></span>*Zbývající čas jízdy*

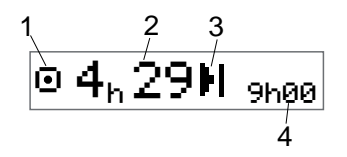

- 1. Zde je zobrazen zbývající čas jízdy.
- 2. Zbývající čas jízdy do následující činnosti.
- 3. Následující činnost (počátek denního odpočinku).
- 4. Jak dlouhý musí být čas odpočinku, abyste byli oprávnění k čerpání dalšího času jízdy.

### <span id="page-12-1"></span>*Zbývající čas odpočinku.*

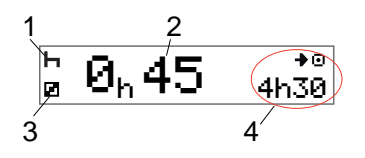

- 1. Aktuální činnost řidiče (odpočinek).
- 2. Zbývající čas odpočinku do doby, než bude k dispozici další čas jízdy.
- 3. Stávající činnost druhého řidiče (dostupný).

4. Čas jízdy dostupný po této přestávce/odpočinku.

### <span id="page-12-2"></span>*Řidič 1 a řidič 2*

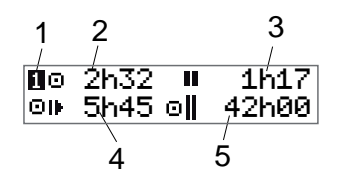

- 1. Označuje, zda jsou zobrazeny informace řidiče nebo druhého řidiče.
- 2. Čas jízdy od poslední přestávky.
- 3. Kumulativní čas přestávek.
- 4. Denní čas jízdy.
- 5. Kumulativní čas jízdy tento a minulý týden.

### <span id="page-12-3"></span>*Datum a čas UTC*

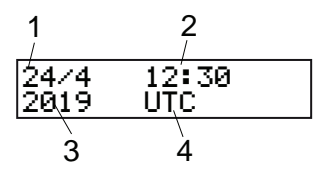

- 1. Datum.
- 2. UTC čas.
- 3. Rok.
- <span id="page-12-4"></span>4. Označuje, že je používán čas UTC.

### *Místní datum a čas*

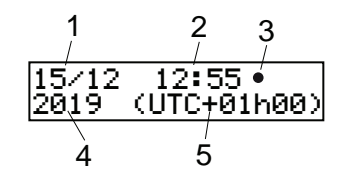

- 1. Datum.
- 2. Místní čas.
- 3. Ikona místního času.
- 4. Rok.
- <span id="page-12-5"></span>5. Korekce místního časového pásma.

### *Trajekt/vlak*

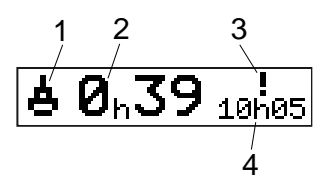

- 1. Uvedení trajektu/vlaku.
- 2. Zbývající čas přerušení (max. 1 hod).

### Řidič

- 3. Indikace, že "čas přerušení" musí být snížen, aby se denní interval odpočinku vešel do období 24 hodin.
- <span id="page-13-0"></span>4. Zbývající denní interval odpočinku.

#### *Pracovní doba*

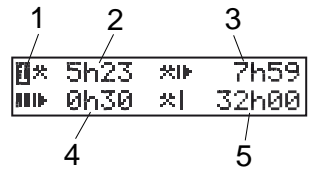

- 1. Udává, že jsou zobrazeny informace o řidiči
- . 2. Pracovní doba od poslední přestávky.
- 3. Denní pracovní doba.
- 4. Denní doba přestávek.
- 5. Týdenní pracovní doba.

### <span id="page-13-1"></span>**Nabídky**

Displej obsahuje čtyři nabídky, které se používají pro výběr položek a nastavení. V nabídkách se můžete pohybovat pomocí tlačítek na tachografu tachograf.

- the Výběr možností tisku NASTAVENÍ Dostupná nastavení MÍSTA Výběr počátečních/koncových míst, jízdy mimo rozsah nebo trajektu/vlaku INFO Nabídka **INFO** umožňuje
	- přepínat mezi pěti různými zobrazeními displeje, viz **[Nabídka INFO](#page-25-4)** na straně **24**.

### <span id="page-13-2"></span>**Jak jsou činnosti registrovány?**

Činnosti prováděné řidičem a druhým řidičem během daného dne jsou registrovány na kartě řidiče.

Dostupné činnosti:

 $-$ 

 $\Omega$ 

- ۰ Jízda Během jízdy (řízení) vozidla. X.
	- Práce Při práci na zastaveném vozidle , například při jeho nakládání.

K dispozici Když řidič nepracuje, například když plní funkci druhého řidiče. Odpočinek Během přestávky. ? neznámá Není zaznamenán žádný typ činnosti.

#### <span id="page-13-3"></span>*Ručně registrované činnosti*

činnost

ø

ь.

Níže jsou uvedeny dvě hlavní situace při registrování činností ručním způsobem:

• Když potřebujete zaznamenat činnosti a nebyla zasunuta žádná karta řidiče, přečtěte si výše uvedené informace.

<sup>l</sup> Pokud vozidlo stojí v klidu a chcete změnit aktuální činnosti nastavenou tachografem. Chcete například změnit činnosti z **Práce** na **Odpočinek**. Stiskněte opakovaně krátce tlačítko **1** (pro výběr řidiče) nebo tlačítko **2** (pro výběr druhého řidiče), dokud není zobrazena požadovaná činnost. **Jízda** je vždy vybrána automaticky a nelze ji změnit.

#### **Poznámka!**

Z důvodů bezpečnosti dopravního provozu můžete obsluhovat tachograf pouze když vozidlo stojí.

# <span id="page-15-0"></span>**Dříve než vyjedete**

Následující scénář popisuje normální pracovní den s jedním řidičem a následujícími událostmi:

- <sup>l</sup> **Karta řidiče byla vysunuta** na konci posledního pracovního dne.
- **· Řidič měl odpočinek**, dokud byla karta zasunuta.
- <sup>l</sup> **Karta řidiče je zasunuta** znovu na začátku nového pracovního dne.

#### **Poznámka!**

Aby bylo možné řidiče identifikovat, musí se do tachografu vložit karta. Karta řidiče je vydána na konkrétní osobu a nesmí být používána nikým jiným, než právoplatným uživatelem.

### <span id="page-15-1"></span>**Vložit kartu**

Protože se jedná o scénář s jedním řidičem, používá se slot **1**. Pokud je přítomen druhý řidič, musí zasunout svou kartu do slotu 2.

1. Stiskněte a podržte tlačítko **1** na zařízení tachograf, dokud se neotevře zásuvka.

- 2. Kartu vložte čipem nahoru a dopředu.
- 3. Zásuvku uzavřete opatrným zatlačením dopředu.

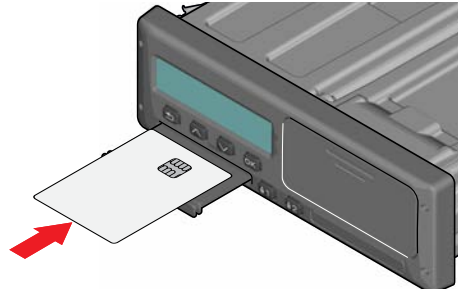

Nerozpozná-li tachograf vloženou kartu, je k exportu osobních údajů požadován souhlas řidičů. Displej zobrazí:

Souhlas s exportem osobních údajů?

Vyberte **ANO** nebo **NE** a stiskněte **OK**.

Displej na okamžik zobrazí vaše jméno, čas posledního vysunutí karty a pak zobrazí následující:

Odpočinek dosud?

4. Stiskněte tlačítko **OK**. Na displeji se zobrazí (viz poznámka na konci kapitoly):

### Výchozí země

5. Vyberte jednu z koncových zemí své cesty a stiskněte tlačítko **OK**. Displej zobrazí:

Tisknout záznamy?

- 6. Vyberte zemi počátku své cesty a stiskněte tlačítko **OK**. Displej zobrazí: Tisknout záznamy?
- 7. Vyberte, zda se má vytisknou výpis zadaných dat, a to zvolením možnosti **ANO** nebo **NE** a pak stiskněte tlačítko **OK**.

8. Stiskem tlačítka **OK** potvrďte. Displej zobrazí:

Připraven k jízdě Nyní jste připraveni k jízdě.

Zásuvka karty bude zablokována:

- $\bullet$  Za jízdy.
- Po dobu, kdy tachograf zpracovává údaje karty řidiče.
- <sup>l</sup> Při přerušení napájení tachografu.

#### **Poznámka!**

Pokud byla při vysunutí karty vybrána koncová země (cílová země), nemusíte ji znovu registrovat. Tachograf nevyzývá automaticky pro zadání počátečního/koncového místa, pokud byla karta vytažena na dobu kratší než 9 hodin.

#### **Poznámka!**

Pokud se tachografu nezdaří kartu načíst (ověření karty řidiče), vyhledejte informace v **[Zobrazení zpráv](#page-51-0)** na [straně](#page-51-0) **50**.

# <span id="page-16-0"></span>**Na konci dne**

Když je na konci dne jízda ukončena, nebo když se řidič zamění s druhým řidičem, karta bude často z tachografu tachograf vysunuta.

### <span id="page-16-1"></span>**Vysunout (vyjmout) kartu řidiče**

1. Stiskněte tlačítko **1** nebo **2** na tachografu.

Displej zobrazí:

Koncová země Portugalsko

2. Zvolte zemi ukončení jízdy a pak potvrďte stisknutím tlačítka **OK**. Data se uloží na kartu a zásuvka se otevře.

- 3. Kartu opatrně vytlačte otvorem zespodu zásuvky slotu nebo stiskněte kraj zásuvky slotu směrem dolu, dokud karta nevyskočí.
- 4. Zásuvku uzavřete opatrným zatlačením dopředu.

#### **Poznámka!**

Kartu nemůžete vysunout za následujících podmínek:

- Jízda
- Data na kartě se zpracovávají
- (u vozidel ADR) je vypnuto zapalování

## <span id="page-16-2"></span>**Data uložená na kartě**

Všechny činnosti, například práce, jízda a odpočinek, jsou registrovány na kartě řidiče a také v tachografu tachograf. Při jízdě musí být karta zasunuta do tachografu tachograf a pokud změníte vozidlo, musíte si kartu přenést do jiného vozu. Kartu lze použít do všech chytrých tachograf, bez ohledu na značku. Díky tomu budete mít na kartě řidiče vždy aktuální data.

Karta řidiče ukládá data až do limitu své vnitřní paměti, což je normálně 28 dní. Po překročení tohoto limitu nová data přepíší nejstarší data.

### <span id="page-16-3"></span>**Scénář se dvěma řidiči**

Karta přítomného řidiče bude vždy zasunuta do zásuvky **1** a karta druhého řidiče do zásuvky **2**. Když se řidiči vymění, musí také vyměnit své karty tak, aby čas jízdy byl registrován kartou aktuálního řidiče.

#### **Poznámka!**

Důrazně doporučujeme, aby karty byly zpracovány v následujícím pořadí: Při vyjmutí: Nejprve vyjměte kartu řidiče ze slotu 1 a poté vyjměte kartu druhého řidiče ze slotu 2.

Při vložení: Nejprve vložte kartu druhého řidiče do slotu 2 a poté vložte kartu řidiče do slotu 1.

Důrazně doporučujeme neměnit kartu o půlnoci, 23:59–00:01, kvůli probíhajícímu zpracování dat karty prostřednictvím VU (zákonné požadavky).

Důrazně doporučujeme neměnit kartu během jízdy na trajektu nebo vlaku.

# <span id="page-17-0"></span>**Místo začátku a ukončení**

Když začíná a končí pracovní den, tachograf vyžaduje místo začátku a ukončení cesty.

Můžete si zaregistrovat místa kdykoliv během dne (také během postupu ručního zadávání dat). Při vysouvání karty řidiče budete požádáni o zadání místa ukončení.

Chcete-li si zaregistrovat místo během pracovního dne, postupujte takto:

- 1. Stiskněte tlačítko **OK** a zobrazte nabídku.
- 2. Výběr: MÍSTA
- 3. Stiskněte tlačítko **OK** a přejděte na položku: Místo začátku
- 4. Stiskněte tlačítko **OK** a vyberte místo.
- 5. Stiskem tlačítka **OK** potvrďte.
- 6. Chcete-li zaregistrovat místo cíle, proveďte stejný postup znovu, ale přejděte na položku: Místo ukončení

7. Stiskněte tlačítko **OK** a potvrďte cílové místo. Místa jsou zaregistrována.

## <span id="page-17-1"></span>**Při vložení karty**

Když provedete činnosti bez zasunuté karty řidiče, musíte tyto činnosti zaregistrovat ručně. Předpokládejme, že registrujete činnosti při následujícím vložením karty řidiče. Povšimněte si, že činnosti jsou zadávány v lokálním čase.

### <span id="page-17-2"></span>**Ruční záznamy**

Následující scénář popisuje situaci, kdy musíte zaregistrovat ruční záznamy (se zasunutou kartou). Povšimněte si, že pravděpodobně nebudete moci na svém displeji zobrazit stejné znázornění.

- <sup>l</sup> **Pátek v 15:23 18. 3. 2019**: Dojeli jste a vyjmuli kartu řidiče.
- **Od 15:23 do 18:00**: Prováděli jste jinou práci.
- <sup>l</sup> **Od 18:00 přes víkend až do 08:00 pondělí, 21.3.**: Odpočívali jste.
- Od 08:00 do 08:40: Byli jste dostupní.
- <sup>l</sup> **Od 08:40 do 09:37**: Prováděli jste jinou práci v nezapočítávaném čase. Nezapočítaný čas je čas, který by neměl být registrován na kartě řidiče, například při jízdě s analogovým tachografem tachograf.
- <sup>l</sup> **Pondělí v 09:37 21. 3. 2019**: Vložili jste kartu řidiče.

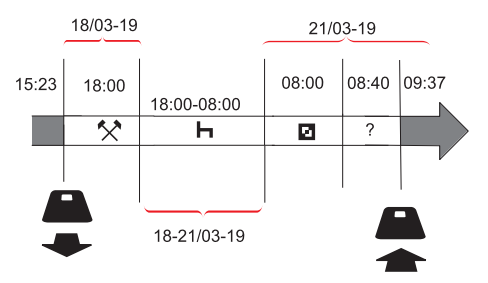

Chcete-li zaregistrovat ruční záznamy podle výše uvedeného scénáře, postupujte takto:

- 1. Vložte kartu řidiče. Displej zobrazí: Odpočinek až dosud?
- 2. Zvolte možnost **NE** a pak stiskněte tlačítko **OK**. Displej zobrazí: Přidat ruční záznamy?

3. Stiskněte tlačítko **OK**. Displej zobrazí datum a čas pro poslední vysunutí karty společně s následujícími údaji: konec směny

Nyní zaregistrujete jinou práci, kterou jste prováděli 18. 3.

4. Zvýrazněte symbol $\mathbf{\hat{X}}$ .

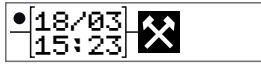

5. Stiskněte tlačítko **OK**.

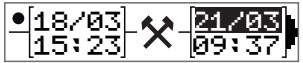

6. Datum 18.03. je správné, ale 21.3. vpravo musí být změněno na **18.03**. Změňte údaj přesunem zpět na **18.03.** pomocí tlačítek se šipkami.

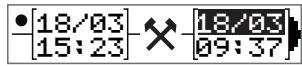

- 7. Stiskem tlačítka **OK** potvrďte.
- 8. Změňte čas (hodiny) na **18** přesunem dopředu na hodnotu **18**.37 a pak stiskněte tlačítko OK.

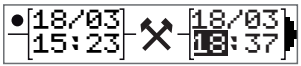

9. Změňte minuty na **00** přesunem dopředu na hodnotu 18:**00** a pak stiskněte tlačítko OK.

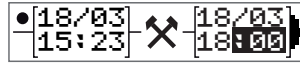

10. Dalším stiskem tlačítka **OK** potvrďte. Displej nyní zobrazí datum a čas, jakmile bude jiná práce dokončena. Společně zobrazí následující údaje: konec směny

Nyní zaregistrujete čas, kdy jste odpočívali.

11. Zvýrazněte symbol odpočinku $\mathbf{H}$  a stiskněte tlačítko **OK**.

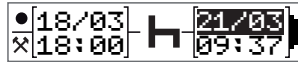

- 12. Stiskněte tlačítko **OK** a potvrďte datum (**21.03.**), které je již správné.
- 13. Změňte hodinu přesunutím se na hodnotu **08** a stiskněte tlačítko OK.
- 14. Změňte minuty přesunutím se na hodnotu 08:**00** a stiskněte tlačítko **OK**.
- 15. Protože odpočinek byl delší než devět hodin, objeví se následující zobrazení: Výchozí země
- 16. Zvolte zemi začátku jízdy a pak stiskněte tlačítko **OK**.
- 17. Dalším stiskem tlačítka **OK** potvrďte. Datum a čas, kdy byl odpočinek ukončen, se zobrazí společně s následujícími údaji: začátek směny

Nyní zaregistrujete čas, kdy jste byli dostupní.

18. Zvýrazněte symbol dostupnosti  $\blacksquare$  a stiskněte tlačítko **OK**.

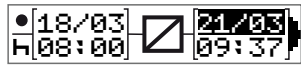

- 19. Stiskněte tlačítko **OK** a potvrďte datum (**21.03.**), které je již správné.
- 20. Změňte hodinu přesunutím se na hodnotu **08** a stiskněte tlačítko **OK**.
- 21. Změňte minuty přesunutím se na hodnotu 08:**40** a stiskněte tlačítko **OK**.
- 22. Dalším stiskem tlačítka **OK** potvrďte. Datum a čas, kdy byl ukončen interval dostupnosti, se zobrazí společně s následujícími údaji:

začátek směny

### Řidič

Nyní zaregistrujete svou práci v nezaznamenaném čase. Tento údaj *nebude* zaregistrován na kartě řidiče.

23. Zvýrazněte symbol ? a stiskněte tlačítko **OK**.

221/03 2 21/03 2<br>Joes de la Gestzel **08:40 <sup>(</sup> 1**09:37‼

- 24. Zobrazí se čas mezi poslední činností (nezapočítaný čas) a čas, kdy byla karta zasunuta, což je správně.) Stiskem tlačítka **OK** potvrďte.
- 25. Dalším stiskem tlačítka **OK** potvrďte. Nyní jste zaregistrovali veškerou práci, odpočinek, čas dostupnosti a nezapočítaný čas pro interval, kdy nebyla zasunuta žádná karta. Zobrazí se následující údaj:

Tisknout výpis?

- 26. Vyberte, zda se má vytisknou výpis zadaných dat, a to zvolením možnosti **ANO** nebo **NE**. Předpokládejme, že nebudete požadovat vytištění výpisu (informace o výpisech viz kapitola **Výpisy** [na straně](#page-30-0) **29**.
- 27. Stiskněte tlačítko **OK**. Zobrazí se následující:

### Potvrdit záznamy?

28. Stisknutím tlačítka **OK** potvrďte volbu a uložte záznamy. Nyní bude displej zobrazovat následující: Připraven k jízdě

### <span id="page-19-0"></span>**Změnit ruční zadání**

Kdykoliv se můžete vrátit zpět a změnit své ruční zadání pomocí tlačítka **Zpět**.

Změny můžete udělat nejpozději předtím, než zodpovíte **ANO** na následující otázku:

Potvrdit zadání?

- 1. Zvolte možnost **NE** a pak stiskněte tlačítko **OK**.
- 2. Zvolte následující možnost: Změnit zadání?
- 3. Stiskněte tlačítko **OK** a pak se znovu zobrazí první ruční zadání.
- 4. Přejděte k zadání, které chcete změnit. Proveďte změny podle výše uvedeného postupu.

### <span id="page-19-1"></span>**Vymazání všech zadání**

Chcete-li začít znovu, postupujte při zobrazení následujícího dotazu takto:

Potvrdit zadání?

- 5. Zvolte možnost **NE** a vyberte: Vymazat všechna zadání
- 6. Stiskněte tlačítko **OK** a podle výše uvedeného postupu uložte nová zadání.

#### **Poznámka!**

Ruční režim bude uzavřen, když po dobu 1 nebo 20 minut neprovedete s tachografem tachograf žádnou operaci, v závislosti na nastavení.

# <span id="page-19-2"></span>**Výběr činnosti**

Když je vozidlo zastaveno, mohou být ručně vybrány následující typy činnosti řidiče a druhého řidiče.

**Práce**

#### **Odpočinek**

#### Ø **K dispozici**

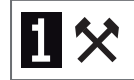

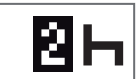

- 1. S kartou zasunutou do tachografu stiskněte krátce tlačítko (1/2). Pokud jste řidič, musíte použít tlačítko (1) a pokud jste druhý řidič, musíte použít tlačítko (2).
- 2. Stiskněte znovu krátce tlačítko, dokud není zobrazen správný symbol.
- 3. Vyčkejte, dokud tachograf nepřepne zpět do vybraného zobrazení (které jste vybrali předtím).

# <span id="page-21-0"></span>**Směrnice o pracovní době (WTD).**

Tato verze chytrého tachografu Stoneridge je v souladu se směrnicí EU o pracovní době (2002/15/ES).

# <span id="page-21-1"></span>**DDS ve scénáři řidiče**

DDS zahrnuje směrnici o pracovní době i výpočty režimu trajekt/vlak.

DDS je popisováno ve scénáři jízdy a má následující součásti:

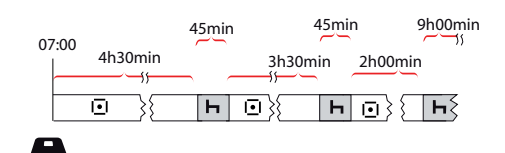

Hlavní část tohoto scénáře bude popsána níže v zobrazení zbývajícího času jízdy.

### <span id="page-21-2"></span>**Začátek jízdy s DDS**

Předpokládejme, že začínáte jízdu ráno například v 7:00. Na obrázku níže vložíte kartu a začněte jízdu ve stejný okamžik  $(A).$ 

Podle stávajících předpisů jste oprávněni řídit 4 hodiny a 30 minut, pak je nutné zařadit přestávku 45 minut (nebo 15 + 30 minut). Konec kumulativního času jízdy je označen symbolem na pozici (B).

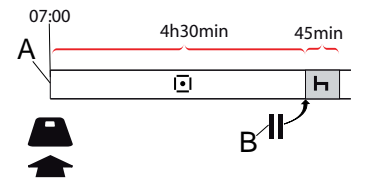

### <span id="page-21-3"></span>**Zbývající čas jízdy**

DDS sleduje váš čas jízdy a zobrazuje zbývající čas jízdy.

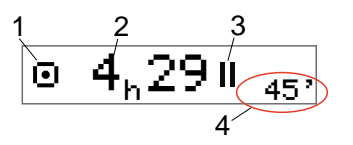

- 1. Ikona označuje, že toto je zobrazení zbývajícího času jízdy.
- 2. Můžete jet ještě 4 hodiny a 29 minut, pak si musíte odpočinout.
- 3. Další vyžadovanou činností bude přestávka.
- 4. Další vyžadovaná přestávka musí trvat alespoň 45 minut.

### <span id="page-21-4"></span>*Výstraha a předběžná výstraha*

Pokud zbývá 15 minut jízdy, tachograf zobrazí předběžnou výstrahu. Výstraha se zobrazí v okamžiku, kdy musíte přestat řídit.

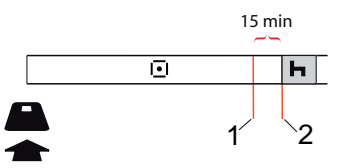

- 1. Předběžná výstraha zobrazí se 15 minut předtím, než uplyne zbývající čas jízdy.
- 2. Výstraha zobrazí v okamžiku, když uplyne zbývající čas jízdy.

### <span id="page-22-0"></span>**Přestávka**

Podobně jako zobrazení zbývajícího času jízdy ukáže DDS zobrazení zbývajícího času odpočinku, když budete odpočívat.

### 45min

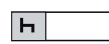

Toto je první přestávka po 4,5 hodinách jízdy.

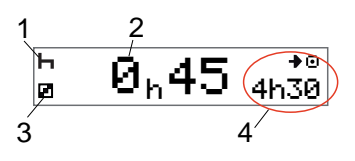

- 1. Řidič odpočívá.
- 2. Zbývající čas odpočinku je 45 minut.
- 3. Pro druhého řidiče je vybranou činností dostupnost.
- 4. Můžete jet 4 hodiny a 30 minut, jakmile dokončíte svůj odpočinek.

### <span id="page-22-1"></span>**Ke konci dne**

Na konci dne se změní následující činnosti na Denní odpočinek.

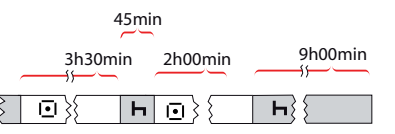

Po dni zahrnujícím následující položky: 4,5 hodiny jízdy, 45 minut přestávka, 3,5 hodiny jízdy, 45 minut přestávka a nakonec jízda 1 hodinu a 28 minut, se zobrazí následující: <sup>45min</sup><br> **Example 2000** 1 2000 1 2 3<br> **Example 2000** 1 2 3<br>
Po dni zahrmujícím následující položky:<br>
45 hodiny jízdy, 45 minut pestávka 3,5<br>
nakonec jizda 1 hodinu a 28 minut, se<br> **Example 2** 3<br>
nakonec jizda 1 hodinu a 2

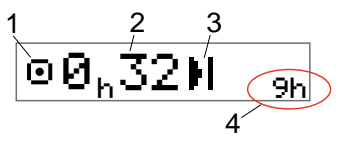

- 1. Ikona označuje, že toto je zobrazení zbývajícího času jízdy.
- 2. Můžete jet ještě 32 minut, pak si musíte odpočinout.
- 3. Následující požadovaná činnost bude indikována ikonou Denní odpočinek.
- 4. Zobrazuje, že musíte absolvovat odpočinek o délce 9 hodin.

## <span id="page-22-2"></span>**Limit týdenního času jízdy**

Když se přibližuje limit týdenního času<br>jízdy, bude zobrazení vypadat takto:

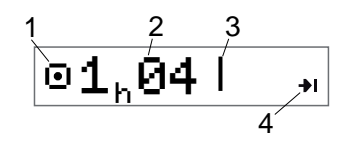

- 1. Ikona označuje, že toto je zobrazení zbývajícího času jízdy.
- 2. Čas zbývající pro jízdu v tomto týdnu.
- 3. Ikona zobrazující, že musíte splnit požadavek týdenního odpočinku.
- 4. Ikona označující, že musíte vyčkat do následujícího týdne, než získáte další čas pro jízdu. Musíte vyčkat do následujícího týdne UTC.

# <span id="page-22-3"></span>**Časový limit kalendáře**

Zobrazení zbývajícího času jízdy ukáže toto, kdy bude následující požadovanou činností týdenní odpočinek:

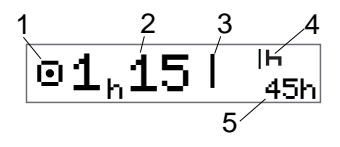

- 1. Ikona označuje, že toto je zobrazení zbývajícího času jízdy.
- 2. Čas zbývající pro jízdu v tomto týdnu.
- 3. Ikona zobrazující, že musíte splnit svůj týdenní odpočinek, abyste obdrželi další čas pro jízdu.
- 4. Ikona zobrazující, že týdenní odpočinek musí být započat ihned po uplynutí času jízdy.
- 5. Zobrazení doby trvání odpočinku (45 hodin).

## <span id="page-23-0"></span>**Trajektem nebo vlakem**

Když si vezmete pravidelný denní odpočinek na cestách trajektem nebo vlakem, můžete jej dvakrát přerušit kvůli nalodění a vylodění na trajekt nebo nejetí nebo vyjetí na vlak. Aby DDS vypočetla denní odpočinek přesně, zadejte těsně před zahájením nalodění/vylodění na trajekt nebo najetí/vyjetí na vlak Zvláštní podmínky pro trajekt/vlak.

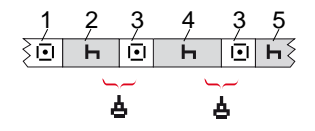

- 1. Jízda na trajekt/vlak
- 2. Odpočinek během čekání na trajekt/vlak.
- 3. Jízda při nalodění/vylodění na trajekt/z trajektu nebo najetí/sjetí na vlak/z vlaku.
- 4. Odpočinek během cesty trajektem/vlakem.
- 5. Pokračování odpočinku po cestě trajektem/vlakem.

Celkový doba přerušení jízdy (3 a 3) nesmí přesáhnout 60 minut.

### <span id="page-23-1"></span> **Aktivace režimu trajektu/vlaku**

**Chcete-li aktivovat režim trajekt/vlak**  (když stojíte ve frontě nebo na palubě trajektu/vlaku)**:**

- 1. Stiskněte tlačítko **OK** a zobrazte nabídku.
- 2. Výběr: MÍSTA
- 3. Stiskněte tlačítko **OK** a vyberte: Trajekt/vlak
- 4. Stiskem tlačítka **OK** potvrďte. Zahájení režimu trajekt/vlak.

### <span id="page-23-2"></span> **Konec režimu trajekt/vlak**

Pro poslední vydanou kartu řidiče je možné v chytrém tachografu ukončit probíhající režim trajekt/vlak. Například pokud váš denní odpočinek je splněn během cesty (4) a nechcete pokračovat v odpočinku (5), je možné ukončit režim trajekt/vlak před vyloděním/sjetím.

- 1. Stiskněte tlačítko **OK** a zobrazte nabídku.
- 2. Výběr: MÍSTA
- 3. Stiskněte tlačítko **OK** a vyberte: Ukončit režim trajekt/vlak?
- 4. Stiskem tlačítka **OK** potvrďte. Režim trajekt/vlak je deaktivován.

#### **Poznámka!**

Režim trajekt/vlak bude ukončen v okamžiku vyjmutí poslední vydané karty řidiče. Pokud kartu vyjmete během jízdy trajektem/vlakem (4), na displeji se při dalším vložení karty zobrazí symbol trajektu s otazníkem. Což naznačuje, že je možné

pokračovat v režimu trajekt/vlak. V případě potřeby znovu aktivujte režim trajekt/vlak.

Režim trajekt/vlak (viz **[Trajekt/vlak](#page-12-5)** na [straně](#page-12-5) **11**) se automaticky zobrazí, pokud je správně nastavena podmínka "denní odpočinek přerušený cestou trajektem/vlakem".

Podporu DDS pro režim trajekt/vlak lze získat pouze jedenkrát během dne/denního odpočinku. Během krátké cesty trajektem/vlakem se doporučuje vypnout zapalování, aby se předešlo chybám z důvodu nechtěného pohybu.

#### **Poznámka!**

Nezapomeňte prosím, že tuto činnost je třeba změnit po nalodění na trajekt na režim odpočinku.

Více informací najdete v **[Údaje a](#page-82-0)  [technické parametry](#page-82-0)** na straně **81**.

## <span id="page-24-0"></span>**Jízda mimo rozsah**

Některé jízdní podmínky nevyžadují záznam času na tachografu, například jízda v zemích, kde taková legislativa neexistuje. Tento jízdní režim se nazývá "jízda mimo rozsah".

Podrobné informace naleznete v národních předpisech a ve směrnici EU č. 561/2006.

#### **Aktivace a deaktivace režimu mimo rozsah:**

- 1. Stiskněte tlačítko **OK** a zobrazte nabídku.
- 2. Výběr: MÍSTA
- 3. Stiskněte tlačítko **OK** a vyberte: Mimo rozsah
- 4. Stiskněte tlačítko **OK**.
	- Pokud jste zapnuli režim mimo rozsah, zobrazí se výchozí zobrazení displeje:

#### MIMO

Je aktivován režim mimo rozsah.

• Pokud vypínáte režim mimo rozsah, displej zobrazí následující:

Konec režimu mimo rozsah?

5. Stiskem tlačítka **OK** potvrďte. Je deaktivován režim mimo rozsah.

### <span id="page-24-1"></span>**Další informace o zbývajícím čase jízdy**

Zobrazení zbývajícího času jízdy obsahuje během scénáře jízdy různé informace.

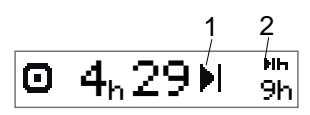

Následující piktogram může být zobrazen v pozici (1) a má následující význam:

- Čas na přestávku 45 nebo 15 + 30 min
- ÞГ. Čas na denní odpočinek 11 nebo 9 hodin
- Čas na týdenní odpočinek, nebo byl dosažen limit týdenního následujícího času jízdy. 45 nebo 24 hodin, nebo vyčkejte do týdne
- H. 2týdenní čas jízdy dosažen

Vyčkejte do následujícího týdne

### Řidič

Pokud je zobrazen piktogram (2), má následující význam:

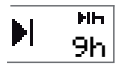

Denní odpočinek musí začít ihned, když nezbývá již žádný čas.

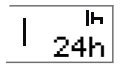

Týdenní odpočinek musí začít ihned, když nezbývá již žádný čas.

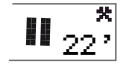

Pracovní doba je příčinou další přestávky nebo odpočinku.

### <span id="page-25-0"></span>**Výpočty a omezení DDS**

Referenční část obsahuje podrobně[jš](#page-82-0)í popis výpočtů a omezení DDS. Viz **[Údaje a technické parametry](#page-82-0)** na straně **[81](#page-82-0)**.

### <span id="page-25-1"></span>**Doba dostupnosti (POA)**

#### <span id="page-25-2"></span>**Ve výpočtech DDS**

V režimu Podpora rozhodování řidiče může být POA počítána jako přestávka (ANO) nebo nepočítána jako přestávka (NE).

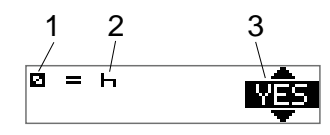

- 1. Piktogram dostupnosti.
- 2. Piktogram přestávky.
- 3. Příkaz lze přepínat mezi ANO (POA počítána jako přestávka) a NE (POA *nepočítána* jako přestávka).

### <span id="page-25-3"></span>**Ve výpočtech WTD**

Vzhledem k různým předpisům v Evropské unii lze dobu dostupnosti počítat buď jako *přestávku* nebo jako *práci*.

V režimu Směrnice o pracovní době může být POA počítána jako práce (ANO) nebo nepočítána jako práce (NE).

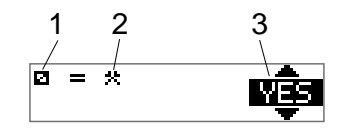

- Piktogram dostupnosti.
- 2. Piktogram práce.

3. Příkaz lze přepínat mezi ANO (POA počítána jako práce) a NE (POA *nepočítána* jako práce).

### <span id="page-25-4"></span> **Nabídka INFO**

Když vyberete nabídku Informace, jsou k dispozici následující zobrazení:

- Kumulativní čas jízdy řidiče 1.
- Kumulativní čas jízdy řidiče 2.
- <sup>l</sup> Místní datum a čas.
- $\bullet$  Datum a čas UTC.
- <sup>l</sup> Tachograf SE 5000 a identifikační číslo softwaru.
- <sup>l</sup> Firemní uzamčení.
- Čas do stažení a kalibrace.
- <sup>l</sup> Zbývající kalendářní čas odpočinku.

#### **Poznámka!**

Nabídka Informace je k dispozici pouze je-li vozidlo v klidu.

### <span id="page-25-5"></span>**Jak se dostat k nabídce INFO**

Nabídku INFO můžete zpřístupnit následujícím způsobem:

- 1. Stiskněte tlačítko **OK** a zobrazte nabídky.
- 2. Výběr: INFO
- 3. Stiskněte tlačítko **OK**.

Nyní můžete použít tlačítka se šipkami a přesunovat se mezi různými zobrazeními.

### <span id="page-26-0"></span>*Zbývající kalendářní čas do odpočinku*

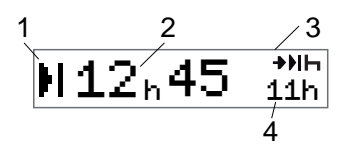

- 1. Ikona kalendářního času do odpočinku.
- 2. Zbývající kalendářní čas do odpočinku musí být započat.
- 3. Ikona signalizující, že následující odpočinek musí být denní odpočinek.
- 4. Ukazuje, jak dlouhý musí být čas odpočinku (v tomto případě 11 hodin).

<span id="page-26-1"></span>*Kumulativní čas jízdy řidiče 1/2* 

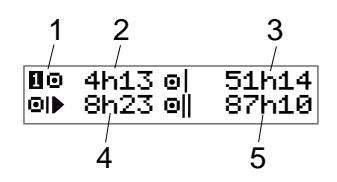

- 1. Řidič 1 (řidič 2 má podobné zobrazení).
- 2. Čas nepřetržité jízdy.
- 3. Kumulativní týdenní čas jízdy.
- 4. Kumulativní denní čas jízdy.
- <span id="page-26-2"></span>5. Kumulativní 2týdenní čas jízdy.

### *Čas do stažení a kalibrace*

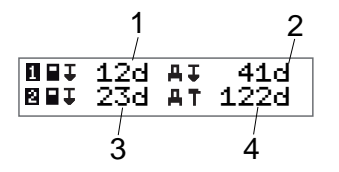

- 1. Zbývající počet dní do stažení dat z karty řidiče 1.
- 2. Zbývající počet dní do stažení dat z tachografu tachograf.
- 3. Zbývající počet dní do stažení dat z karty řidiče 2.

4. Zbývající počet dní kalibrace tachografu tachograf.

<span id="page-26-3"></span>*Revize*

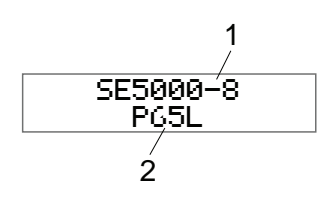

- 1. SE5000-8 Revize.
- <span id="page-26-4"></span>2. Identifikační číslo softwaru.

### *Polohování GNSS*

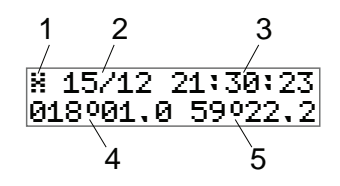

- 1. Piktogram pro GNSS
- 2. Datum (DD/MM) poslední polohy z GNSS (čas UTC)
- 3. Čas (hh:mm:ss) poslední polohy z GNSS (čas UTC)

### Řidič

- 4. Poslední zeměpisná délka GNSS (stupně a minuty). Kladná hodnota znamená východ a záporná hodnota znamená západ
- 5. Poslední zeměpisná délka GNSS (stupně a minuty). Kladná hodnota znamená sever

### <span id="page-27-0"></span>*Zablokování společností*

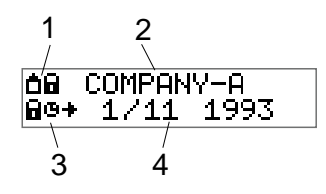

- 1. Kombinace piktogramů zámků společnosti.
- 2. Název společnosti s aktivním zámkem.
- 3. Piktogram označení počátečního stavu zablokování.
- <span id="page-27-1"></span>4. Datum zablokování dat společnosti.

# **Nastavení řidiče**

Řidič může provést následující nastavení:

- Změna jazyka
- <sup>l</sup> Povolit/zakázat prezentaci DDS
- <sup>l</sup> Povolit/zakázat výstrahy DDS
- <sup>l</sup> Změna místního času
- · Letní čas
- Inverzní barvy displeje
- Souhlas řidiče s exportem osobních údajů
- Zobrazení registrační značky vozidla (VRN)
- <sup>l</sup> Povolit/zakázat prezentaci WTD

### <span id="page-27-2"></span>**Změna jazyka**

Standardně je v tachografu tachograf a na výpisech použit jazyk karty řidiče, lze jej však změnit.

Pokud jazyk změníte, nový jazyk se uloží pouze do tachografu tachograf, nikoliv na kartu řidiče.

- 1. Stiskněte tlačítko **OK** a zobrazte nabídku.
- 2. Výběr: NASTAVENÍ
- 3. Stiskněte tlačítko **OK** a vyberte: Jazyk
- 4. Stiskněte tlačítko **OK** a vyberte požadovaný jazyk.
- 5. Stiskem tlačítka **OK** potvrďte. Jazyk je změněn.

### <span id="page-27-3"></span>**Prezentace DDS ZAP/VYP**

Standardně je DDS (podpora rozhodování řidiče) zapnuta (ON), můžete ji však vypnout, což znamená, že se vypne nejenom prezentace, ale také všechny výstrahy související s DDS.

- 1. Stiskněte tlačítko **OK** a zobrazte nabídku.
- 2. Výběr: NASTAVENÍ
- 3. Stiskněte tlačítko **OK** a vyberte: Nastavení DDS
- 4. Stiskněte tlačítko **OK** a vyberte: Povolit DDS
- 5. Zvolte možnost **VYP** a deaktivujte prezentaci DDS.
- 6. Stiskem tlačítka **OK** potvrďte. Prezentace DDS je nyní vypnuta.

### <span id="page-28-0"></span>**Výstrahy DDS ZAP/VYP**

Standardně jsou výstrahy DDS (podpora rozhodování řidiče) zapnuty (ON), mohou být však vypnuty.

- 1. Stiskněte tlačítko **OK** a zobrazte nabídku.
- 2. Výběr: **NASTAUENÍ**
- 3. Stiskněte tlačítko **OK** a vyberte: Nastavení DDS
- 4. Stiskněte tlačítko **OK** a vyberte: Upozornění DDS
- 5. Zvolte možnost **VYP** a deaktivujte výstrahy DDS.
- 6. Stiskem tlačítka **OK** potvrďte. Výstrahy DDS jsou nyní vypnuty.

### <span id="page-28-1"></span>**Změna místního času**

Místní čas je aktuální čas ve specifické zemi. Místní čas je zobrazen pouze pro informaci na displeji a na některých výpisech. Místní čas se nastavuje ručně a to v krocích po 30 minutách.

- 1. Stiskněte tlačítko **OK** a zobrazte nabídku.
- 2. Výběr: NASTAVENÍ
- 3. Stiskněte tlačítko **OK** a vyberte: Místní čas
- 4. Stiskněte tlačítko **OK**.
- 5. Změňte čas pomocí tlačítek se šipkami.
- 6. Stiskem tlačítka **OK** potvrďte. Místní čas je změněn.

### <span id="page-28-2"></span>**Letní čas**

V zemích EU vás tachograf poslední neděli v březnu a říjnu upozorní na změnu místního času podle pravidel používání letního času (místní letní čas/zimní čas).

- 1. Je-li nutné provést seřízení, displej zobrazí následující: Nový čas?
- 2. Stiskem tlačítka **OK** potvrďte. Místní čas je změněn.

### <span id="page-28-3"></span>**Souhlas řidiče s exportem osobních údajů**

Řidič může poskytnout souhlas s exportem osobních údajů z tachograf.

- 1. Stiskněte tlačítko **OK** a zobrazte nabídku.
- 2. Výběr: **NASTAVENÍ**
- 3. Stiskněte tlačítko **OK** a vyberte: Souhlas řidiče
- 4. Na:
	- OK pro export osobních dat?
- Vyberte **ANO** nebo **NE**.
- 5. Stiskem tlačítka **OK** potvrďte. Nastavení se uloží.

#### <span id="page-28-4"></span>**Inverzní barvy displeje**

Displej pracuje ve dvou režimech: tmavé pozadí se světlým textem, nebo světlé pozadí s tmavým textem.

1. Stiskněte tlačítko **OK** a zobrazte nabídku.

- 2. Výběr: **NASTAUENÍ**
- 3. Stiskněte tlačítko **OK** a vyberte: Inverzní zobrazení
- 4. Stiskem tlačítka **OK** potvrďte. Displej bude zobrazen v inverzních barvách. Chcete-li inverzní zobrazení resetovat, postupujte stejným způsobem, avšak v kroku 3 zvolte možnost **NE**.

### <span id="page-29-0"></span>**Zobrazení registrační značky vozidla**

Řidič může zobrazit registrační značku vozidla (VRN), ale její nastavení vyžaduje kartu společnosti, viz **[Nastavit](#page-39-3)  [registrační číslo vozidla \(VRN\)](#page-39-3)** na [straně](#page-39-3) **38**.

- 1. Stiskněte tlačítko **OK** a zobrazte nabídku.
- 2. Výběr: **NASTAUENÍ**
- 3. Stiskněte tlačítko **OK** a vyberte: Reg. značka
- 4. Stiskem tlačítka **OK** potvrďte. Zobrazí se registrační značka vozidla.

### <span id="page-29-1"></span>**Úsporný režim**

Když je vytažen klíč ze zapalování, tachograf tachograf se přepne do úsporného režimu deset minut po poslední operaci. V úsporném režimu je displej vypnutý.

Displej se znovu zapne za následujících podmínek:

- · Jedno stisknutí libovolného tlačítka
- <sup>l</sup> Zapnutí klíče zapalování
- **Tažení vozidla**

# <span id="page-29-2"></span>**Péče o tachograf**

Pro zajištění dlouhodobé a bezproblémové životnosti tachografu tachograf mějte na paměti následující:

- Dbejte na to, aby sloty karet byly vždy zavřené a otvírejte je jen pro vložení nebo vyjmutí karet.
- <sup>l</sup> Na vysunuté zásuvky slotů karet nepokládejte žádné předměty, v opačném případě hrozí jejich poškození.
- Udržujte tachograf tachograf v čistotě.
- <sup>l</sup> Znečištěný tachograf tachograf vyčistěte pomocí jemného navlhčeného hadru.

# <span id="page-29-3"></span>**Péče o karty**

O kartu řádně pečujte s uvážením následujících informací:

- Kartu neohýbejte ani nelámejte.
- Zajistěte, aby kontakty karty nebyly znečištěny špínou nebo prachem.
- Kartu čistěte jemným navlhčeným hadříkem.
- <sup>l</sup> Chraňte kartu před poškozením.

### <span id="page-29-4"></span>**Poškození, ztráta nebo odcizení karty**

Pokud je karta poškozena, ztracena nebo odcizena, vlastník si musí vyžádat náhradní kartu u odpovědného orgánu v zemi, kde byla karta vydána.

Pokud je karta odcizena nebo má-li vlastník podezření, že ke kartě by mohla mít přístup neoprávněná osoba, musí tento incident nahlásit místně příslušné policii a získat číslo zprávy policie.

Řidič bez platné karty nesmí řídit vozidlo vybavené chytrým tachografem.

# <span id="page-30-0"></span>**Výpisy**

Informace uložené v tachografu tachograf a na kartě řidiče vytištěním na papír nebo zobrazením na displeji. K dispozici je několik různých prezentací, o kterých si můžete přečíst další informace v kapitole **[Příklady tisku](#page-64-0)** na straně **63**

### <span id="page-30-1"></span>**Výtisk dat**

- 1. Stiskněte tlačítko **OK**, zobrazte nabídku a vyberte: TISK
- 2. Stiskněte **OK** a zvolte typ požadovaného výtisku. Poté stiskněte tlačítko **OK**.

Některé typy tisku vyžadují specifikování karty řidiče a data. Zobrazí se následující:

Vyberte kartu 1 nebo 2

3. Vyberte **1** pro tisk stávající karty řidiče nebo **2** pro tisk karty druhého řidiče. Některé výtisky vyžadují výběr generace systému souborů (karty generace 2 mají dva systémy souborů (gen 1 a gen 2). Zobrazí se následující:

Karta gen 1 nebo 2

- 4. Je-li to nutné, zvolte generaci systému souborů karet 1 nebo 2
- 5. Tlačítky se šipkami zvolte požadované datum a stiskněte tlačítko **OK**.
- 6. Nyní můžete vybrat, zda chcete zobrazit data pouze na displeji nebo je vytisknout na papír.
	- Chcete-li zobrazit data pouze na displeji, zvolte:

displej

- **·** Stiskněte **OK** a procházejte data pomocí šipek, stiskem tlačítka **OK** se vraťte.
- Chcete-li vytisknout data na papír, zvolte možnost
- tiskárna

<sup>l</sup> Stiskněte tlačítko **OK**. Na displeji se zobrazí:

### Tiskárna pracuje

 $\bullet$  Pokud chcete proces zrušit, stiskněte a podržte tlačítko **zpět**. Vyčkejte, dokud zpráva nezmizí, pak vytažením výpis odtrhněte.

#### **Poznámka!**

Zkontrolujte, zda není slot kazety papíru zablokovaný, aby nedocházelo k uvíznutí papíru.

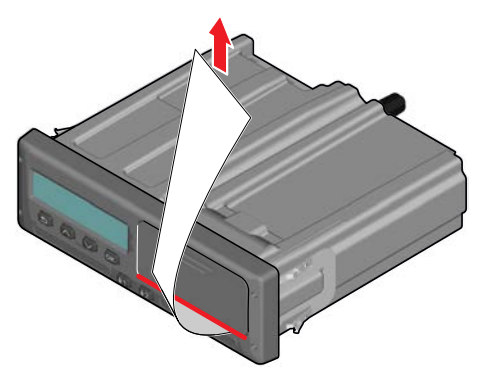

### <span id="page-31-0"></span>**Výměna role papíru Poznámka!**

Chcete-li se vyhnout poruchám, používejte pouze papír pro tiskárnu schválený společnosti Stoneridge.

1. Stiskněte horní okraj předního panelu. Panel se otevře.

2. Podržte dolní okraj panelu a opatrně

kazetu vytáhněte.

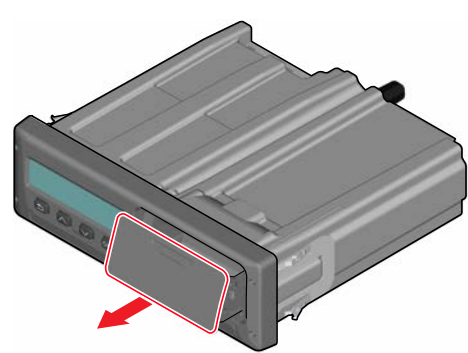

3. Zaveďte papír přes zadní stranu kazety a pak směrem dopředu, aby vyčníval před spodní okraj panelu.

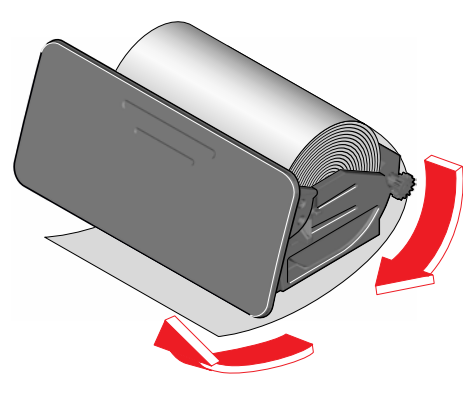

4. Vložte papír do tiskárny.

5. Zasuňte kazetu papíru do tachografu a stisknutím dolní části panel uzavřete.

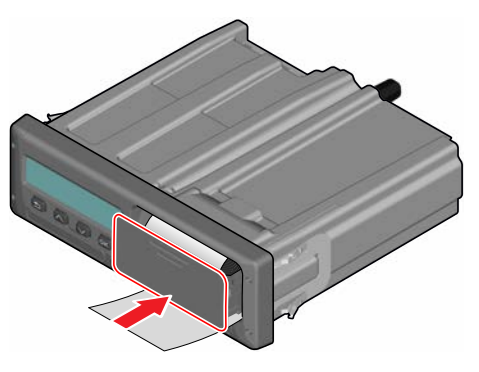

6. Vytáhněte papír směrem nahoru a odtrhněte.

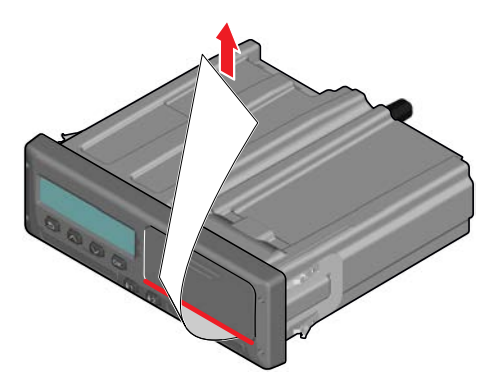

# <span id="page-32-0"></span>**Společnost**

Část Společnost obsahuje informace určené specificky pro vlastníky vozidla a dopravce, kteří mají jisté odpovědnosti popsané v následujících kapitolách:

- **· Kontrola společnosti** společnost musí provést kontroly Tachograf a uchovat záznamy.
- <sup>l</sup> **Dílenská kontrola** společnosti musí zajistit provedení dílenské kontroly Tachograf a uložení záznamů z kontroly.
- Zamknout / blokovat data společnost může uzamknout data, aby zabránila v přístupu k nim neoprávněným osobám. To je společně s funkcí resetování (blokování dat) popsáno v této části.
- <sup>l</sup> **Stahování dat** společnost musí provádět stahování dat tachograf.
- **Karta společnosti** obsahuje informace o kartě společnosti.
- <sup>l</sup> **Nastavení společnosti** zde je popsáno několik nastavení, které jsou dostupné pouze personálu společnosti.

#### **Poznámka!**

Společnost musí zajistit, aby jejich vozidla s hmotností vyšší než 3,5 tuny byla vybavena chytrými systémy tachograf podle směrnic EU a v souladu s národní legislativou. Karta společnosti je vydána na konkrétní osobu a nesmí být používána nikým jiným, než právoplatným uživatelem.

### <span id="page-33-0"></span>**Kontrola společnosti**

Kontrola společnosti musí zajišťovat následující:

- Správnost čísla typového schválení.
- **Přesnost času UTC v rozsahu do 20** minut.
- Platnost intervalu kalibrace tachograf tachograf.
- $\bullet$  Platnost a nepoškozenost instalačního štítku.

k Factor 114567 Factor 3245 mm imp/km w-Factor = 114567 Imp/km Tyre Size = 315/80 R22 5 Installation Date = 28 FEB 2009 VIN = XLER4X20005142784<br>Workshop No. = GBL123456 VU S/N = 123456789<br>Technician Sumame = SCOTT HENRY GORDON Technician Forenames = ANTONY TAYLOR COOPER Workshop = STONERIDGE ELECTRONICS LTD Address = CLAVERHOUSE INDUSTRIAL ESTATE, DUNDEE, DD4 9UB Sensor S/N = 1477709999/0504/14/A1 Location of Adaptor - O/S/F in Engine Bay Location of Sensor Impulse Cable Colour - YELLOW Remote Com S/N = GNSS S/N = NONE FITTED Seal S/Ns = XX NNNN NNNN XX NNNN NNNN. XX NNNN NNNN XX NNNN NNNN, XX NNNN NNNN

#### HOLO GUARD LABEL

• Zda pečetící štítek proti neoprávněné manipulaci není přetržen.

Kontrola společnosti musí také zajišťovat následující:

- <sup>l</sup> Zda kalibrační údaje souhlasí s údaji zaznamenanými na instalačním štítku.
- Zda parametry vozidla uložené v tachografu tachograf (identifikační číslo vozidla [VIN] a registrační značka vozidla [VRN]) souhlasí s aktuálními údaji o vozidle.
- Zda tachograf tachograf není nijak viditelně poškozen.

### <span id="page-33-1"></span>**Uchovávání záznamů**

Uchovávejte si záznamy o provedení kontroly společnosti.

#### <span id="page-33-2"></span>**Nezdařená kontrola**

Pokud jsou zjištěny neshody v některém bodu kontroly společnosti, nebo pokud jste na pochybách o provedení kontroly ze strany společnosti, musí být vozidlo svěřeno servisní dílně pro kontrolu chytrého tachografu tachograf.

V opačném případě to způsobí, že společnost poruší předpisy EU, EEA a AETR týkající se tachografu tachograf a vozidla, do kterého je tachograf namontován, a jeho použití tak bude neplatné.

#### **Poznámka!**

Ověřte si platné národní předpisy u příslušného státního úřadu.

### <span id="page-33-3"></span>**Dílenská kontrola**

Montáž tachografu tachograf musí být zkontrolována v servisní dílně každý druhý rok. Společnost zodpovídá za zajištění provedení této kontroly a zhotovení záznamu z kontroly (provádí se v servisní dílně chytrých tachografů Tachograf).

Instalační štítek umístěný v blízkosti tachografu tachograf uvádí datum provedení kontroly.

k Factor 114567 imp/km Factor 3245 mm w Factor = 114567 Imp/km Tyre Size 315/80 R22 5 Installation Date = 28 FEB 2009 VIN = XLER4X20005142784 Workshop No. = GBL123456 VU S/N = 123456789 Technician Sumame - SCOTT HENRY GORDON Technician Forenames - ANTONY TAYLOR COOPER Workshop = STONERIDGE ELECTRONICS LTD Address = CLAVERHOUSE INDUSTRIAL ESTATE, DUNDEE, DD4 9UE Sensor S/N = 1477709999/0504/14/A1 Location of Adaptor = O/S/F In Engine Bay Location of Sensor Impulse Cable Colour - YELLOW Remote Com S/N = GNSS S/N NONE FITTED Seal S/Ns XX NNNN NNNN XX nnnn nnnn. XX nnnn nnnn XX NNNN NNNN. XX NNNN NNNN

#### HOLO GUARD LABEL

#### **Poznámka!**

#### Při kontrole musí být instalační štítek platný a neporušený.

Zajistěte, aby informace v testovacím protokolu tachografu tachograf po pravidelné kontrole v servisní dílně byly správné.

Společnost musí zajistit zhotovení následujících záznamů:

- <sup>l</sup> Testovací certifikáty ze servisní dílny.
- <sup>l</sup> Potvrzení o nemožnosti stažení dat, viz **[Stahování – proč?](#page-35-2)** na straně **34**.

Data musí být dostupná pro případ vyšetřování nebo auditu ze strany příslušného orgánu.

# <span id="page-34-0"></span>**Zamknout / blokovat data**

Vlastník společnosti může uzamknout data tachografu tachograf a zabránit tak přístupu neoprávněných osob k datům.

Doporučujeme provést uzamčení dat před použitím tachografu tachograf. Pokud uzamčení provedete později, všechna data do této doby budou odemčena a přístupná.

### <span id="page-34-1"></span>**Prodej vozidla**

V případě, že vozidlo je prodáno, postup uzamčení dat musí být proveden před předáním vozidla novému majiteli. V opačném případě hrozí riziko smíchání uložených dat.

### <span id="page-34-2"></span>**Vložení karty společnosti.**

Pokud je vložena karta společnosti a data společnost nejsou uzamčena, automaticky se zobrazí stav uzamčení/blokování.

1. Vložte kartu společnosti do slotu 1 nebo 2. tachograf automaticky přejde do provozního režimu společnosti.

Pokud jsou zasunuty dvě firemní karty, bude karta zasunutá jako poslední vysunuta.

Pokud vaše společnost nemá aktivováno uzamčení dat, zobrazí se upozornění k jejich uzamčení:

Firemní zamykání

V tomto okamžiku je možné data uzamknout (nebo je ponechat neuzamčené):

2. Zvolte možnost **ANO** a pak stiskněte tlačítko **OK**.

Krátce se zobrazí následující displej:

Uzamčení dokončeno

V nabídce INFO si můžete kdykoliv zobrazit stav uzamčení/blokování, viz **[Jak se dostat k nabídce INFO](#page-25-5)** na straně **[24](#page-25-5)**.

### <span id="page-34-3"></span>**Data jiné společnosti jsou stále uzamčena**

Pokud jsou při uzamčení v tachografu stále ještě uzamčena data jiné společnosti, tachograf automaticky provede blokování

dat předchozí společnosti. Žádná ze společností neztratí žádná data.

#### <span id="page-35-0"></span>**Uzamčení dat**

Pokud jsou data společnosti uzamčena, nabídka Uzamčení se zobrazí po vložení karty společnosti. Uzamčení může být provedeno kdykoliv.

- 1. Pro zobrazení menu tachografu stiskněte tlačítko **OK**.
- 2. Výběr: FIREMNÍ ZÁMKY
- 3. Stiskněte tlačítko **OK**. Displej zobrazí:

Firemní zamykání

5. Zvolte možnost **ANO** a pak stiskněte tlačítko **OK**.

Krátce se zobrazí následující displej:

Uzamčení dokončeno

Pokud bylo poslední blokování dat provedeno aktuální společností, bude blokování zrušeno a uzamčení aktuální

společností bude prodlouženo do data a času předchozího uzamčení.

#### **Poznámka!**

Tachograf tachograf dokáže pracovat maximálně s 255 zámky společnosti. Poté bude odebrán nejstarší zámek společnosti.

### <span id="page-35-1"></span>**Blokování dat**

Blokování musí být provedeno před předáním tachografu jiné společnosti, nebo v případě, že hrozí riziko zaznamenání dat jiné společnosti. Pokud se zablokování dat zapomene, nebudou data blokována do okamžiku uzamčení dat další společností.

- 1. Vložte kartu společnosti do slotu 1 nebo 2. tachograf automaticky přejde do provozního režimu společnosti. Pokud jsou zasunuty dvě firemní karty, bude karta zasunutá jako poslední vysunuta.
- 2. Stiskněte tlačítko **OK** a zobrazte nabídku tachograf.
- 3. Výběr: FIREMNÍ ZÁMKY
- 4. Stiskněte tlačítko **OK**.
- 5. Zvolte možnost **ANO** a pak stiskněte tlačítko **OK**. Displej zobrazí:

Firemní blokování

6. Zvolte možnost **ANO** a stisknutím tlačítka **OK** proveďte uzamčení. Krátce se zobrazí následující displej:

Blokování dokončeno

# <span id="page-35-2"></span> **Stahování – proč?**

Dostupné místo na kartách a v tachografu tachograf je omezeno a když se paměť zaplní, informace budou přepsány novými informacemi a proto budou navždy ztraceny.

Chcete-li se tomu vyhnout a zajistit data na kartě a v tachografu tachograf, vyžaduje se časté stahování informací. Znamená to, že data budou přenesena z karty/tachografu tachograf do paměťového úložiště mimo vozidlo.

Data musí být stahována pravidelně. Povšimněte si, že stahování žádná data
nezničí. Data jsou smazána (zničena) pouze při přepsání novými daty nebo v případě poruchy.

### **Poznámka!**

Další informace vám poskytnou příslušné odpovědné orgány.

# **Zařízení**

Stahování uložených dat z paměti tachografu tachograf nebo vložené karty řidiče je prováděno připojením zařízení pro stahování dat. Pro dosažení nejlepších výsledků doporučuje společnost Stoneridge Electronics použití zařízení OPTAC. Lze však také použít jiné zařízení splňující požadavky protokolu stanoveného v legislativním dokumentu 2016/799 (příloha 1C) dodatek 7.

Možné je také vzdálené stahování dat, není zde však popsáno.

Stahovat data z karet dokáže mnoho typů zařízení, stačí kartu zasunout do čtečky dotyčného zařízení.

Zařízení používané pro stahování dat vygeneruje digitální podpis, který se uloží společně se staženými daty.

# **Postup stahování**

# **Poznámka!**

Pokud je v zásuvce 1 vložena karta řidiče, vložte pro stažení dat do slotu 2 kartu společnosti.

- 1. Vyjměte kazetu tiskárny.
- 2. Zařízení pro stahování dat připojte k tachografu tachograf pomocí 6kolíkového konektoru pro stahování dat.

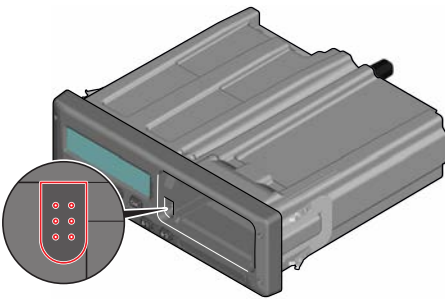

3. Začněte stahovat data podle návodu výrobce na zařízení pro stahování dat. Tachograf tachograf zobrazí:

Probíhá stahování

Po dokončeni stahování se na displeji zobrazí následující zpráva:

# Stahování dokončeno

Pokud proces stahování dat selže, zobrazí se na displeji tachografu následující výstraha:

Stahování se nezdařilo

Viz **[Zobrazení zpráv](#page-51-0)** na straně **50**

# **Uchovávání záznamů**

Uložte všechna stažená data bezpečným a vhodným způsobem. Tím zabráníte neoprávněnému přístupu k datům.

Data musí být dostupná pro případ vyšetřování nebo auditu ze strany příslušného orgánu.

# **Certifikát – když nelze stáhnout**

Pokud není možné z vadného tachograf stáhnout v servisní dílně data, vydá dílna potvrzení o nemožnosti stažení dat.

Takové potvrzení obdržené od dílny musí být bezpečně uloženo. Potvrzení musí být k dispozici odpovědným orgánům během šetření nebo auditu.

Doporučujeme archivovat potvrzení o nemožnosti stažení dat vydaná servisní dílnou chytrých tachografů.

#### **Poznámka!**

Pokud servisní dílna obdrží písemný požadavek od odpovědných orgánů, může být kopie stažených dat předána těmto orgánům pro účely vyšetřování bez souhlasu vlastníka dat.

### **Stažení dat pomocí kontrolní karty.**

Pomocí kontrolní karty mohou orgány činné v trestním řízení stahovat data pro účely vyšetřování.

# **Karta společnosti**

Karty společnosti jsou vydávány odpovědnými orgány v odpovídající zemi EU, EEA a AETR (EU - Evropská unie, EEA - Evropský hospodářský prostor, AETR - Dohoda OSN o práci osádek vozidel v mezinárodní silniční dopravě). Společnost může mít několik karet společnosti.

Aby bylo možné společnost identifikovat, musí se do tachografu vložit karta společnosti.

#### **Poznámka!**

Pokud se tachografu nezdaří kartu načíst (ověření karty společnosti), viz **[Zobrazení zpráv](#page-51-0)** na straně **50**, kde vyhledejte:

Chyba ověření karty 1

Karta společnosti může být ověřena dálkově. Pokud se vzdálené ověření nezdaří, uživatel bude informován na uživatelském rozhraní. To nebude zobrazeno na displeji jednotky VU.

Karta bude zablokována, pokud vozidlo jede, při zpracování údajů z karty společnosti a při přerušení napájení tachografu.

Karta společnosti je schopna uložit minimálně 230 záznamů. Maximální počet záznamů je závislý na typu karty. Když je dosažen horní limit, jsou přepsána nejstarší data.

### **Data uložena při uzamčení/blokování nebo při stažení**

Při každém zasunutí karty společnosti do tachografu tachograf se do ní a do tachograf uloží záznam o činnosti karty.

- Datum a čas činnosti společnosti.
- Typ provedené činnosti.
- <sup>l</sup> Stažené období, pokud je to relevantní.
- <sup>l</sup> Registrační značka vozidla (VRN) a země registračního úřadu vozidla použitého pro tuto činnost.
- <sup>l</sup> Číslo karty řidiče a země vydání karty, v případě stahování dat z karty.

### **Data uložená na kartu společnosti**

Na kartě společnosti bude uložen jeden záznam činností společnosti, který bude obsahovat následující informace o kartě a jejím držiteli:

- Číslo karty.
- <sup>l</sup> Zemi vydání, jméno vydávajícího úřadu a datum vydání.
- <sup>l</sup> Platnost karty datum začátku a konce platnosti.
- Název a adresa společnosti.

# **TachografUložená data o činnosti společnosti**

Do tachografu tachograf bude uložen záznam pokaždé, když bude karta společnosti použita k provedení činností spojených s tachografem tachograf.

Údaje uložené při provádění uzamknutí/blokování:

- **•** Datum a čas uzamčení.
- <sup>l</sup> Datum a čas zablokování.
- <sup>l</sup> Číslo karty společnosti a stát vydávající kartu.
- Název a adresa společnosti.

Údaje uložené při stahování dat:

- **•** Datum a čas stahování.
- Číslo karty společnosti.

• Členský stát, který vydal kartu použitou ke stahování dat.

# **Nastavení společnosti**

K provedení následujících nastavení musíte mít kartu společnosti.

# **Zobrazit proces stahování**

Můžete zvolit zobrazení průběhu procesu stahování, nebo jeho ukrytí.

- 1. Stiskněte tlačítko **OK** a zobrazte nabídku.
- 2. Výběr: Nastavení
- 3. Stiskněte tlačítko **OK**.
- 4. Výběr:
	- Parametry
- 5. Stiskněte tlačítko **OK**.
- 6. Výběr:

Zobrazit proces stahování

7. Musí-li být proces zobrazen – zvolte následující: ANO

- 8. Nesmí-li být proces zobrazen zvolte následující: NE
- 9. Stiskem tlačítka **OK** potvrďte.

# **Prezentace WTD ZAP/VYP**

Standardně je WTD (sledování směrnice o pracovní době) zapnuta (ON), můžete ji však vypnout, což znamená, že se vypne nejenom prezentace, ale také všechny výstrahy související se sledováním WTD.

- 1. Stiskněte tlačítko **OK** a zobrazte nabídku.
- 2. Výběr: NASTAVENÍ
- 3. Stiskněte tlačítko **OK** a vyberte: Nastavení WTD
- 4. Stiskněte tlačítko **OK** a vyberte: Povolit WTD
- 5. Zvolte možnost **VYP** a deaktivujte prezentaci WTD.
- 6. Stiskem tlačítka **OK** potvrďte. Prezentace WTD je nyní vypnuta.

# **Formát dat D8**

- 1. Stiskněte tlačítko **OK** a zobrazte nabídku.
- 2. Výběr: **NASTAUENÍ**
- 3. Stiskněte tlačítko **OK**.
- 4. Výběr: Parametry
- 5. Stiskněte tlačítko **OK**.
- 6. Výběr: Formát dat D8
- 7. Pro firemní formát SRE vyberte možnost: SRE
- 8. Pro starší formát vyberte možnost: 2400
- 9. Stiskem tlačítka **OK** potvrďte.

### **Nastavit činnosti při zapnutí/vypnutí klíče zapalování**

Můžete si vybrat činnost, která bude automaticky provedena při zapnutí nebo vypnutí spínače zapalování. Změna činnosti bude platit pro řidiče i druhého řidiče.

- 1. Stiskněte tlačítko **OK** a zobrazte nabídku.
- 2. Výběr: NASTAVENÍ
- 3. Stiskněte tlačítko **OK**.
- 4. Výběr: Parametry
- 5. Stiskněte tlačítko **OK**.
- 6. Vyberte jednu z následujících možností (v závislosti na tom, jaká nastavení chcete udělat):

```
Výchozí aktiv. klíč 
zapnout
Výchozí aktiv. klíč 
vypnout
```
7. Stiskem tlačítka **OK** potvrďte.

# **Nastavit časový limit pro ruční záznamy**

Ruční zadání bude ukončeno po 1 nebo 20 minutách nečinnosti, v závislosti na nastavení. Výchozí interval je 1 minuta.

- 1. Stiskněte tlačítko **OK** a zobrazte nabídku.
- 2. Výběr: NASTAVENÍ
- 3. Stiskněte tlačítko **OK**.
- 4. Výběr: Parametry
- 5. Stiskněte tlačítko **OK**.
- 6. Výběr: Časový limit ručních záznamů
- 7. Stiskněte tlačítko **OK**.
- 8. Zvolte jednu z následujících možností: 1 min
	- 20 min
- 9. Stiskněte tlačítko **OK**.

### **Nastavit registrační číslo vozidla (VRN)**

Normálně je během instalace nastavena registrační značka vozidla (VRN). Pokud však registrační značka VRN chybí, můžete ji zadat sami. Číslo může společnost registrovat pouze jednou.

- 1. Stiskněte tlačítko **OK** a zobrazte nabídku.
- 2. Výběr: **NASTAUENÍ**
- 3. Stiskněte tlačítko **OK**.
- 4. Výběr: Reg. značka
- 5. Stiskněte tlačítko **OK**.
- 6. Zadaná reg. značka se zobrazí. Stiskněte tlačítko **OK**.
- 7. Zvolte zemi a stiskněte **OK**.
- 8. Vyberte upřednostňovanou znakovou sadu (standardní nastavení je Latin 1) a stiskněte tlačítko **OK**.
- 9. Zvolte znak prvního písmene registrační značky vozidla a stiskněte tlačítko **OK**. Opakujte postup, dokud není zadána celá značka. Můžete zadat až 13 znaků.
- 10. Vyberte symbol **a** a stiskněte tlačítko **OK**.
- 11. Stiskem tlačítka **OK** potvrďte. Registrační značka vozidla je nastavena.

# **Nastavení DDS**

Pro společnost je k dispozici několik nastavení DDS, viz tabulka se všemi nastaveními DDS.

# **Tabulka se všemi nastaveními DDS**

Tato tabulka obsahuje všechna nastavení DDS.

- zap/vyp prezentaci lze zapnout (povoleno) nebo vypnout (zakázáno).
- <sup>l</sup> dny je nastavení počtu dní před zobrazením výstrahy nebo předběžné výstrahy.

### **Zobrazení DDS**

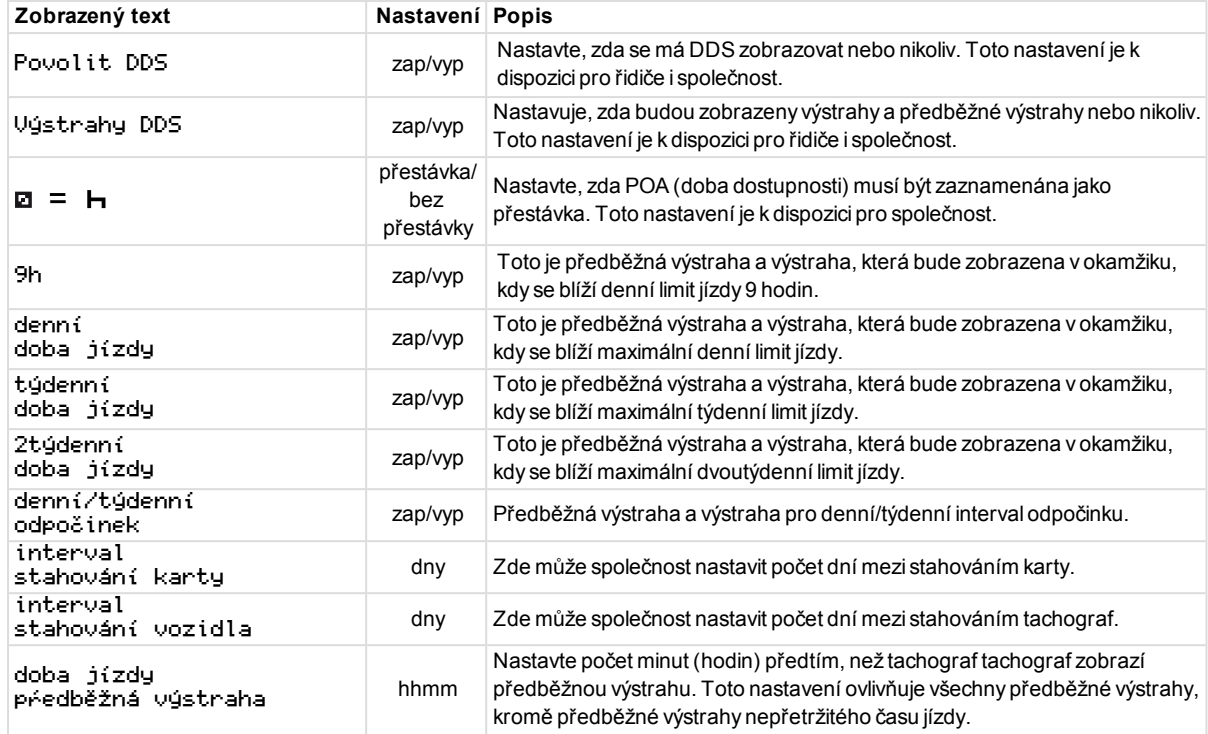

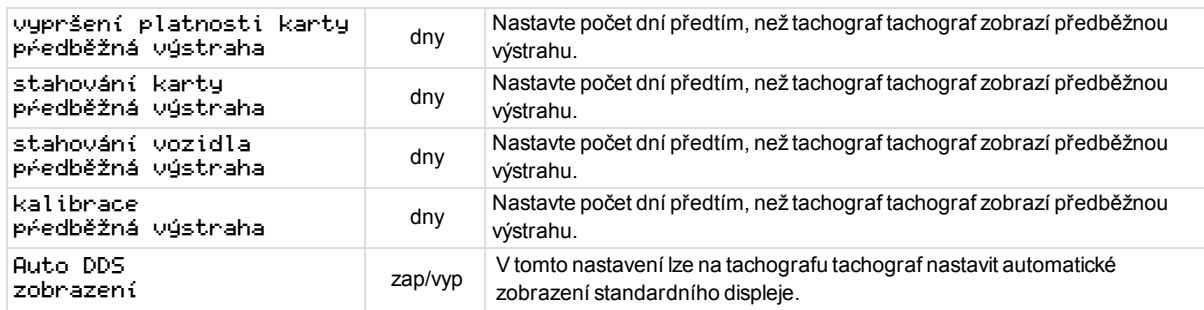

**COL** 

### **Nastavení WTD**

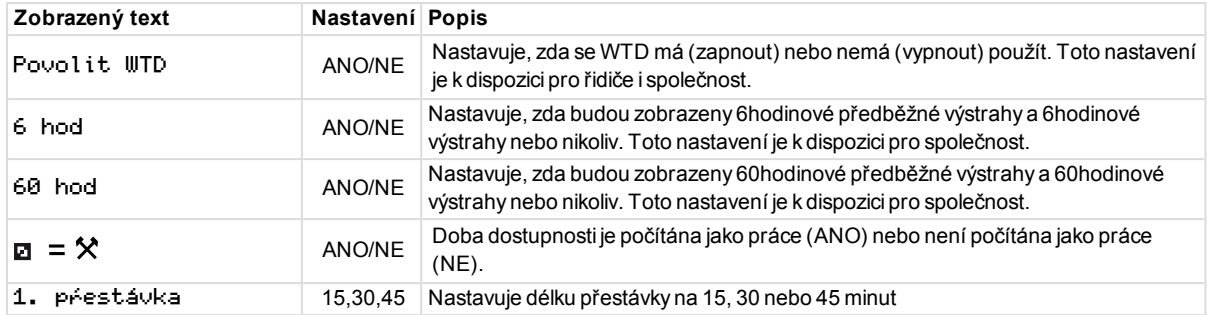

Část Reference obsahuje další informace, které mohou být někdy potřebné, ale nejsou používány příliš často. Tato část obsahuje následující:

- <sup>l</sup> **Symboly displeje a výpisu** obsahuje seznam symbolů používaných na displeji a ve výpisech.
- **Dostupné jazyky** seznam jazyků displeje.
- <sup>l</sup> **Dostupné země** seznam zemí, které mohou být vybrány jako umístění.
- <sup>l</sup> **Zprávy displeje** abecedně seřazený seznam zpráv, výstrah a poruch, které se mohou zobrazit na displeji.
- <sup>l</sup> **Příklady výpisů** obsahuje většinu možných výpisů.
- **ATEX Tachograf** verze Tachograf určená pro použití ve vozidlech přepravujících nebezpečný náklad.
- <sup>l</sup> **Kontakty společnosti Stoneridge** způsob kontaktování společnosti

Stoneridge.

<sup>l</sup> **Rejstřík**

Uschovejte si tuto příručku pro řidiče a společnost ve vozidle. Pokud vozidlo prodáváte, předejte tuto příručku novému vlastníkovi, protože tachograf Tachograf je považován za součást vozidla.

Místní zástupce společnosti Stoneridge vám rád pomůže a zodpoví jakékoli vaše dotazy. Seznam místních zástupců naleznete v kapitole **[Kontaktujte](#page-88-0)  [společnost Stoneridge](#page-88-0)** na straně **87**

# **Symboly**

Toto je seznam nejčastěji zobrazených symbolů na displeji a ve výpisu.

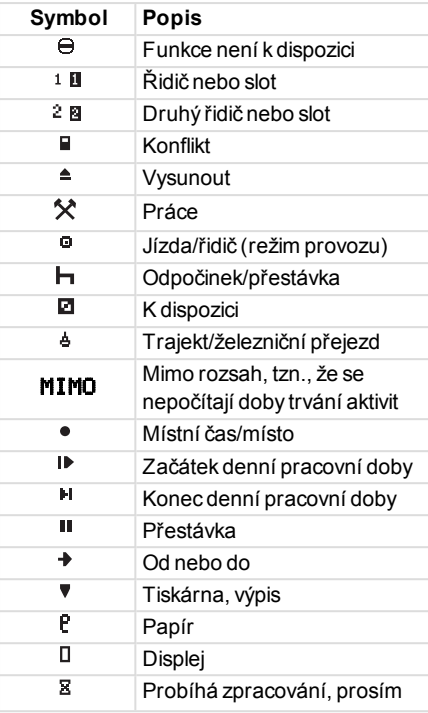

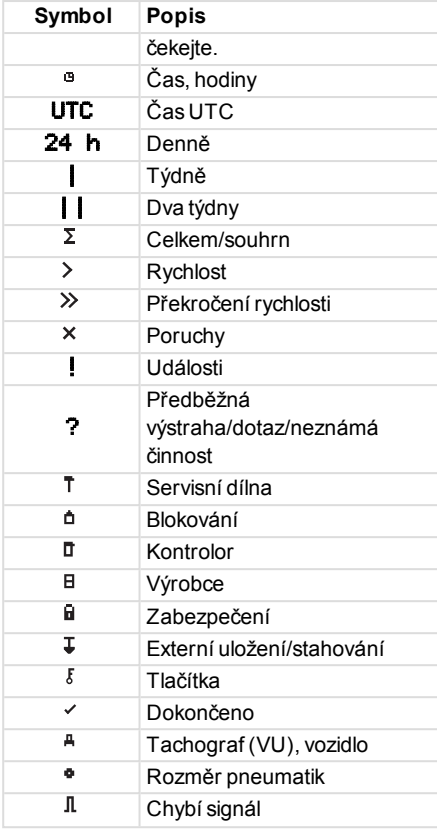

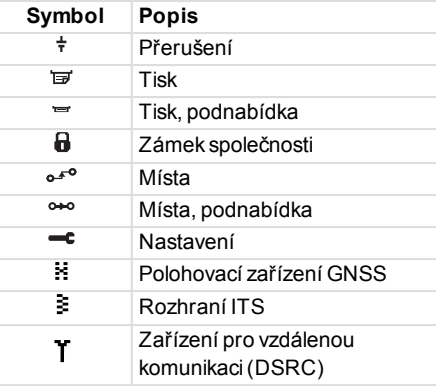

# **Kombinace symbolů**

Nejběžnější je následující kombinace symbolů.

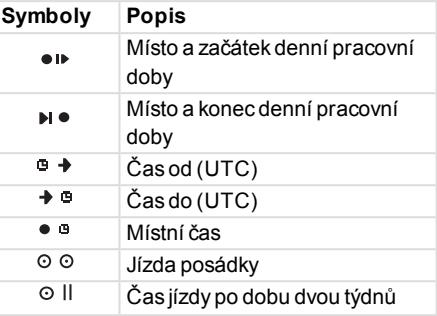

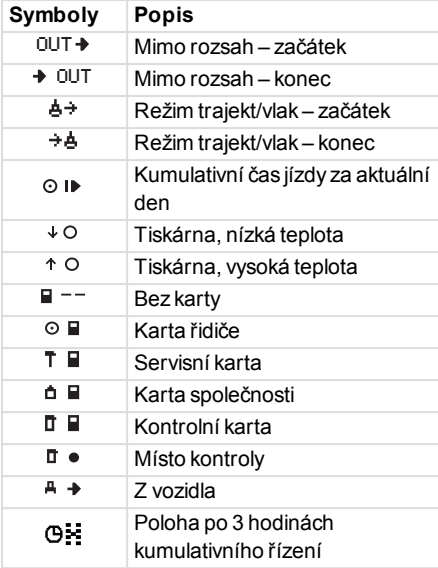

# **Dostupné jazyky**

Když vložíte svou kartu řidiče, tachograf Tachograf se automaticky přepne na jazyk karty. Můžete si však vybrat následující jazyky.

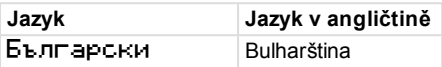

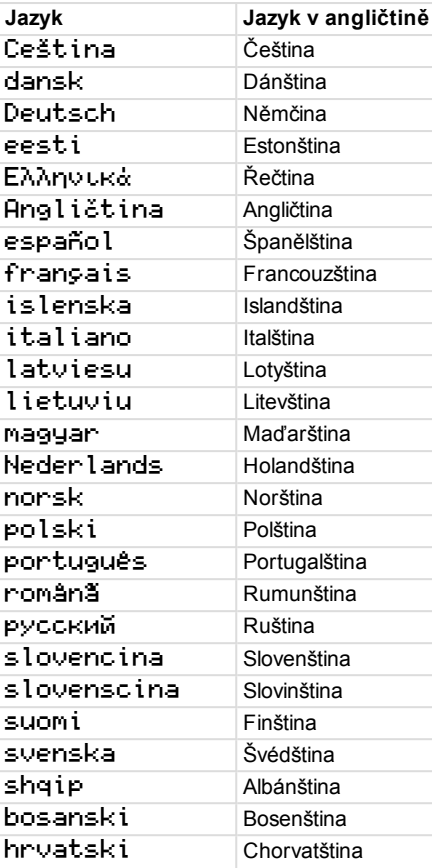

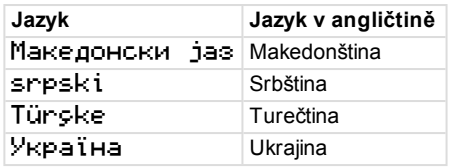

# **Dostupné země**

Jako umístění můžete v tachografu Tachograf vybrat následující země.

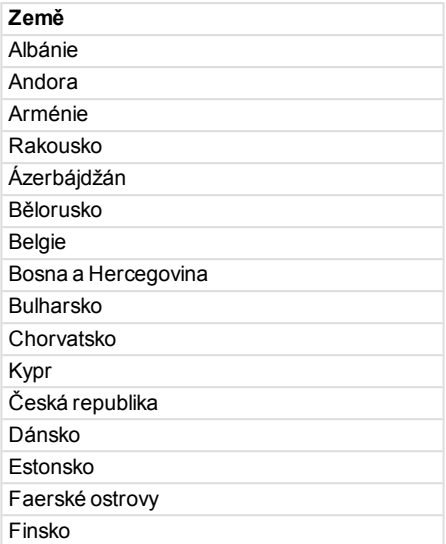

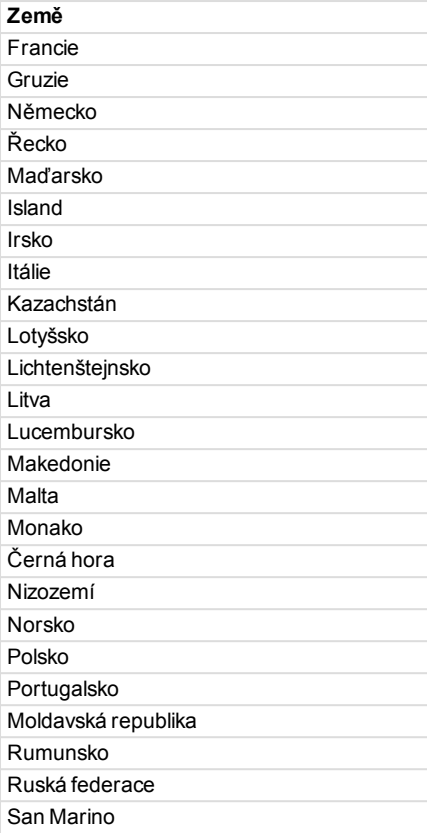

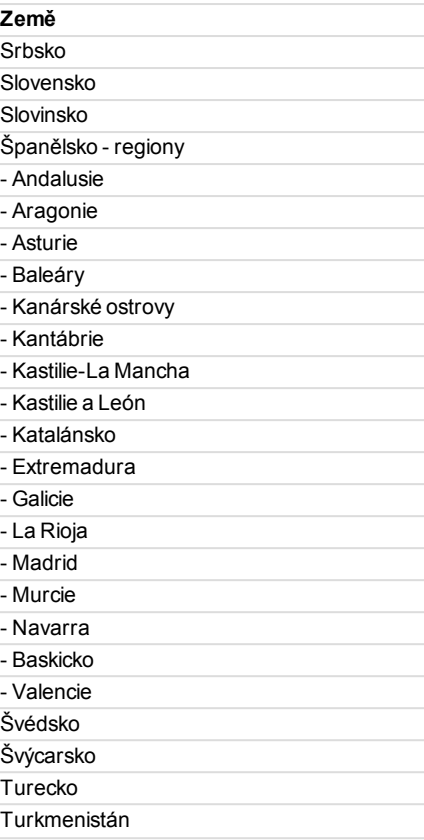

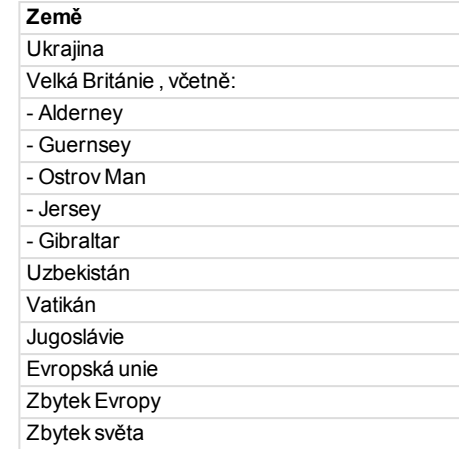

# <span id="page-48-0"></span>**Integrovaný test**

Integrovaný test lze použít pro kontrolu správné činnosti následujících součástí tachografu:

- $\bullet$  Displej  $\square$
- Karta řidiče
- $\bullet$  Tlačítka  $\delta$
- Nízké napájení v
- Inverzní zobrazení  $\sharp$

Integrovaný test provádějte následujícím způsobem, uvědomte si však, že test je dostupný pouze tehdy, je-li vozidlo stacionární.

- 1. Stiskněte tlačítko **OK** a vyberte: **NASTAVENÍ**
- 2. Stiskněte znovu tlačítko **OK**.
- 3. Výběr:

Integrovaný test

- 4. Stiskněte tlačítko **OK**.
- 5. Vyberte jednu z pěti zkušebních kategorií a stiskněte **OK**.

-

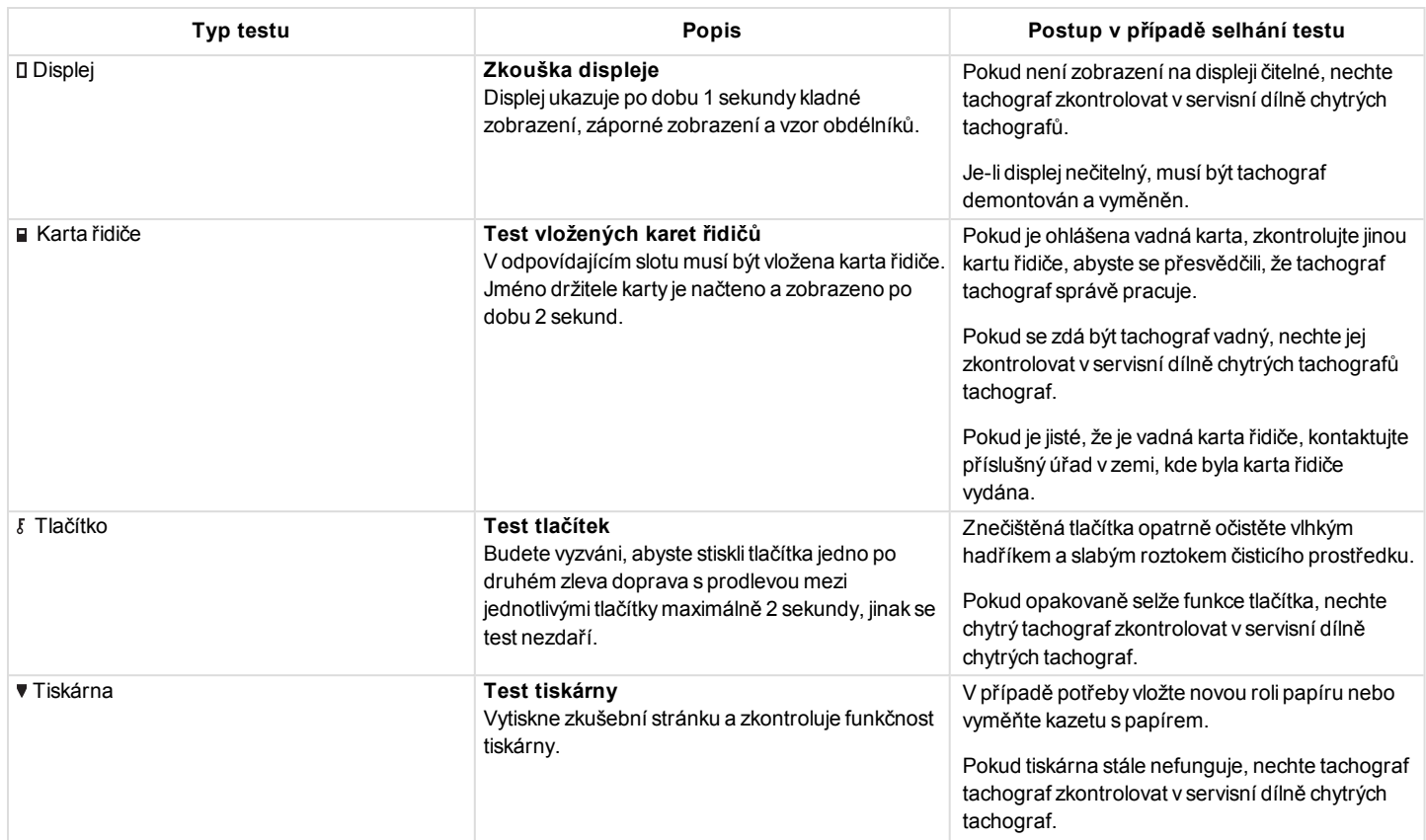

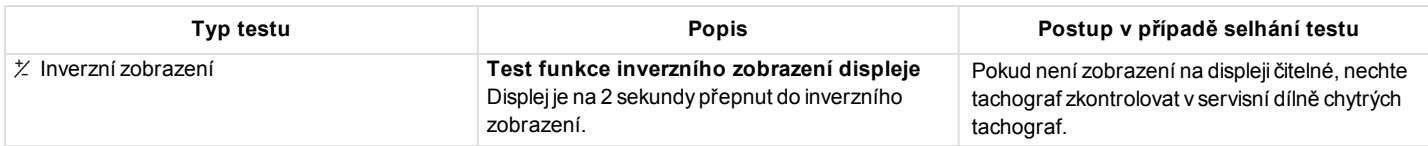

# <span id="page-50-0"></span>**Další testy**

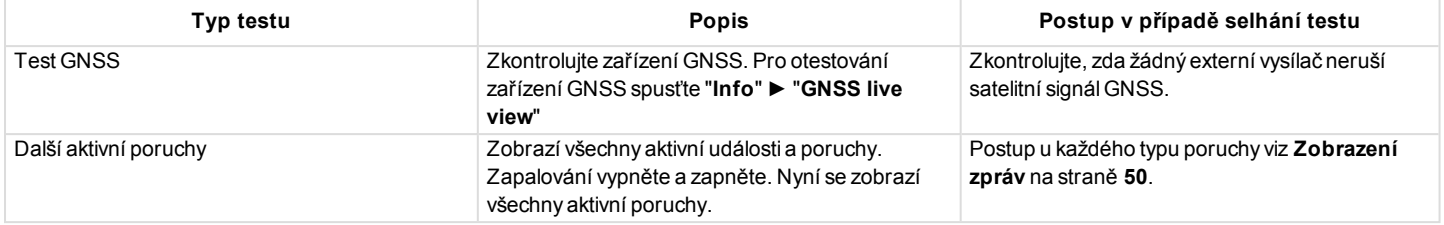

# <span id="page-51-0"></span>**Zobrazení zpráv**

Na displeji lze zobrazovat čtyři typy zpráv.

- <sup>l</sup> **Zprávy** obsahuje informace o procesech nebo připomenutích pro řidiče. Zprávy se neukládají a nemohou být tedy vytisknuty. Stiskněte tlačítko **Zpět** a vymažte zprávu.
- <sup>l</sup> **Předběžné výstrahy** zobrazuje se jako včasné upozornění výstrah. Předběžné výstrahy, s výjimkou související DDS a WTD, jsou uloženy do paměti a mohou být vytištěny. Stiskněte dvakrát tlačítko **OK** a vymažte předběžnou výstrahu.
- <sup>l</sup> **Výstrahy** zobrazují se například při překročení rychlosti nebo porušení zákona, nebo nelze-li provést záznam tachograf. Výstrahy se ukládají do paměti a mohou být vytisknuty. Stiskněte dvakrát tlačítko

**OK** a vymažte výstrahu.

**• Poruchy** - jsou kritičtější než výstrahy a zobrazují se v případě, že je detekována porucha tachografu tachograf, snímače nebo karty řidiče. Kromě toho jsou poruchy hlášeny v případě zjištění neoprávněné manipulace se zařízením. Porucha Poruchy jsou uloženy do paměti a mohou být vytištěny. Stiskněte tlačítko **OK** a potvrďte Porucha.

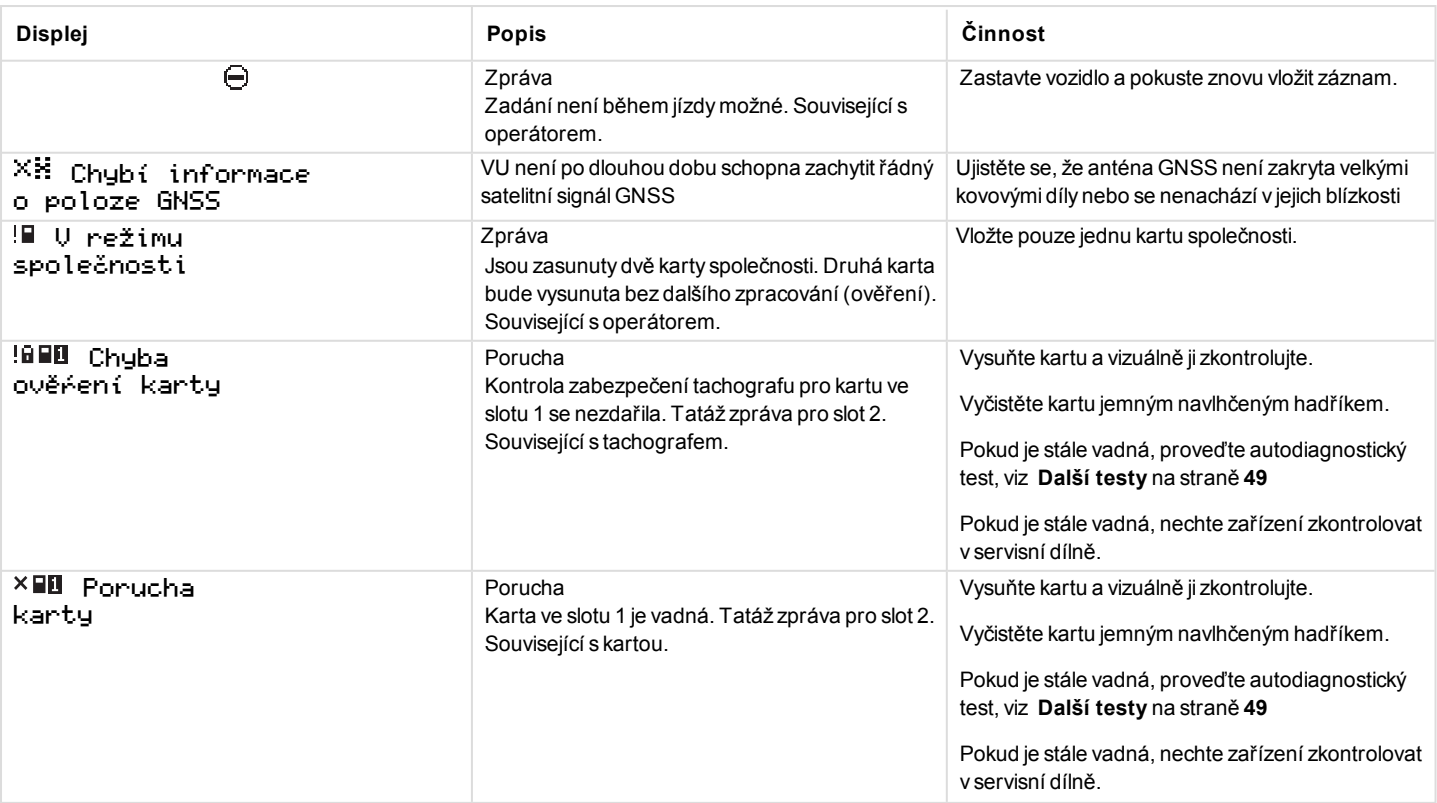

**COLLEGE** 

 $\overline{\phantom{a}}$ 

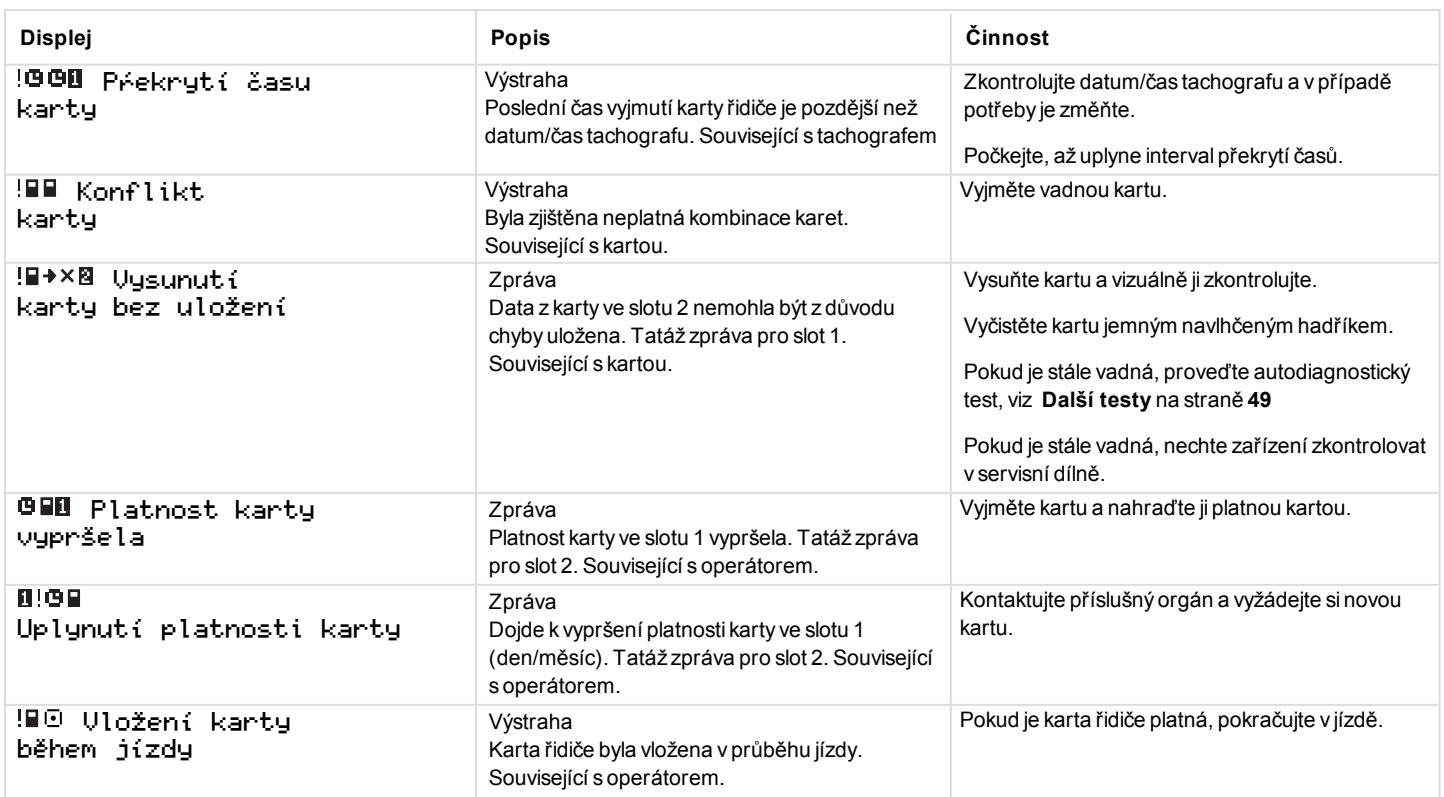

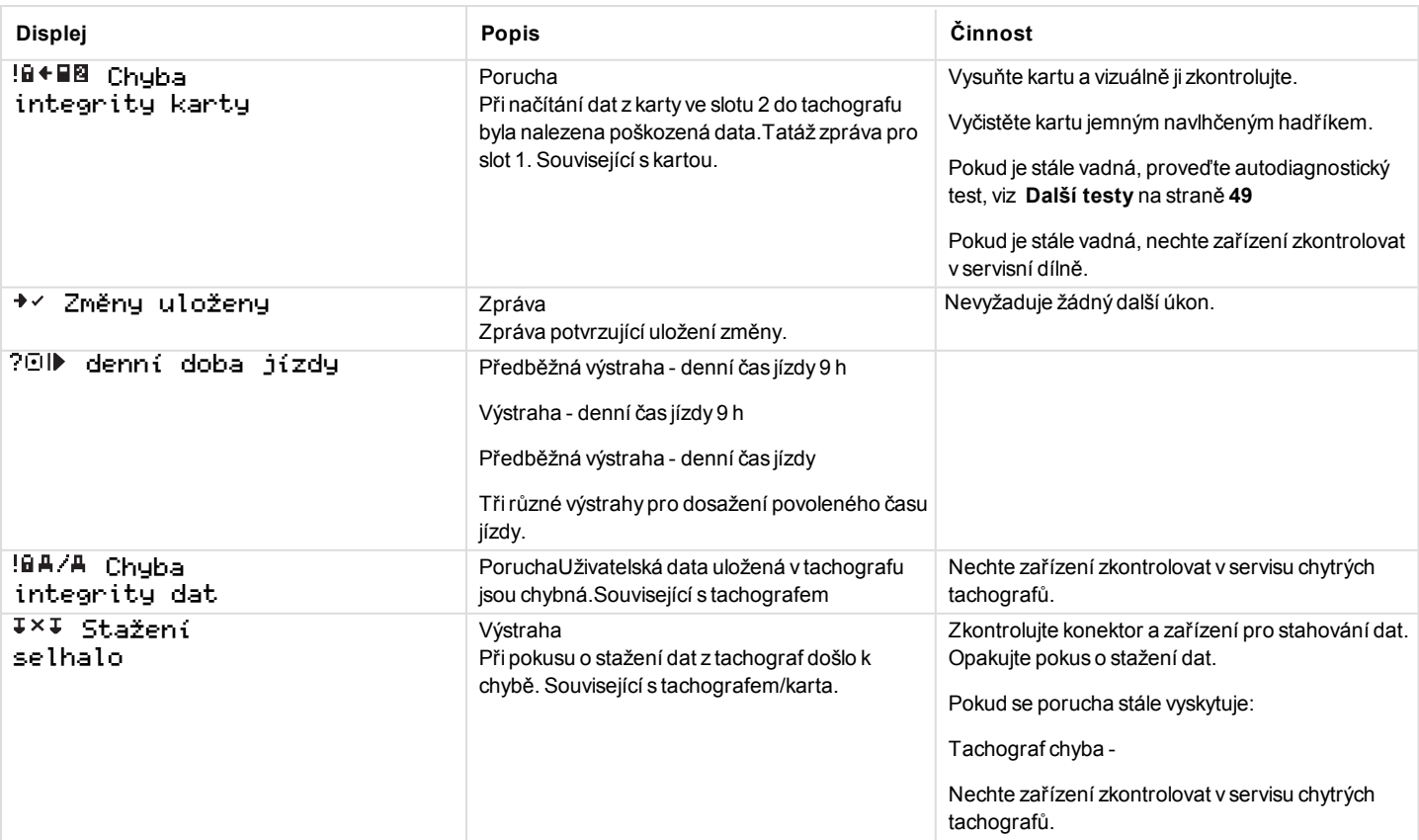

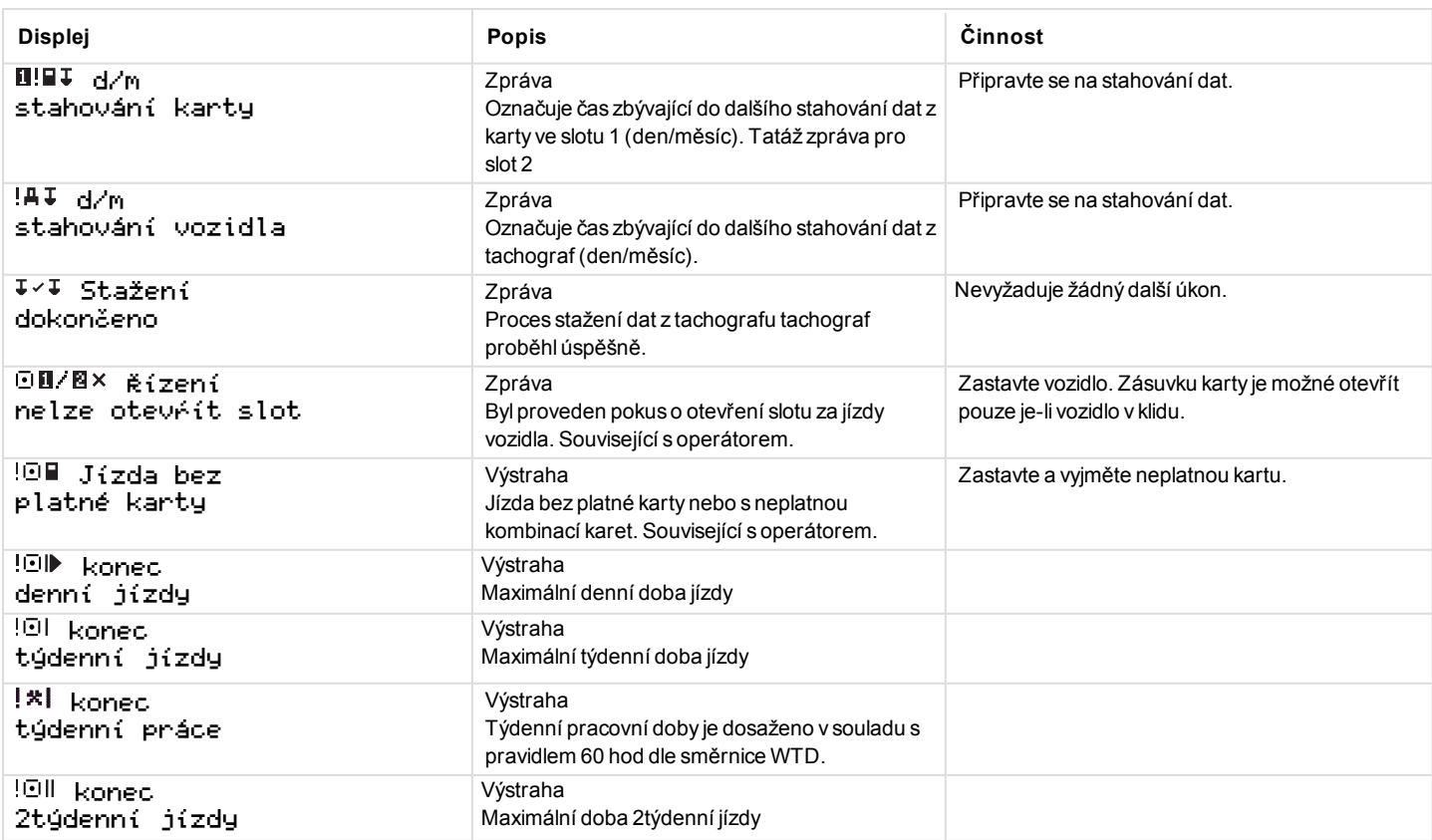

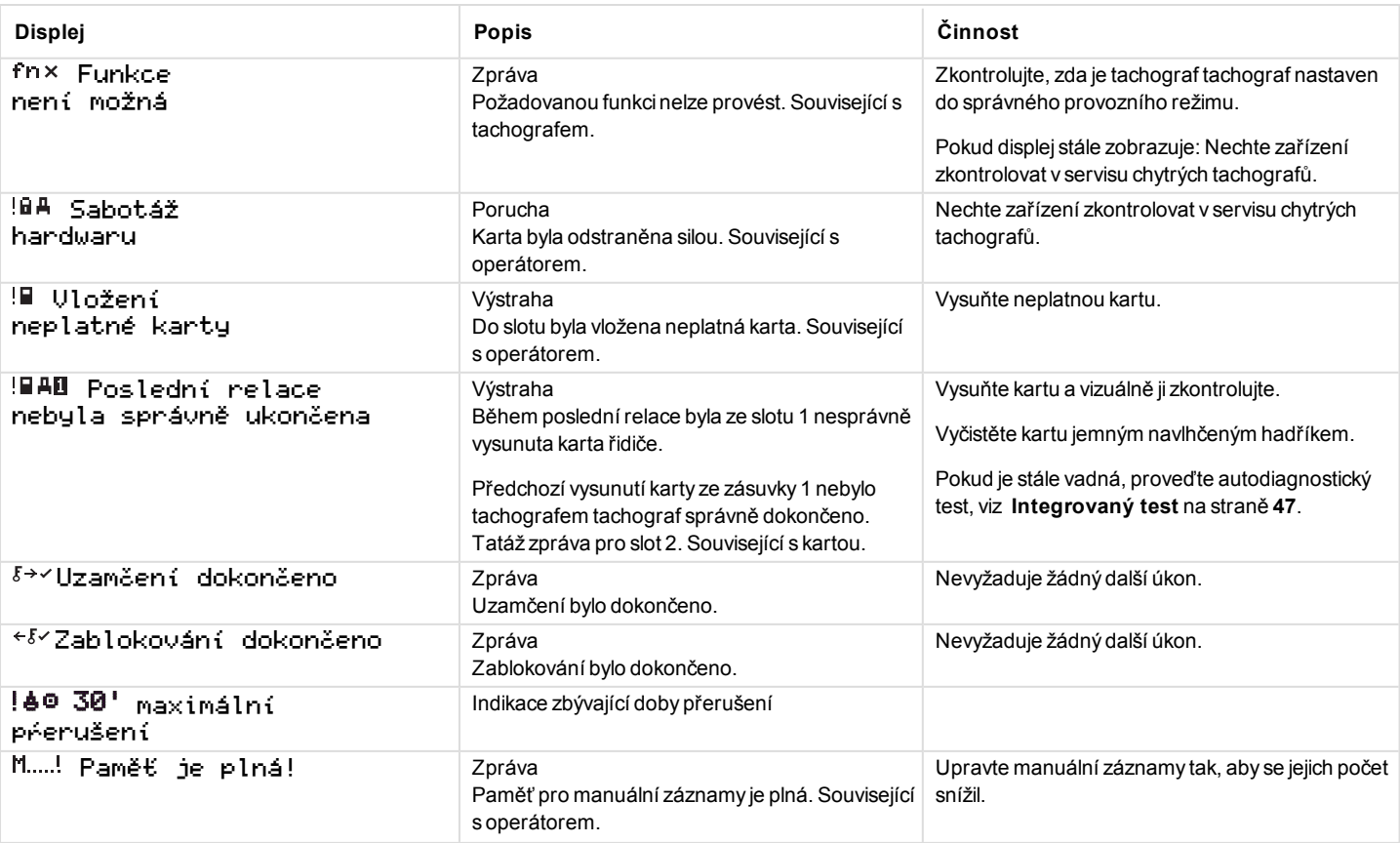

**COLLEGE** 

 $\sim$ 

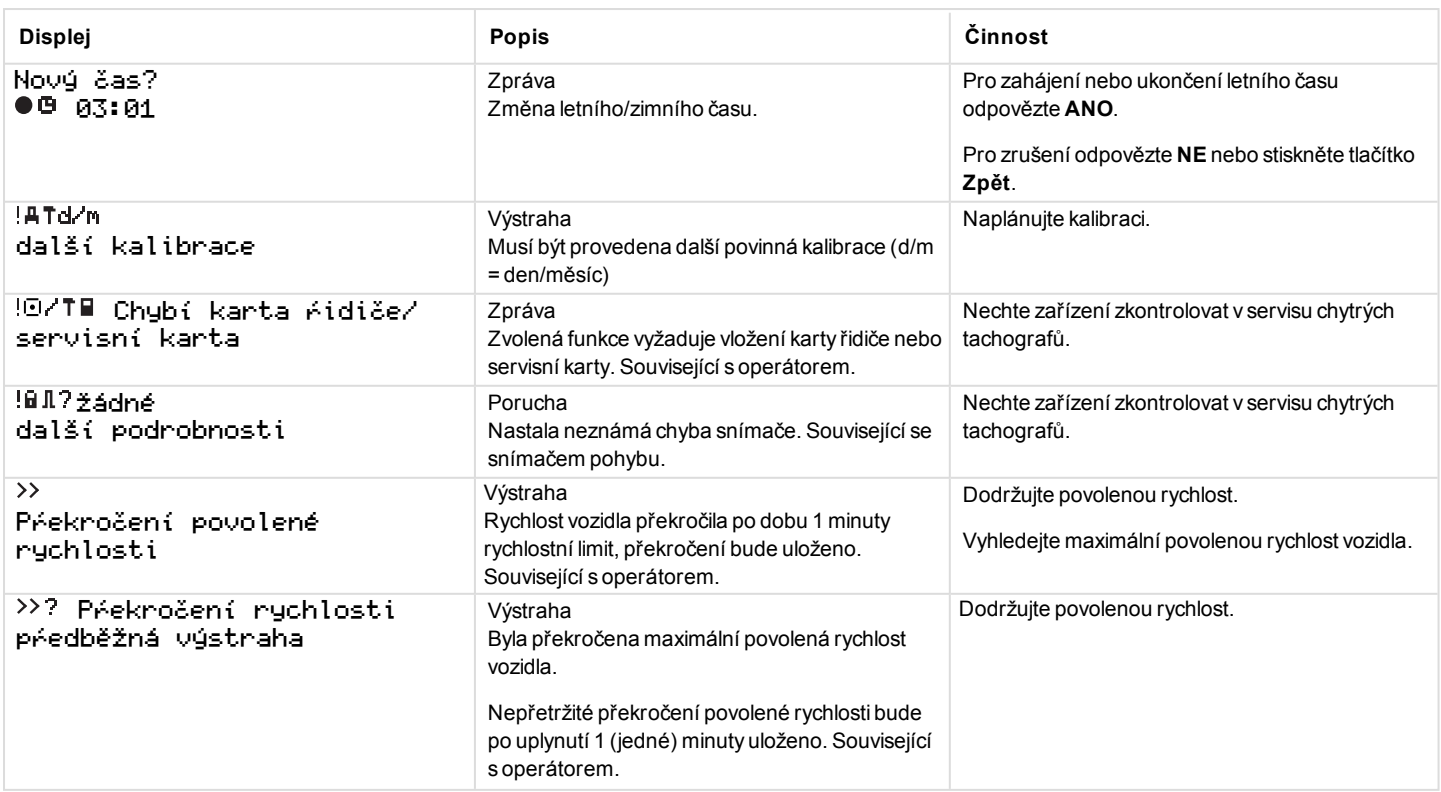

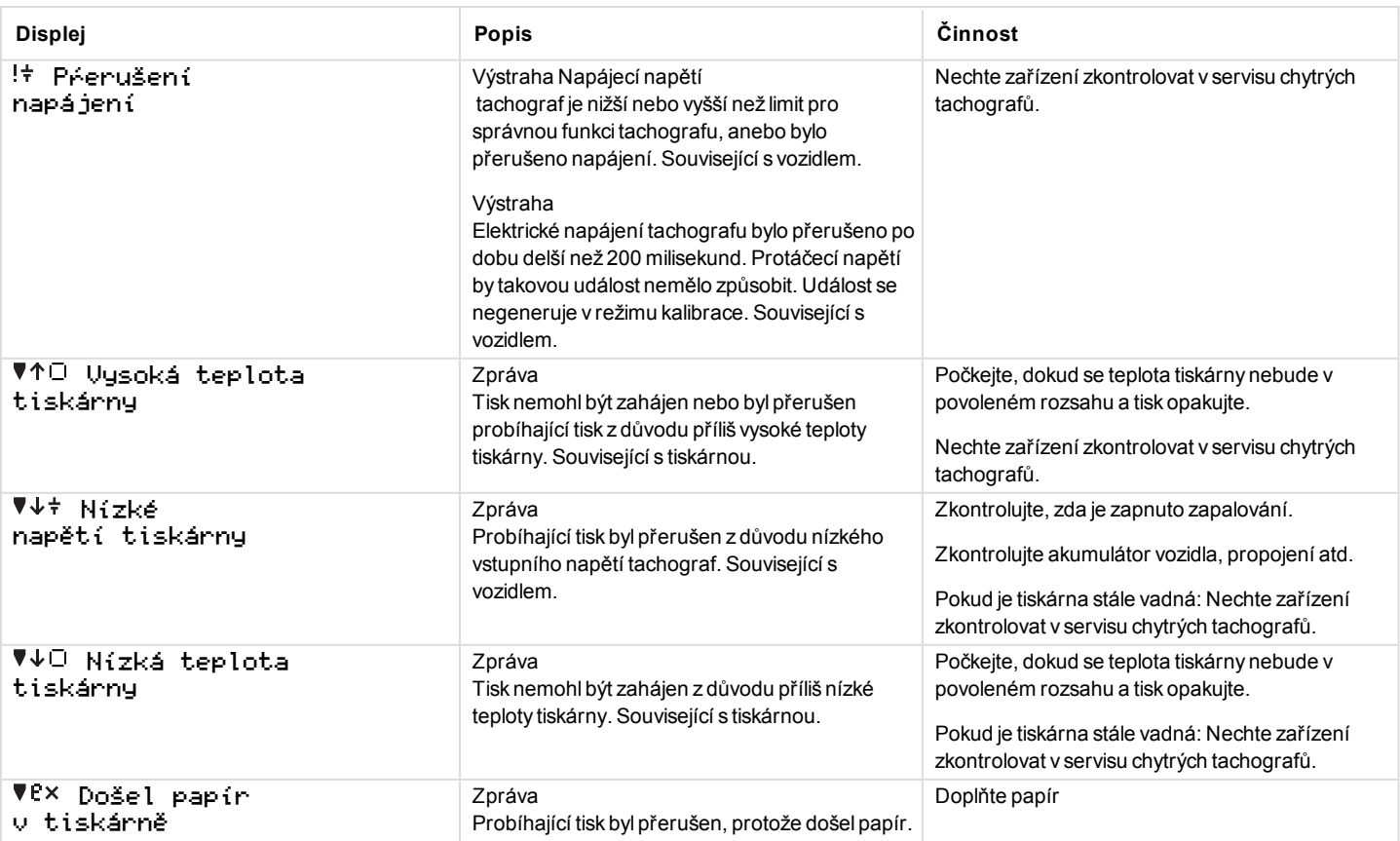

 $\overline{\phantom{a}}$ 

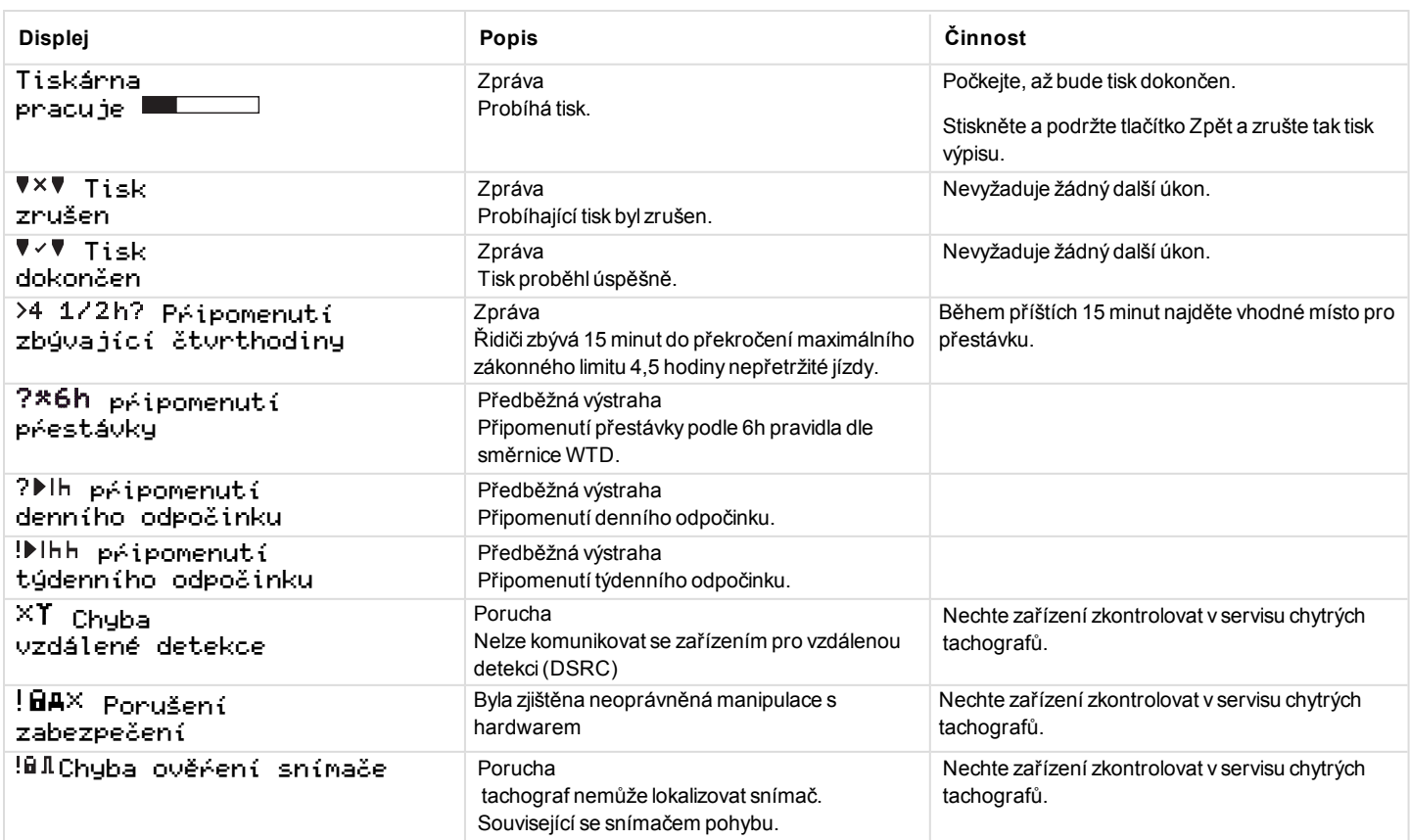

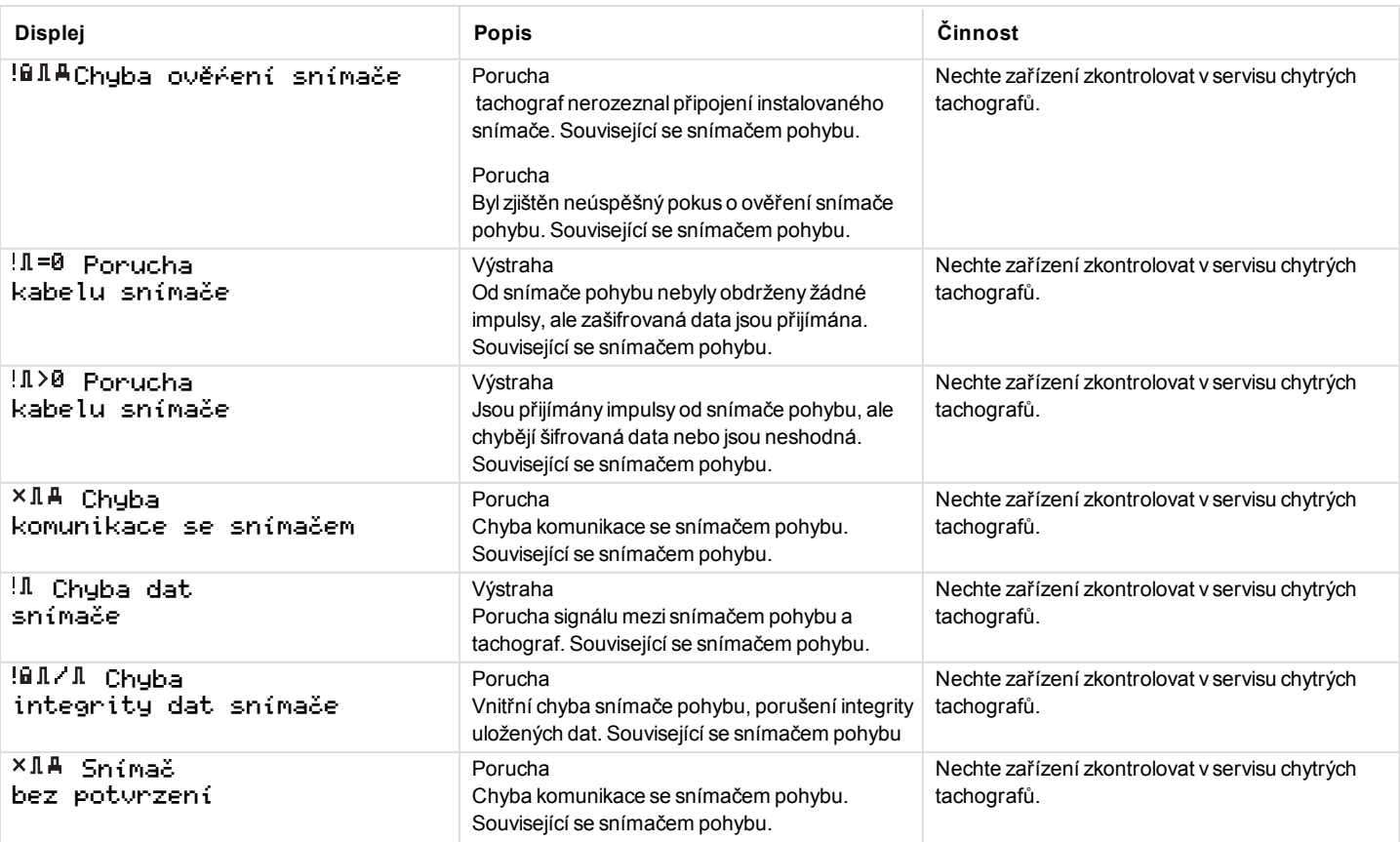

 $\sim$ 

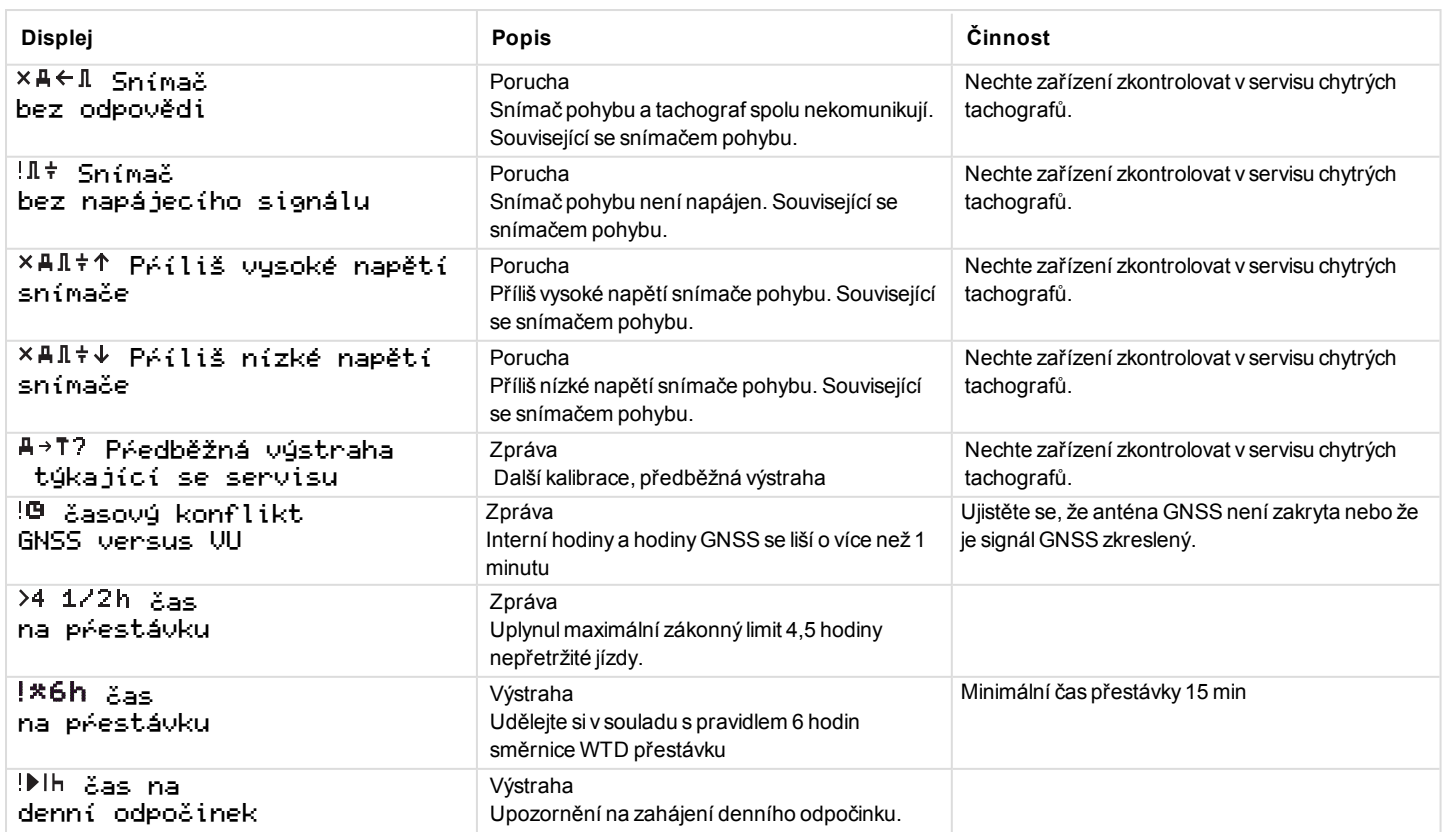

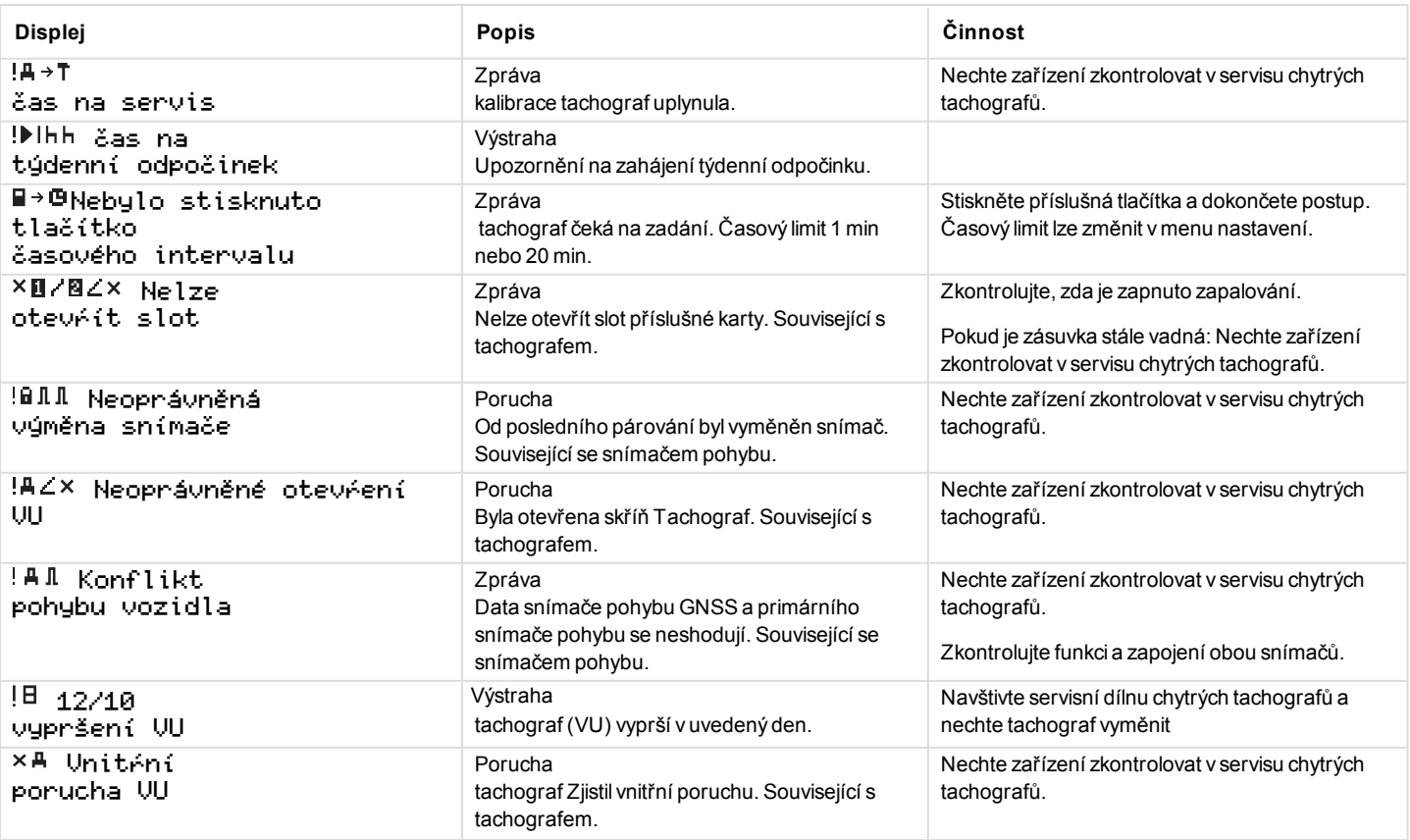

**COL** 

 $\sim$ 

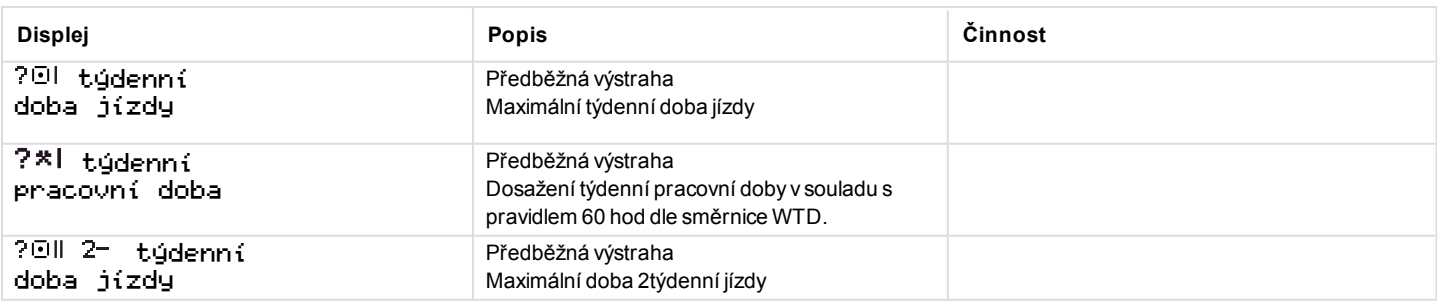

# **Příklady tisku**

Na následujících stranách naleznete několik příkladů tisku, které lze vybrat v nabídce TISKNabídka:

- Denní výpis (karta)  $24$  hodin karta (včetně místního času).
- Denní výpis (VU) 24 hodin vozidlo(včetně místního času).
- Události a poruchy (karta) události – karta.
- Události a poruchy (VU) události – vu.
- Informace o době jízdy informace o době jízdy
- **·** Technické údaje technické údaje.
- <sup>l</sup> Překročení rychlosti překročení rychlosti.
- Rychlost vozidla rychlost vozidla.
- Otáčky motoru  $\left($ ot/min) otáčky motoru.
- Stav  $D1/D2$ stav  $D1/D2$ .
- <sup>l</sup> Formulář pro ruční vyplnění formulář, ruční vyplnění.

### **Denní výpis (karta)**

Tento výpis uvádí seznam všech činností uložených na kartě řidiče (nebo na kartě druhého řidiče) pro vybrané datum (zákonný požadavek). Používá se univerzální čas (UTC).

Displej zobrazuje následující údaje (na druhé řádce):

24h karta

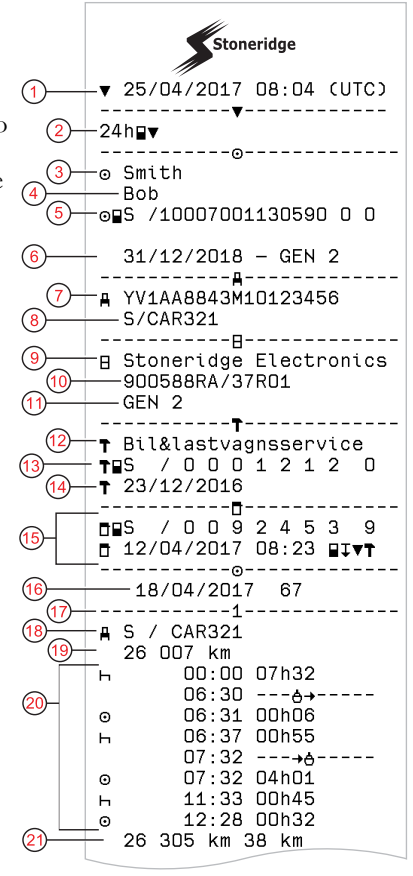

- 1. Datum a čas tisku.
- 2. Typ tiskového výstupu (24h, karta)
- 3. Příjmení držitele karty
- 4. Jméno držitele karty
- 5. Typ karty, země a identifikace karty.
- 6. Datum vypršení platnosti karty a generace
- 7. Identifikační číslo vozidla, VIN
- 8. Registrující členský stát a státní poznávací značka vozidla, SPZ
- 9. Tachograf výrobce
- 10. Tachograf katalogové číslo
- 11. Tachograf číslo generace
- 12. Servis odpovědný za poslední kalibraci
- 13. Číslo servisní karty
- 14. Datum poslední kalibrace
- 15. Poslední kontrola kontrolovaného řidiče
- 16. Dotazované datum a počet přítomných karet
- 17. Zásuvka, do které byla karta zasunuta.
- 18. Registrační značka vozidla (VRN), do něhož byla vložena karta řidiče
- 19. Stav počítadla kilometrů při vložení karty
- 20. Činnosti po vložení karty řidiče, čas zahájení a délka trvání
- 21. Vyjmutí karty: Stav počítadla kilometrů a ujetá vzdálenost od posledního vložení karty, pro které je znám stav počítadla kilometrů.

### **Denní výpis (karta), pokračování**

Pro usnadnění kontroly činností ve výpise si můžete vybrat lokální čas namísto času univerzálního (UTC). Výpis obsahuje ve všech ohledech stejné informace.

#### **Poznámka!**

Text MIMO NAŘÍZENÍ naznačuje, že tento výtisk není v souladu s žádným předpisem.

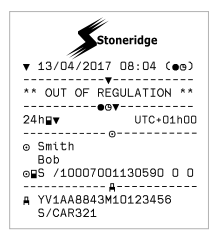

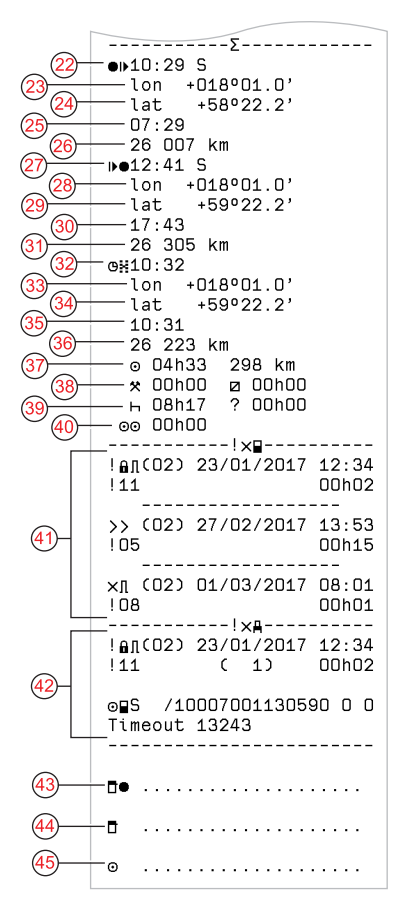

- 22. Čas a místo na začátku denního období
- 23. Zeměpisná délka na začátku denního období
- 24. Zeměpisná šířka na začátku denního období
- 25. Čas poslední polohy z GNSS
- 26. Počítadlo ujetých kilometrů na začátku denního období
- 27. Čas a místo na konci denního období
- 28. Zeměpisná délka na konci denního období
- 29. Zeměpisná šířka na konci denního období
- 30. Čas poslední polohy z GNSS
- 31. Počítadlo ujetých kilometrů na konci denního období
- 32. Doba po 3 hodinách kumulativního řízení
- 33. Zeměpisná délka po 3 hodinách kumulativního řízení
- 34. Zeměpisná šířka po 3 hodinách kumulativního řízení
- 35. Čas poslední polohy z GNSS
- 36. Počítadlo ujetých kilometrů po 3 hodinách kumulativního řízení
- 37. Celková doba jízdy a vzdálenost
- 38. Celková doba **práce** a **dostupnosti**
- 39. Celková doba **odpočinku** a **neznámého**
- 40. Celková doba činnosti posádky
- 41. Události a poruchy z karty řidiče
- 42. Události a poruchy z VU, vozové jednotky
- 43. Místo kontroly
- 44. Podpis kontrolujícího
- 45. Podpis řidiče

### **Denní výpis (VU) (1/3)**

M = Ruční záznamy činností řidiče.

Tento výpis uvádí seznam všech činností uložených v jednotce vozidla tachograf (VU) pro vybrané datum (zákonný požadavek). Používá se univerzální čas (UTC). Výpis je závislý na následujícím:

- Pokud není vložena karta řidiče, vyberte aktuální den nebo některý z posledních osmi kalendářních dnů.
- Pokud je vložena karta, vyberte kterýkoli den uložený v tachografu tachograf, z maximálního počtu posledních 28 dnů. Pokud pro vybrané datum nejsou k dispozici žádné údaje, nebude výpis vytištěn.

Displej zobrazuje následující údaje (na druhé řádce):

### 24 hodin – vozidlo

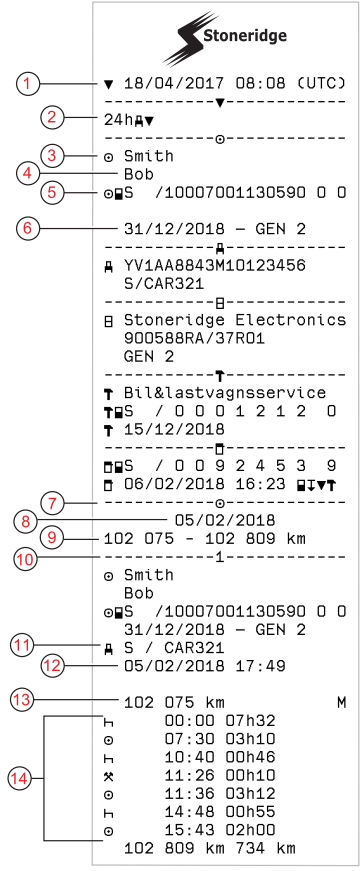

- 1. Datum a čas tisku
- 2. Typ tiskového výstupu. (24h, VU)
- 3. Příjmení držitele karty
- 4. Jméno držitele karty
- 5. Identifikační číslo karty a země
- 6. Datum vypršení platnosti karty a generace
- 7. Činnosti uložené v jednotce VU dle slotu v chronologickém pořadí
- 8. Požadované datum
- 9. Stav počítadla kilometrů v 00:00 a 24:00 hod.
- 10. Řidič (slot 1)
- 11. Registrující členský stát a státní poznávací značka předchozího použitého vozidla
- 12. Datum a čas vyjmutí karty z předchozího vozidla
- 13. Stav počítadla kilometrů při vložení karty
- 14. Činnosti s časem zahájením a dobou trvání

### **Denní výpis (VU) (2/3)**

Pro usnadnění kontroly činností ve výpise si můžete vybrat lokální čas namísto času univerzálního (UTC). Výpis obsahuje ve všech ohledech stejné informace.

#### **Poznámka!**

Text MIMO NAŘÍZENÍ naznačuje, že tento výtisk není v souladu s žádným předpisem.

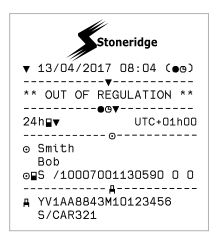

- 15. Časové intervaly bez karty ve slotu řidiče
- 16. Čas a místo na začátku denního období
- 17. Zeměpisná délka na začátku denního období
- 18. Zeměpisná šířka na začátku denního období
- 19. Čas poslední polohy z GNSS
- 20. Počítadlo ujetých kilometrů na začátku denního období
- 21. Čas a místo na konci denního období
- 22. Zeměpisná délka na konci denního období
- 23. Zeměpisná šířka na konci denního období
- 24. Čas poslední polohy z GNSS
- 25. Počítadlo ujetých kilometrů na konci denního období
- 26. Doba po 3 hodinách kumulativního řízení
- 27. Zeměpisná délka po 3 hodinách kumulativního řízení
- 28. Zeměpisná šířka po 3 hodinách kumulativního řízení
- 29. Čas poslední polohy z GNSS
- 30. Počítadlo ujetých kilometrů po 3 hodinách kumulativního řízení
- 31. Celková doba jízdy a vzdálenost
- 32. Celková doba **práce** a **dostupnosti**
- 33. Celková doba **odpočinku** a **neznámého**

**Denní výpis (VU) (3/3)**

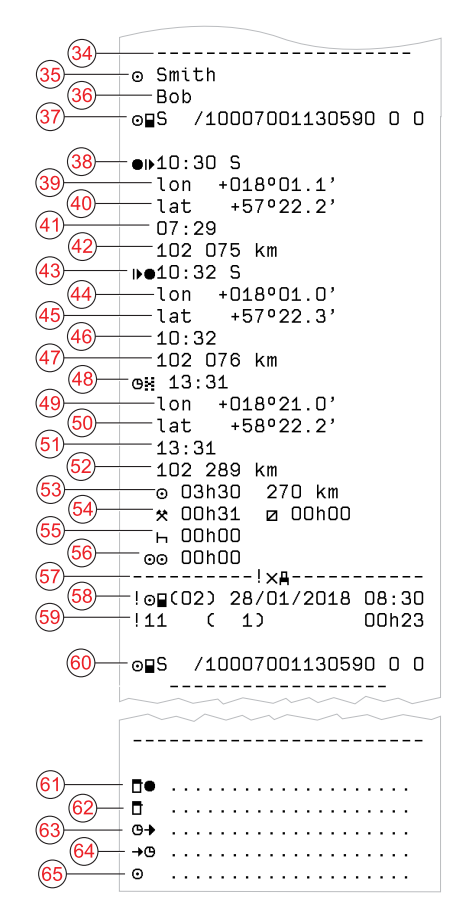

- 34. Identifikátor záznamu (denní souhrn VU na řidiče)
- 35. Příjmení řidiče
- 36. Jméno(-a) řidiče
- 37. Identifikační číslo karty řidiče
- 38. Čas a místo na začátku denního období
- 39. Zeměpisná délka na začátku denního období
- 40. Zeměpisná šířka na začátku denního období
- 41. Čas poslední polohy z GNSS
- 42. Počítadlo ujetých kilometrů na začátku denního období
- 43. Čas a místo na konci denního období
- 44. Zeměpisná délka na konci denního období
- 45. Zeměpisná šířka na konci denního období
- 46. Čas poslední polohy z GNSS
- 47. Počítadlo ujetých kilometrů na konci denního období
- 48. Doba po 3 hodinách kumulativního řízení
- 49. Zeměpisná délka po 3 hodinách kumulativního řízení
- 50. Zeměpisná šířka po 3 hodinách kumulativního řízení
- 51. Čas poslední polohy z GNSS
- 52. Počítadlo ujetých kilometrů po 3 hodinách kumulativního řízení
- 53. Celková doba jízdy a vzdálenost
- 54. Celková doba **práce** a **dostupnosti**
- 55. Celková doba **odpočinku** a **neznámého**
- 56. Celková doba činnosti posádky
- 57. Události a poruchy
- 58. Typ, účel a počáteční čas události
- 59. Dodatečný kód, opakování v tento den, doba trvání

- 60. Identifikační číslo karty
- 61. Místo kontroly
- 62. Podpis kontrolujícího
- 63. Čas od
- 64. do
- 65. Podpis řidiče

### **Události a poruchy (karta)**

Tento výpis uvádí seznam všech výstrah a poruch uložených na kartě (zákonný požadavek). Používá se univerzální čas (UTC).

Displej zobrazuje následující údaje (na druhé řádce):

#### karta události

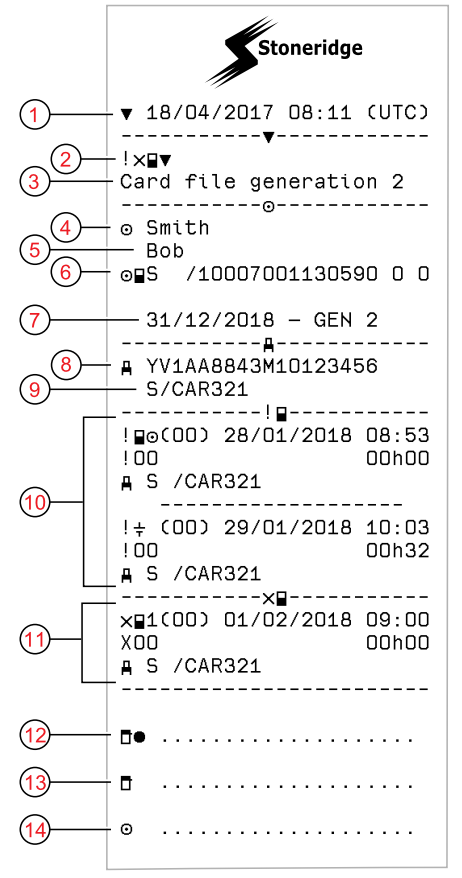

- 1. Datum a čas
- 2. Typ tiskového výstupu (událost a poruchy, karta)
- 3. Systém souborů karet (generace 1 nebo 2)
- 4. Příjmení držitele karty
- 5. Jméno držitele karty
- 6. Identifikační číslo karty a země
- 7. Datum vypršení platnosti karty a generace
- 8. Identifikační číslo vozidla (VIN)
- 9. Registrující členský stát a státní poznávací značka vozidla, SPZ
- 10. Seznam všech událostí uložených na kartě
- 11. Seznam všech poruch uložených na kartě
- 12. Místo kontroly
- 13. Podpis kontrolujícího
- 14. Podpis řidiče
### **Události a poruchy (VU)**

Tento výpis uvádí seznam všech výstrah a poruch uložených v tachografu tachograf nebo v jednotce vozidla (zákonný požadavek). Používá se univerzální čas (UTC).

Displej zobrazuje následující údaje (na druhé řádce):

#### událost vozidla

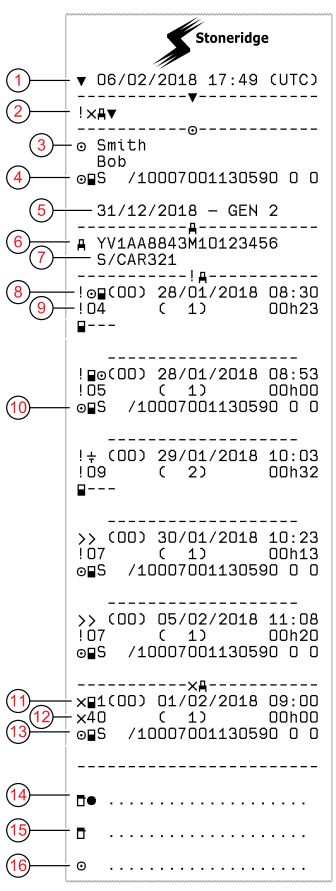

- 1. Datum a čas tisku
- 2. Typ tiskového výstupu. (událost a poruchy, VU)
- 3. Držitel karty
- 4. Identifikační číslo karty
- 5. Datum vypršení platnosti karty a generace
- 6. Identifikační číslo vozidla (VIN)
- 7. Registrující členský stát a státní poznávací značka vozidla, SPZ
- 8. Typ, účel a počáteční čas události
- 9. Dodatečný kód, počet podobných událostí a trvání události
- 10. Identifikační číslo karty
- 11. Typ, účel a počáteční čas poruchy
- 12. Dodatečný kód, počet podobných poruch a trvání poruchy
- 13. Identifikační číslo karty
- 14. Místo kontroly
- 15. Podpis kontrolujícího
- 16. Podpis řidiče

### **Informace o čase jízdy**

Tento výpis uvádí informace o času jízdy.

Displej zobrazuje následující údaje (na druhé řádce):

doby provozu

#### **Poznámka!**

Čísla 16 až 20: Tyto souhrnné řádky jsou vytištěny pouze v případě, že se vyskytuje jakákoliv výstraha..

#### **Poznámka!**

Č. 8: Otazník za hodnotou označuje, že pro PŘESTÁVKU/ODPOČINEK byly přiřazeny NEZNÁMÉ intervaly.

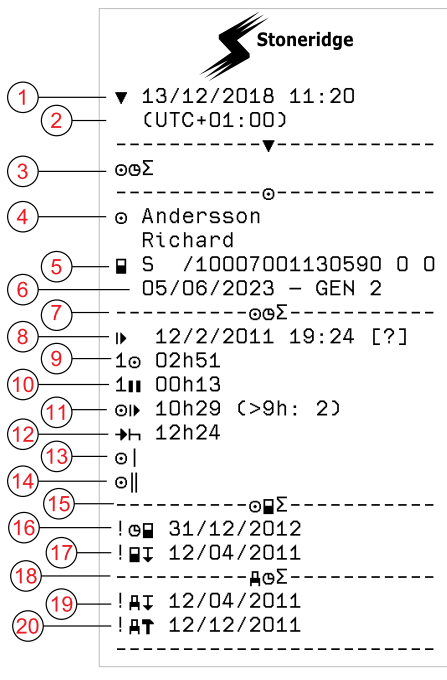

- 1. Datum a čas.
- 2. Zobrazuje rozdíl mezi UTC a místním časem.
- 3. Typ výpisu (souhrn času řidiče).
- 4. Jméno a příjmení držitele karty.
- 5. Identifikace držitele karty.
- 6. Datum vypršení platnosti karty a generace karty
- 7. Souhrn času řidiče
- 8. Konec posledního intervalu denního/týdenního odpočinku.
- 9. Čas nepřetržité jízdy řidiče.
- 10. Kumulativní čas odpočinku řidiče.
- 11. Denní čas jízdy, v závorce počet výskytů, kdy čas jízdy překročil 9 hodin během stávajícího týdne.
- 12. Čas zbývající do okamžiku, kdy musí řidič začít interval denního/týdenního odpočinku.
- 13. Týdenní čas jízdy.
- 14. Dvoutýdenní čas jízdy.
- 15. Souhrn karty řidiče.
- 16. Datum uplynutí platnosti karty řidiče.
- 17. Datum následujícího povinného stažení karty řidiče.
- 18. Souhrn souvisejících časů jednotky vozidla (tachograf).
- 19. Datum následujícího povinného stažení dat jednotky VU.
- 20. Datum následující povinné kalibrace jednotky VU.

### **Technické údaje**

Na tomto výpisu je uveden seznam údajů, například nastavení rychlosti, rozměr pneumatik, kalibrační údaje a nastavení času.

Displej zobrazuje následující údaje (na druhé řádce):

technické údaje

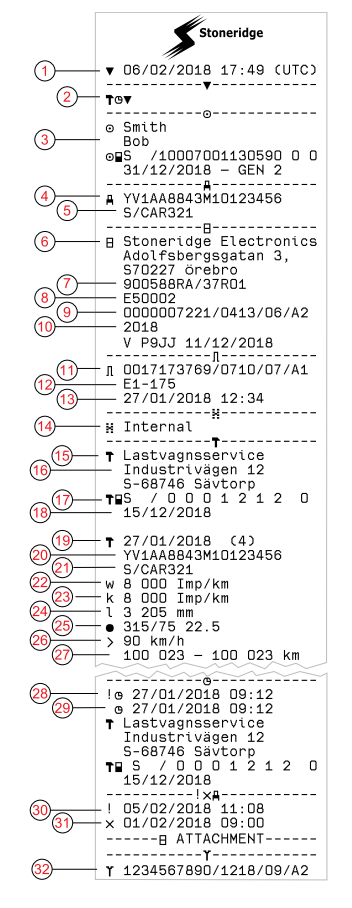

- 1. Datum a čas
- 2. Typ tiskového výstupu (technické údaje)
- 3. Identifikační číslo držitele karty
- 4. Identifikační číslo vozidla (VIN)
- 5. Registrující členský stát a státní poznávací značka vozidla, SPZ
- 6. Výrobce tachografu
- 7. Katalogové číslo tachografu
- 8. Číslo schválení tachografu
- 9. Sériové číslo tachografu, typ zařízení a kód výrobce
- 10. Rok výroby a verze a datum instalace softwaru
- 11. Sériové číslo snímače pohybu
- 12. Číslo schválení snímače pohybu
- 13. Datum a čas párování snímače pohybu (bude uloženo posledních 20 párování)
- 14. Údaje o spojení GNSS
- 15. Servisní dílna provádějící poslední kalibraci
- 16. Adresa servisní dílny
- 17. Identifikační číslo servisní dílny
- 18. Datum uplynutí platnosti servisní karty
- 19. Datum a důvod kalibrace
- 20. VIN
- 21. Registrační číslo vozidla VRN a země registrace
- 22. Charakteristický koeficient vozidla
- 23. Konstanta záznamového zařízení
- 24. Skutečný obvod pneumatik
- 25. Rozměr pneumatik vozidla

- 26. Nastavení omezovače rychlosti
- 27. Starý a nový stav počítadla ujetých kilometrů
- 28. Staré datum a čas (před nastavením času)
- 29. Nové datum a čas (po nastavení času)
- 30. Datum a čas poslední události
- 31. Datum a čas poslední poruchy
- 32. Pořadové číslo DSRC

### **Překročení rychlosti**

Tento tiskový výstup obsahuje seznam případů překročení rychlosti, dobu trvání a jméno řidiče.

Displej zobrazuje následující údaje (na druhé řádce):

překročení rychlosti

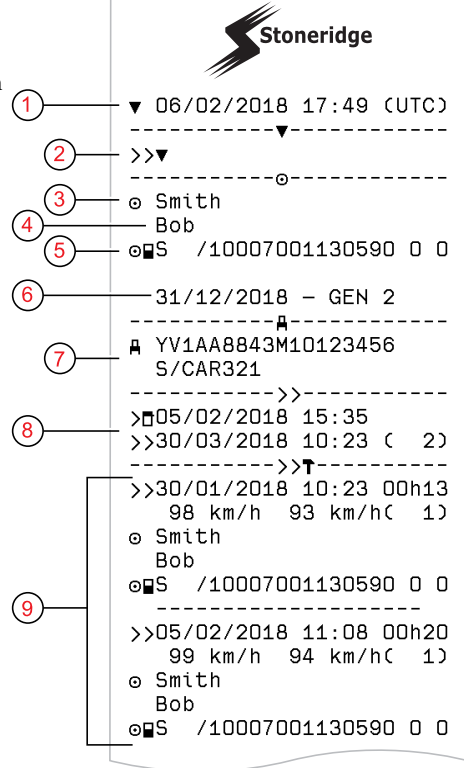

- 1. Datum a čas.
- 2. Typ výpisu (překročení rychlosti). Nastavení omezovače rychlosti.
- 3. Příjmení držitele karty.
- 4. Jméno držitele karty.
- 5. Identifikační číslo karty a země.
- 6. Datum uplynutí platnosti karty řidiče.
- 7. Identifikace vozidla. VIN, registrující členský stát a registrační značka vozidla VRN.
- 8. Datum a čas poslední kontroly překročení rychlosti.
- 9. Datum a čas prvního překročení rychlosti a počet událostí překročení povolené rychlosti od poslední kontroly překročení povolené rychlosti. První překročení rychlosti po poslední kalibraci. Datum, čas a doba trvání. Maximální a průměrná rychlost. Řidič a identifikační číslo karty řidiče.

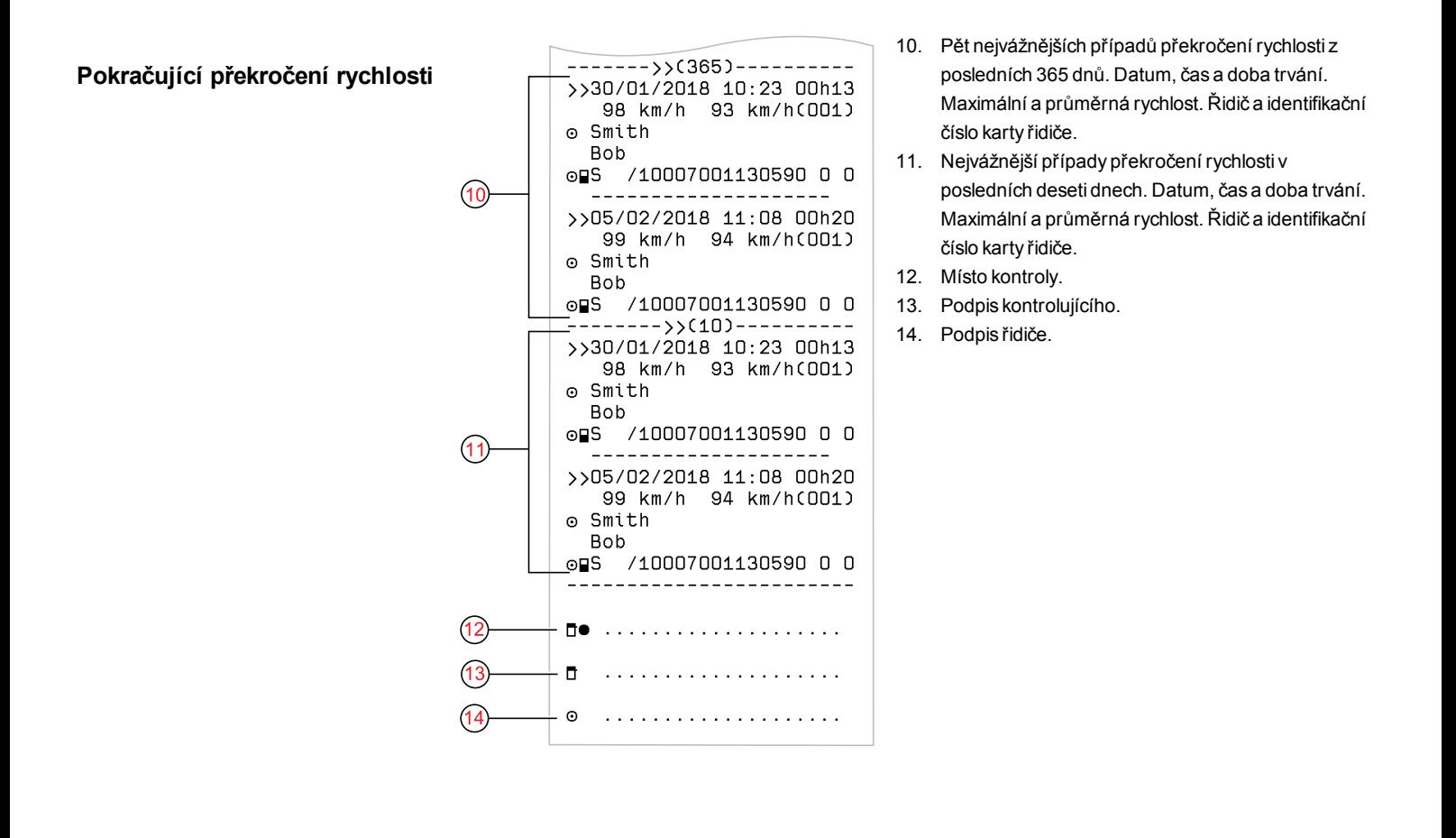

### **Rychlost vozidla**

Tento výpis uvádí seznam rychlostí vozidla zorganizovaný chronologicky v pásmech (km/h) pro každého řidiče.

Displej zobrazuje následující údaje (na druhé řádce):

rychlost vozidla

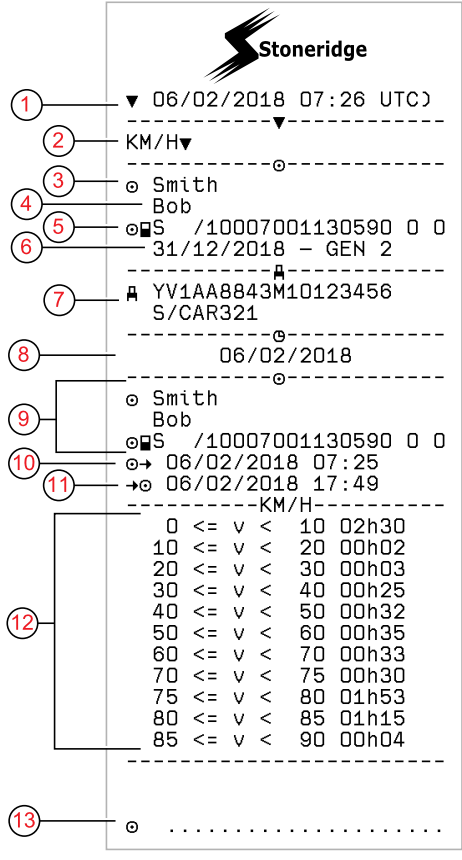

- 1. Datum a čas
- 2. Typ výpisu (rychlost vozidla)
- 3. Příjmení držitele karty
- 4. Jméno držitele karty
- 5. Identifikační číslo karty a země
- 6. Datum vypršení platnosti karty řidiče a generace
- 7. Identifikace vozidla. VIN, registrující členský stát a registrační značka vozidla VRN
- 8. Datum tisku
- 9. Informace o předchozích řidičích (v chronologickém pořadí)
- 10. Datum a čas zahájení činnosti předchozích řidičů
- 11. Datum a čas ukončení činnosti předchozích řidičů
- 12. Rychlostní pásmo a doba trvání
- 13. Podpis řidiče

### **Otáčky motoru (ot/min)**

Tento tiskový výstup obsahuje seznam (1) rychlosti vozidla a pásem otáček v chronologickém pořadí každého řidiče.

Displej zobrazuje následující údaje (na druhé řádce):

otáčky motoru

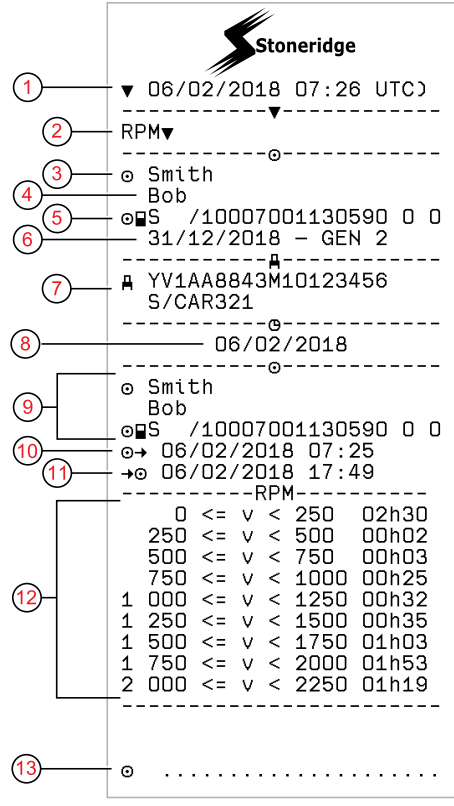

- 1. Datum a čas
- 2. Typ výpisu (otáčky motoru)
- 3. Příjmení držitele karty
- 4. Jméno držitele karty
- 5. Identifikační číslo karty a země
- 6. Datum vypršení platnosti karty řidiče a generace
- 7. Identifikace vozidla. VIN, registrující členský stát a registrační značka vozidla VRN
- 8. Datum tisku
- 9. Informace o předchozím řidiči (v chronologickém pořadí)
- 10. Datum a čas zahájení činnosti předchozích řidičů
- 11. Datum a čas ukončení činnosti předchozích řidičů
- 12. Rychlostní pásmo a doba trvání
- 13. Podpis řidiče

### **Stav D1/D2**

Tento tiskový výstup obsahuje seznam změn stavů zadních konektorů (D1 a D2). Výstupy zadních konektorů jsou specifické podle společnosti.

Displej zobrazuje následující údaje (na druhé řádce):

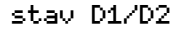

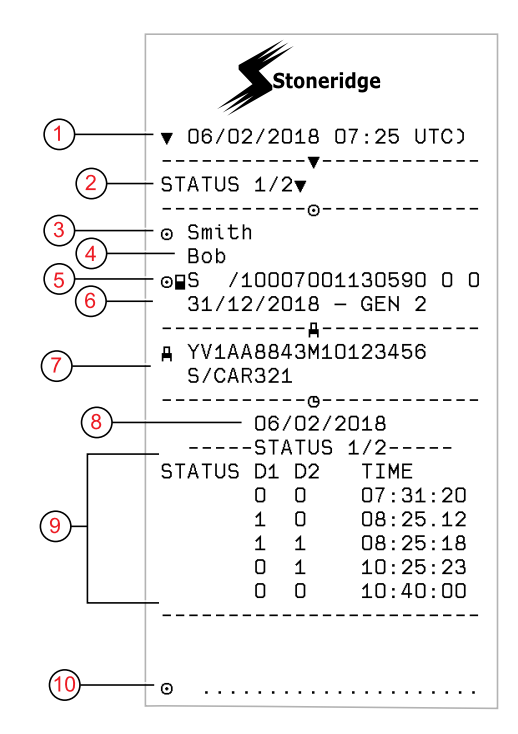

- 1. Datum a čas
- 2. Typ výpisu (Stav D1/D2)
- 3. Příjmení držitele karty
- 4. Jméno držitele karty
- 5. Identifikační číslo karty a země
- 6. Datum vypršení platnosti karty řidiče
- 7. Identifikace vozidla. VIN, registrující členský stát a registrační značka vozidla VRN
- 8. Zvolené datum tisku
- 9. Změny stavu konektorů a časového razítka
- 10. Podpis řidiče

### **Formulář pro ruční vyplnění**

Toto je výpis formuláře s rukou psanými záznamy.

Displej zobrazuje následující údaje (na druhé řádce):

formulář, ruční vyplnění

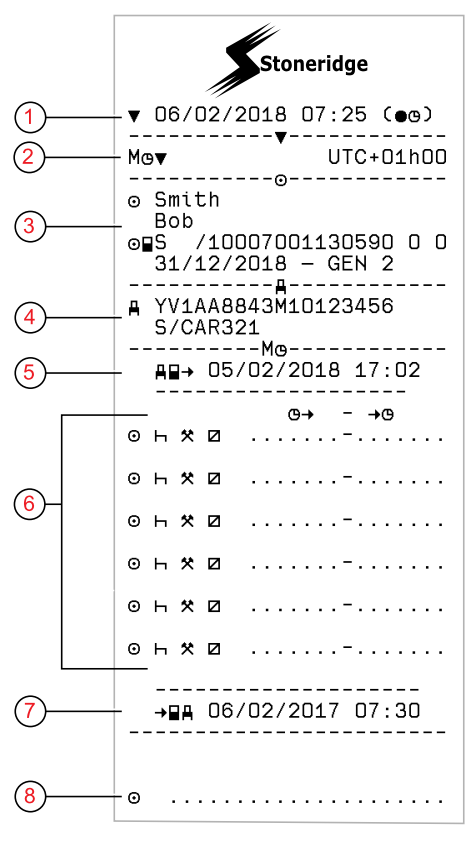

- 1. Datum a čas (místní čas)
- 2. Typ tiskového výstupu (ruční záznamy)
- 3. Jméno držitele karty a identifikační číslo
- 4. Identifikace vozidla. VIN, registrující členský stát a registrační značka vozidla VRN
- 5. Čas vyjmutí karty
- 6. Ruční záznamy s dobou trvání
- 7. Čas vložení karty
- 8. Podpis řidiče

## **Údaje a technické parametry**

### <span id="page-82-0"></span>**Výpočty a limity DDS**

DDS provádí *nejlepší* výpočet na podporu řidičů a vozových parků v souladu s nařízením (ES) č. 561/2006. Stoneridge nenese odpovědnost za vady nebo nedostatky této funkce.

DDS obecně bere v úvahu při vnitřních výpočtech následující faktory:

- **•** Data o činnosti na kartě řidiče.
- <sup>l</sup> Obecné požadavky předpisu (EC) 561/2006 kladené na čas jízdy, přestávky, odpočinek a kalendářní týdny.
- <sup>l</sup> Požadavky uvedené ve směrnici o pracovní době 2002/15/ES.
- Obsahuje výpočet doby jízdy trajektem/vlakem.
- $\ddot{\text{C}}$ as interních hodin jednoty VU, v časovém pásmu UTC.

Data předkládaná DDS se mohou v některých případech lišit od toho, co uvádí předpis, nebo jak mohou být

interpretována některými kontrolními úředníky, obzvláště v některých zvláštních případech (kromě jiného):

- Smíšené intervaly mezi použitím analogového a chytrého tachografu s novými kartami řidiče nebo bez nich, kdy může dojít k tomu, že některá odpovídající data budou na kartě řidiče chybět.
- <sup>l</sup> Extrémně časté změny činnosti.
- Vadná karta řidiče.
- <sup>l</sup> Jisté typy použití mimo rozsah nebo zvláštní podmínky použití.
- · Jízda mimo země EU AETR.
- <sup>l</sup> Mezinárodní autobusová doprava, kde platí 12denní omezení.
- Další výjimky, kde neplatí předpis (EC) 561/2006.
- <sup>l</sup> Použití kompenzačního týdenního odpočinku.
- Některé kombinace redukovaných nebo pravidelných týdenních odpočinků začínajících a končících v samostatných kalendářních týdnech.
- **·** Možnost použití činnosti DOSTUPNOST pro přestávky.
- <sup>l</sup> Velké odchylky v nastavení času mezi jednotkami vozidla, do kterých byla karta řidiče zasunuta.
- <sup>l</sup> Obsazení více řidiči, kdy řidiči musí začínat své denní pracovní doby v samostatných časech.

## **DDS podrobně**

Tato tabulka popisuje informace uváděné DDS.

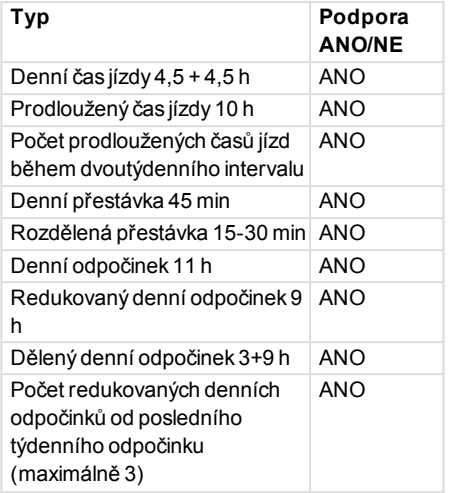

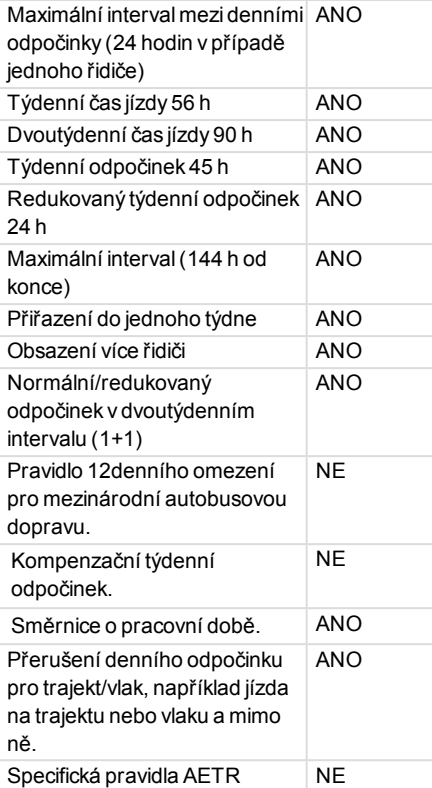

#### **Poznámka!**

Všechny výpočty jsou založeny na pevných týdnech v čase UTC a nikoliv na týdnech v místním čase.

### <span id="page-83-0"></span>**Certifikace a schválení**

Tachograf tachograf je schválen pro použití v zemích Evropské unie a certifikován podle společných kritérií na úrovni EAL4+ v souladu s legislativou EU.

### **Zabraňte vlivu vysokého napětí.**

Pokud předpokládáte, že ke spuštění vozidla bude potřeba několik pokusů za použití propojovacích kabelů, odpojte tachograf tachograf od napájení.

Další informace o odpojení napájení tachografu tachograf naleznete v uživatelské příručce vozidla.

Pod odpojení tachografu tachograf od napájení bude možná nutné provést jeho opětovnou kalibraci.

#### **Poznámka!**

Vysoké napětí může vést k trvalému tachograf poškození a poruše elektronických součástí tachografu. Poškození tachografu způsobené takovým způsobem nepodléhá záruce.

### **Data uložená v Tachograf**

Tachograf tachograf zaznamenává a ukládá různé údaje:

- Údaje z karty řidiče, kromě údajů z řidičského průkazu.
- <sup>l</sup> Upozornění a špatné funkce vztahující se k tachografu tachograf a řidiči, společnosti a dílenským kartám.
- Informace o vozidle, údaje počítadla kilometrů a detailní informace o rychlosti za 24 hodin.
- Neoprávněné zásahy do tachografu tachograf.
- Rychlost vozidla se ukládá nepřetržitě.
- Tachograf generace.

#### **Poznámka!**

Překročení rychlosti po dobu delší než jednu minutu bude uloženo do paměti tachograf.

### *Data při vložení a vyjmutí karty*

Uložená data pro jednotlivé karty:

- Jméno a příjmení držitele karty.
- Číslo karty řidiče, členský stát vydávající kartu a datum vypršení platnosti karty.
- <sup>l</sup> Datum a čas při vložení a vyjmutí karty řidiče.
- <sup>l</sup> Stav počítadla kilometrů vozidla při vložení a vyjmutí karty řidiče.
- <sup>l</sup> Registrační značka vozidla (VRN) a země registrace vozidla.
- Poloha vozidla
- Čas vyjmutí karty ve vozidle, ve kterém byla naposledy karta řidiče vložena do tachografu.
- Slot, ve kterém byla karta řidiče vložena.
- Označení, pokud byly provedeny manuální záznamy činností.

<sup>l</sup> Výběr jazyka tachografu tachograf řidičem.

### *Data o činnosti řidiče*

Data uložená pro každý den a změnu činnosti řidiče:

- Stav jízdy: jeden řidič nebo člen posádky.
- Karta použitá v tachografu tachograf.
- <sup>l</sup> Vložená nebo nevložená karta při změně činnosti.
- Činnost řidiče.
- Datum a čas změny činnosti.

## *Ostatní údaje*

Ostatní údaje uložené v tachografu tachograf:

- Podrobný přehled o rychlosti vozidla.
- <sup>l</sup> Překročení rychlosti trvající nejméně 1 minutu.
- <sup>l</sup> Události společnosti a servisní dílny.
- Poloha vozidla každé tři hodiny akumulované jízdy

### **Data uložená na kartě**

Karta řidiče je jedinečná pro každého řidiče a proto identifikuje držitele karty. Kromě toho karta ukládá různá data:

- Čas jízdy, činnosti a ujetá vzdálenost.
- <sup>l</sup> Informace z řidičského průkazu.
- Některé výstrahy a chybné funkce.
- <sup>l</sup> Registrační značka vozidla (VRN) pro vozidla používaná držitelem karty.
- Kontroly provedené úředními orgány.

Data se na kartu ukládají automaticky, pokud je to nutné. V režimu druhého řidiče se na karty ukládají data pro prvního i druhého řidiče. tachograf Podporuje karty generace 1 a generace 2.

### **Poznámka!**

Normálně může karta řidiče uchovávat údaje po dobu minimálně 28 dní. Po tomto čase jsou nejstarší data přepsána při uložení nových dat.

### *Data při vložení a vyjmutí karty*

Data uložená pro každý den a vozidlo:

- Datum a čas prvního vložení a posledního vyjmutí karty řidiče.
- <sup>l</sup> Stav počítadla kilometrů vozidla při prvním vložení a posledním vyjmutí karty řidiče.
- <sup>l</sup> Registrační značka vozidla (VRN) a země registrace vozidla.
- $\bullet$  Poloha vozidla

### *Data o činnosti řidiče*

Data uložená pro každý den a změnu činnosti řidiče:

- <sup>l</sup> Datum a počítadlo denní přítomnosti.
- <sup>l</sup> Celková ujetá vzdálenost držitelem karty.
- <sup>l</sup> Jízdní stav vždy o půlnoci nebo při vložení karty, jeden řidič nebo člen posádky.
- <sup>l</sup> Záznam každé změny činnosti řidiče.
- <sup>l</sup> Stav jízdy: řidič nebo druhý řidič.
- Karta použitá v tachografu tachograf.
- <sup>l</sup> Vložená nebo nevložená karta při změně činnosti.
- Činnost řidiče.
- Datum a čas změny činnosti.
- <sup>l</sup> Poloha vozidla každé tři hodiny akumulované jízdy

### **Elektromagnetická slučitelnost**

Z hlediska elektromagnetické kompatibility splňuje tachograf požadavky předpisu UNECE číslo 10, revize 05.

### **Tachograf Verze**

Chytrý Tachograf SE5000-8.

Číslo typového schválení: e5 0002

### **Provozní teplota**

 $-25^\circ \text{C}$  až  $+70^\circ \text{C}$ 

Verze nebezpečného zboží v souladu s ADR:  $-25^\circ \text{C} \cdot a\lambda + 65^\circ \text{C}$ .

## <span id="page-86-1"></span>**ATEX Tachograf**

#### **Vozidla s nebezpečným nákladem**

tachograf verze ATEX je schválen pro použití ve vozidlech přepravujících nebezpečný náklad. Od standardního tachografu se liší tím, že je chráněn proti výbuchu a je certifikován v souladu se směrnici EU 2014/34/EC.

#### **Poznámka!**

Ochrana proti výbuchu tachograf ATEX je garantována pouze pokud vozidlo stojí a při otevřeném uzavíracím spínači akumulátoru.

### <span id="page-86-0"></span>**Tachograf ATEX**

U Tachograf ATEX jsou některé funkce vypnuty ihned po vypnutí zapalování:

- <sup>l</sup> Není možné vysunout sloty karet.
- <sup>l</sup> Není možný tisk výpisů.
- <sup>l</sup> Podsvícení tlačítek a displeje je vypnuto.

#### **Poznámka!**

Tachograf ATEX přejde úsporného režimu okamžitě po vypnutí zapalování.

Pro plnou funkčnost Tachograf ATEX musí být klíč v zapalování v poloze zapnuto, příp. v poloze zapnutého zapalování (v závislosti na výrobci vozidla).

### **Viditelné rozdíly**

Viditelné rozdíly mezi standardním Tachograf a Tachograf ATEX:

- 1. Symbol **Ex** na předním panelu tachografu Tachograf
- 2. Klasifikace ADR
- 3. Číslo zkušebního certifikátu TÜV

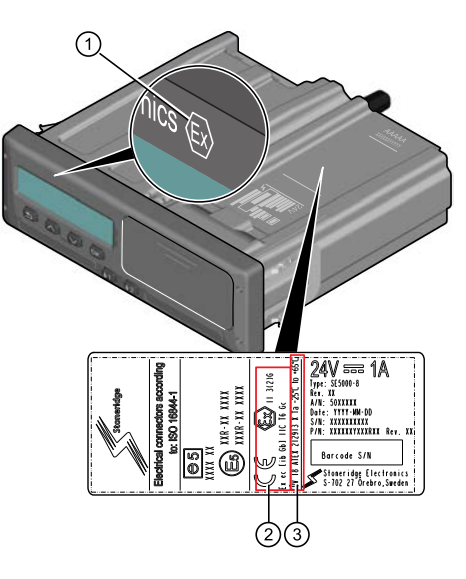

#### Reference

۰

**College** 

## <span id="page-88-0"></span>**Kontaktujte společnost Stoneridge**

Další informace o chytrém tachografu Stoneridge SE5000-8 a společnosti Stoneridge Electronics Ltd naleznete na následující adrese: www.stoneridgeelectronics.com

# **Rejstřík**

## **A**

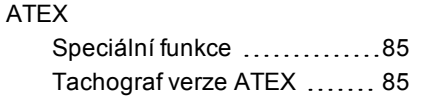

## **B**

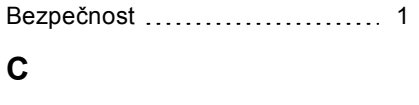

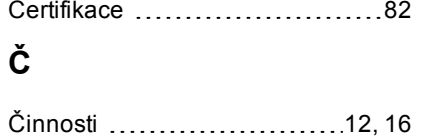

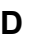

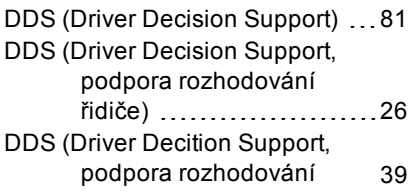

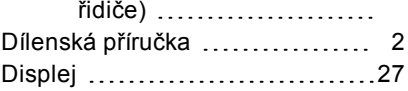

## **I**

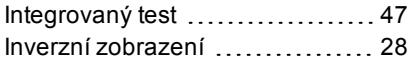

## **J**

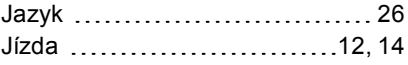

### **K**

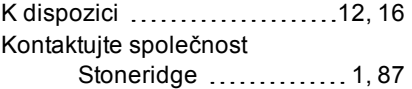

## **M**

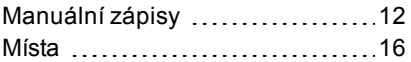

### **N**

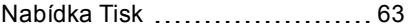

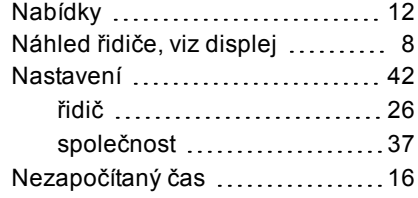

## **O**

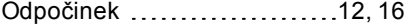

## **P**

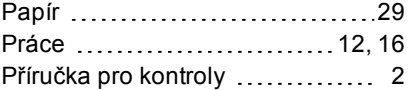

## **R**

Ruční záznamy .....................[16](#page-17-6)

## **S**

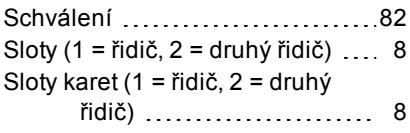

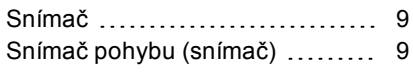

## **T**

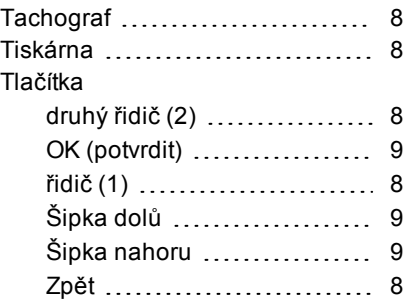

## době)

## **Z**

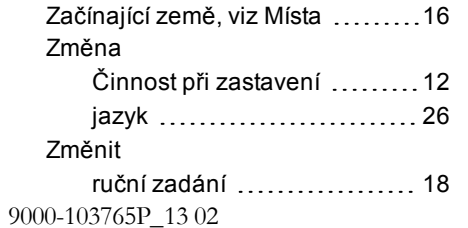

## **U**

Úsporný režim [28](#page-29-1)

## **V**

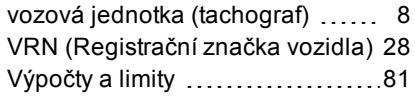

## **W**

WTD (Směrnice o pracovní [37,](#page-38-1)42

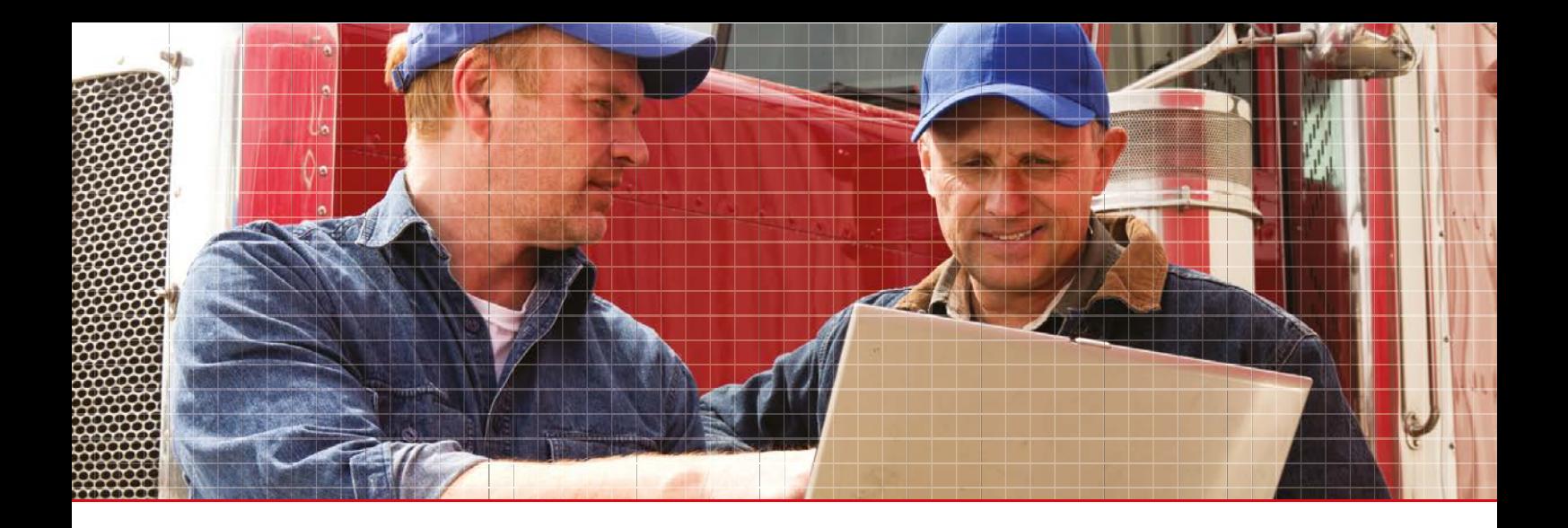

Stoneridge Electronics Ltd

Charles Bowman Avenue Claverhouse Industrial Park Dundee DD4 9UB, Scotland

Tel: +44 (0)1382 866 400 Fax: +44 (0)1382 866 401 E-mail: amsales@stoneridge.com

www.stoneridgeelectronics.com

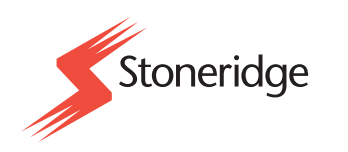